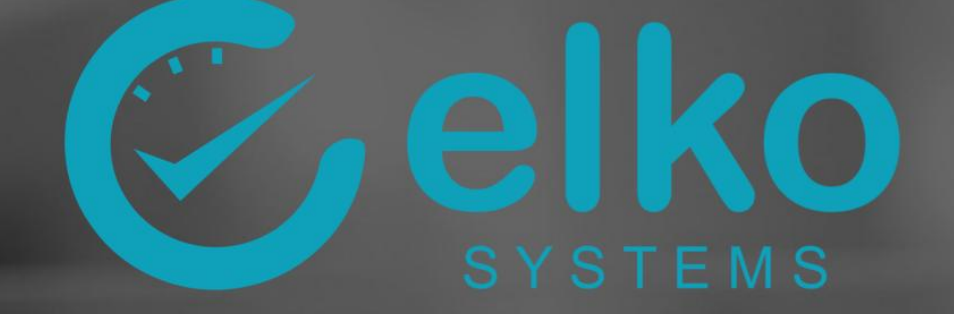

# **TIME MANAGEMENT** MANUAL

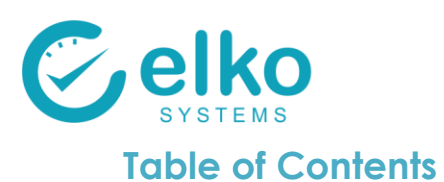

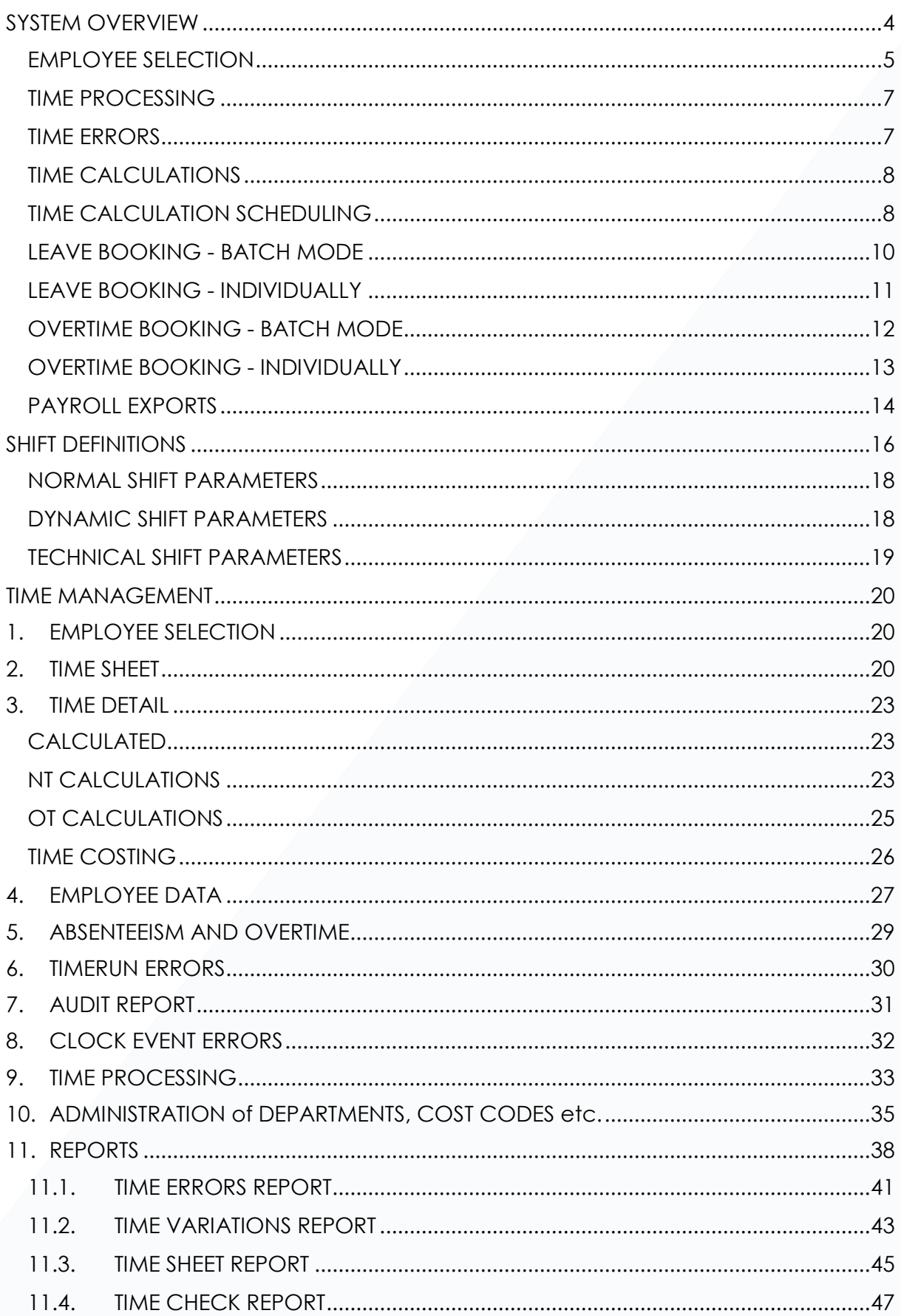

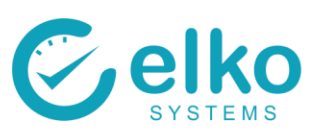

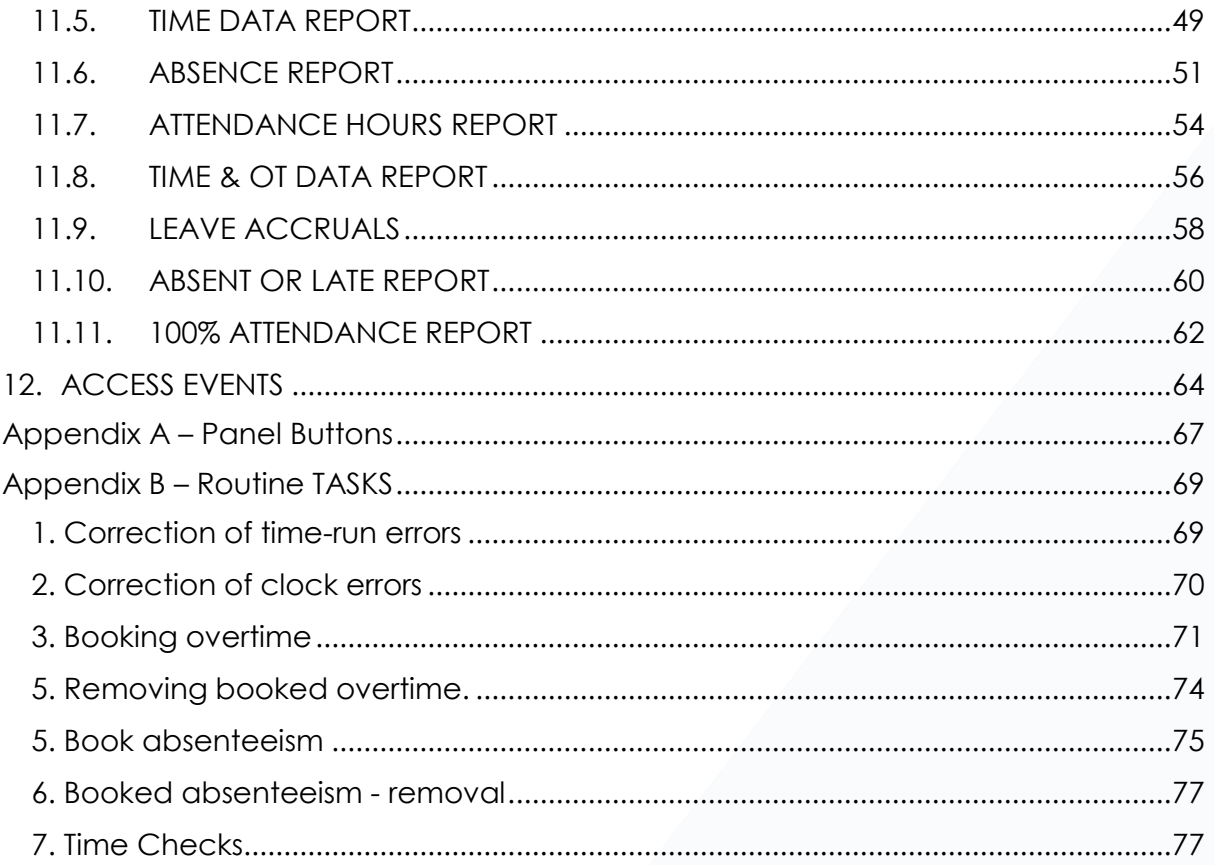

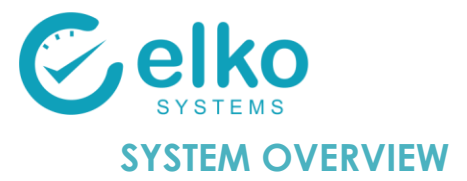

<span id="page-3-0"></span>The Elko Time Management system is used to manage time evaluation and calculations. It is also used to perform time corrections, booking of overtime & absenteeism and maintenance of relevant master data. Time Evaluation can be set to base Time calculations on all the clock events of the day or the just first in & last out events.

This Elko software solution inherited the openness, flexibility and multi platform aspects of our payroll system it is based on. The system boasts configurable interfaces with third party access control system and host systems through TCP/IP, database tables or data files.

For ease of implementation, the system is delivered with a pre-configured rules suitable to most environments. Shift definitions refinement and company specific rules may be implemented by either the installer or be contracted to Elko Systems. Customization and implementation training courses are available.

<span id="page-3-1"></span>The sections below describes the day to day use of the system as well as user

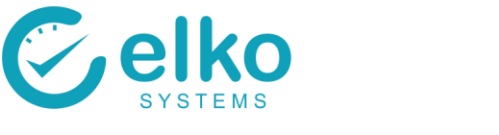

## **EMPLOYEE SELECTION**

<span id="page-4-0"></span>The employee selection window is the opening window and also starting point for most actions. The main focus of this panel is employee selection. Selected employees are used for reporting, updating clock issues, booking absence and maintenance of employee master data

On this interface one can:

- Select individuals by category including:
	- **COMPANY**
	- COST CODE
	- DEPARTMENT CODE
	- JOB CODE
	- PAY AREA
	- **SHIFT**
- Refine selections as required
- Preview and report on the master data for the selected individuals See [Reports](#page-37-0)
- Create Export file/s for the payroll system
- Assign leave in batch mode, see [Assign Leave In Batch Mode](#page-6-2)
- Create shifts, see [Shift Definition](#page-11-0)
- Select menu options or other information types as required

Follow the procedure below for employee selection:

- Categories may be selected from the dropdown list
- Access the web reports
- Either current or terminated persons may be filtered on their status
- Select / further select persons on criteria such as:
	- Company ID
	- Date of birth
	- Partial name entry
	- Blacklisted, clock status, etc.
- Deselect highlighted employees
- Use the "Active persons only" check box to include or exclude employees who has been terminated. Note that the termination date is depicted from the Period From Date
- Select the Time reports button to view the reports dialog

A list of time periods are available for selection from the drop down list. When you want to view reports older than what is available in the period selection, you can manually change the From and To dates. If the dates entered match a valid period, the period will be added to the period selection drop down for this session. If the dates does not match a period they will be displayed in red and certain reports may not give the desired results.

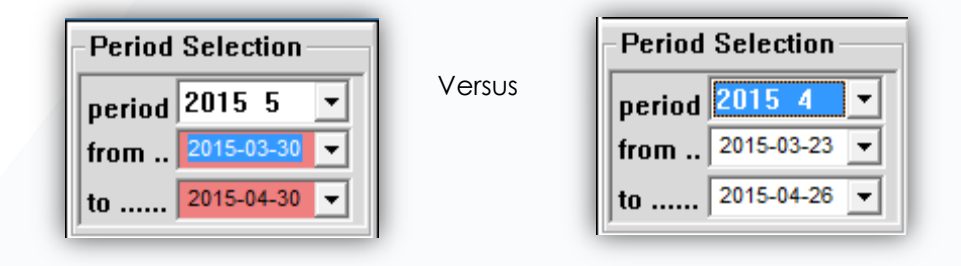

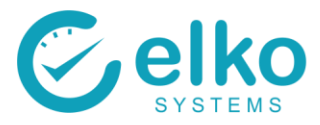

#### Available buttons:

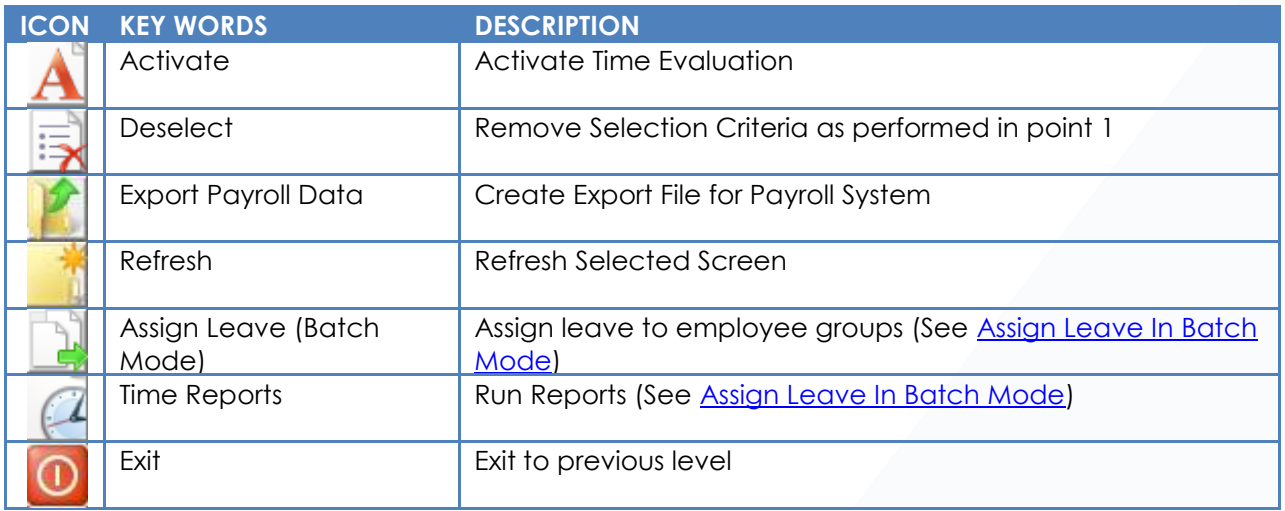

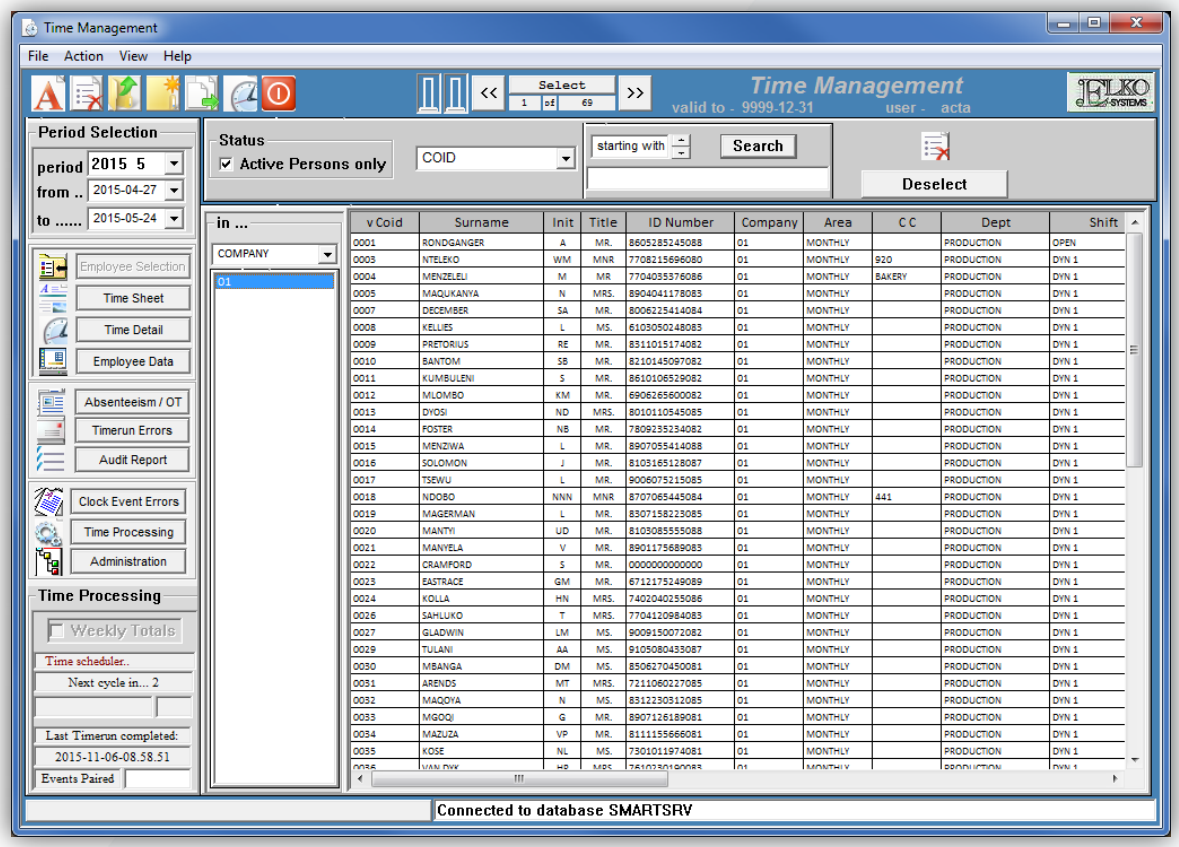

**NOTE:** The result of the selections performed is used for reporting purposes or may be used to step through the list of persons selected on any of the screens described in the following sections

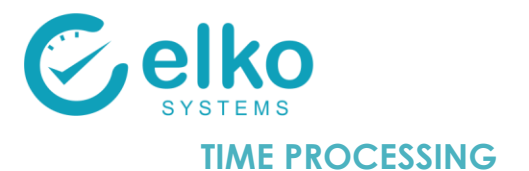

<span id="page-6-0"></span>Time runs are automatically scheduled after each of the following:

- Absence booked
- Over time booked
- $\bullet$  Missing in or out clock data corrected
- Clock data for an entire day added
- Clock data imported from readers

The Time processing window displays when the next time run is to take place.

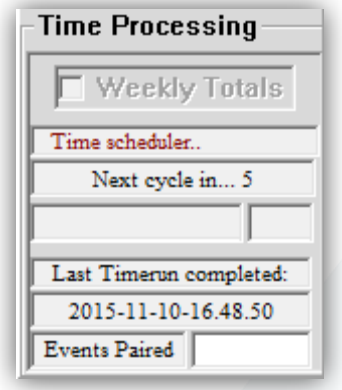

#### <span id="page-6-1"></span>**TIME ERRORS**

The red bar indicates Time or Clock errors occurred during the time run for this period.

Time errors typically refer to employees that are not assigned to the correct shift. See [Time run Errors](#page-28-1) for more details.

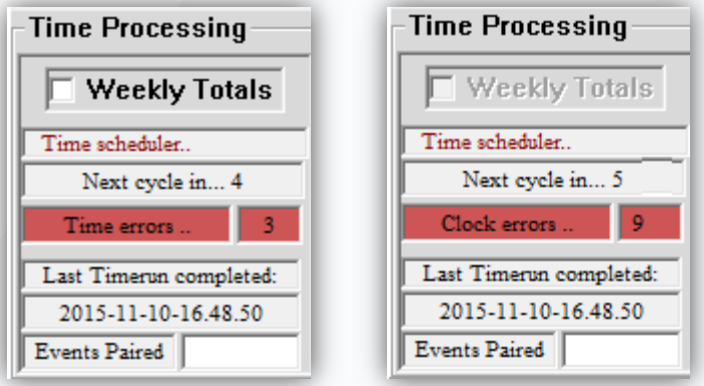

Clock errors refer to employees who do not have complete clock pairs. (A clock out for every clock in) See [Clock Event Error](#page-29-1) for more details.

#### **NOTE:**

<span id="page-6-2"></span>**Certain functions such as Reporting & Payroll Exports may issue warnings or refuse access to said function until such time all relevant errors are cleared.**

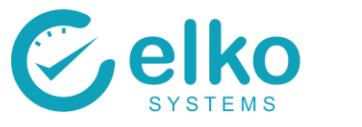

## **TIME CALCULATIONS**

<span id="page-7-0"></span>Time Calculations are triggered by any of the following actions:

- Clock data from reader added to system
- User corrects missing In or Out clock records
- User books absenteeism
- User books over time

## **TIME CALCULATION SCHEDULING**

<span id="page-7-1"></span>In addition a scheduled Time Job can be created. This will allow the system to recalculate. The users have the option to either create a once off Time Job or a reoccurring Time Run.

Select an employee from the company you wish to do the calculation for. Then select the "Create Time Run" icon

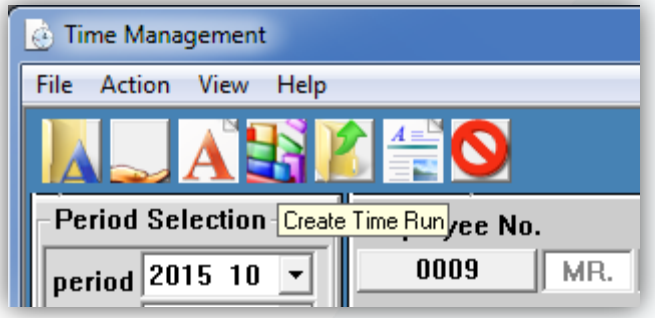

- On the Job Schedule window ensure that the correct "Company" and "Work Area" fields are selected
- Check that the correct "Period Start" and "Period End" fields are selected
- Under "Selected Persons" please ensure that an asterisk "\*" is available as this will indicate all persons for a company
- Click "Schedule" to initiate the Time Run

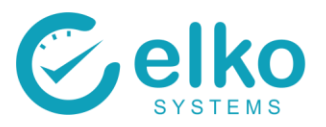

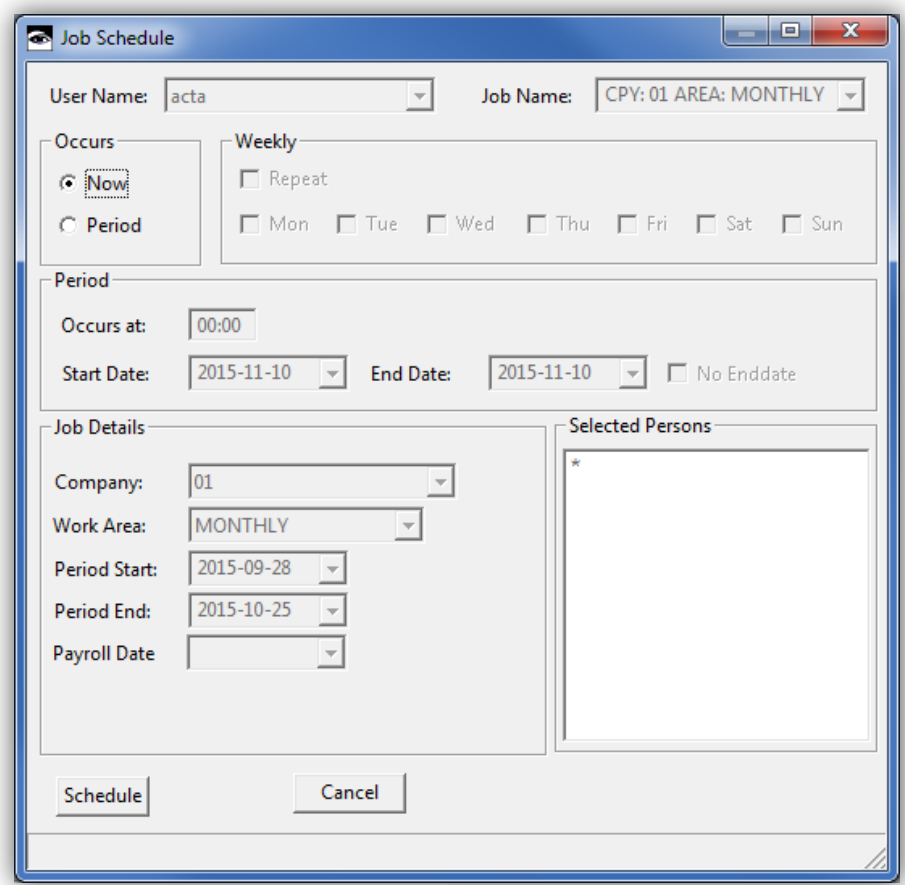

• Once the Time Run is completed a dialog will appear to inform the user

• A Time Run takes approximately 15 minutes to complete, depending on the number of employees in the company

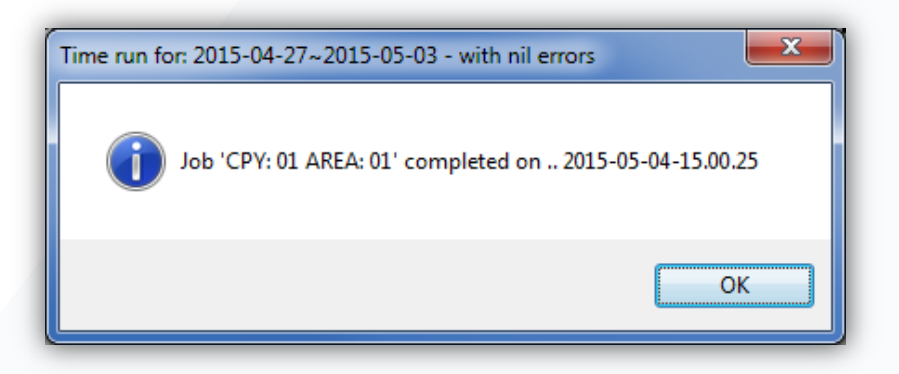

- Once the Time Run has successfully completed it is advisable to perform "spot checks" on employees to ensure the calculations are correct. Employees worth checking are typically those who have worked a large number of overtime and/or those who are working shifts outside of their usual shift times
- Please see the Time Data and Time Detail screens

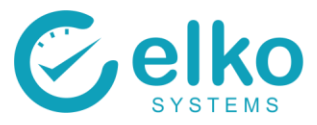

## **LEAVE BOOKING - BATCH MODE**

<span id="page-9-0"></span>On this interface one can:

- Assign absences for the configured absence types to an employee for a selected period
- Assign various absence types to a group of employees for a period

Follow the procedure below to assign leave in batch mode:

- Select the Employee/s using the Selection panel
- Select the employee(s) based on the user specified criteria, i.e. A whole department
- Click the Assign Leave(Batch Mode) button
- Select the correct dates and absence type
- Click the OK button

Follow the procedure below to View / Print Booked absenteeism:

- Select the Absenteeism / OT panel
- The Time Data screen is displayed
- Select the Preview button from the button bar for a print preview
- Select the Print button from the button bar to print

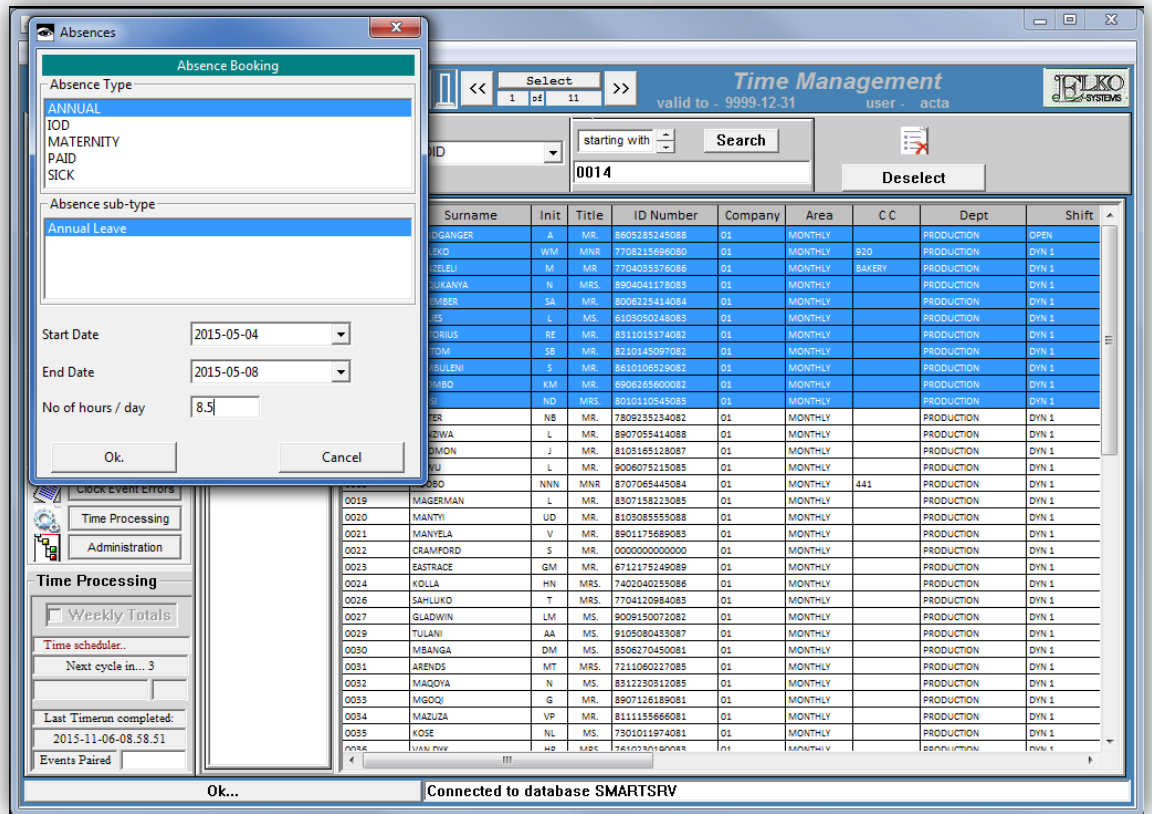

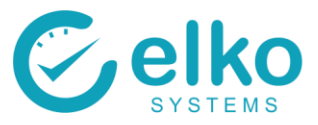

## **LEAVE BOOKING - INDIVIDUALLY**

<span id="page-10-0"></span>On this interface one can: individually

Assign absences for the configured absence types to an employee for a selected day

Follow the procedure below to assign leave in batch mode:

- Select the Employee/s using the Selection panel
- Select the employee(s) based on the user specified criteria, i.e. A whole department
- Select the Time Sheet panel
- Click the Add button
- Select the correct dates and absence type
- Click the OK button
- Click the save button to save the changes

Follow the procedure below to View / Print Booked absenteeism:

- Select the Absenteeism / OT panel
- Select the Absenteeism tab page
- Select the Preview button from the button bar for a print preview
- Select the Print button from the button bar to print

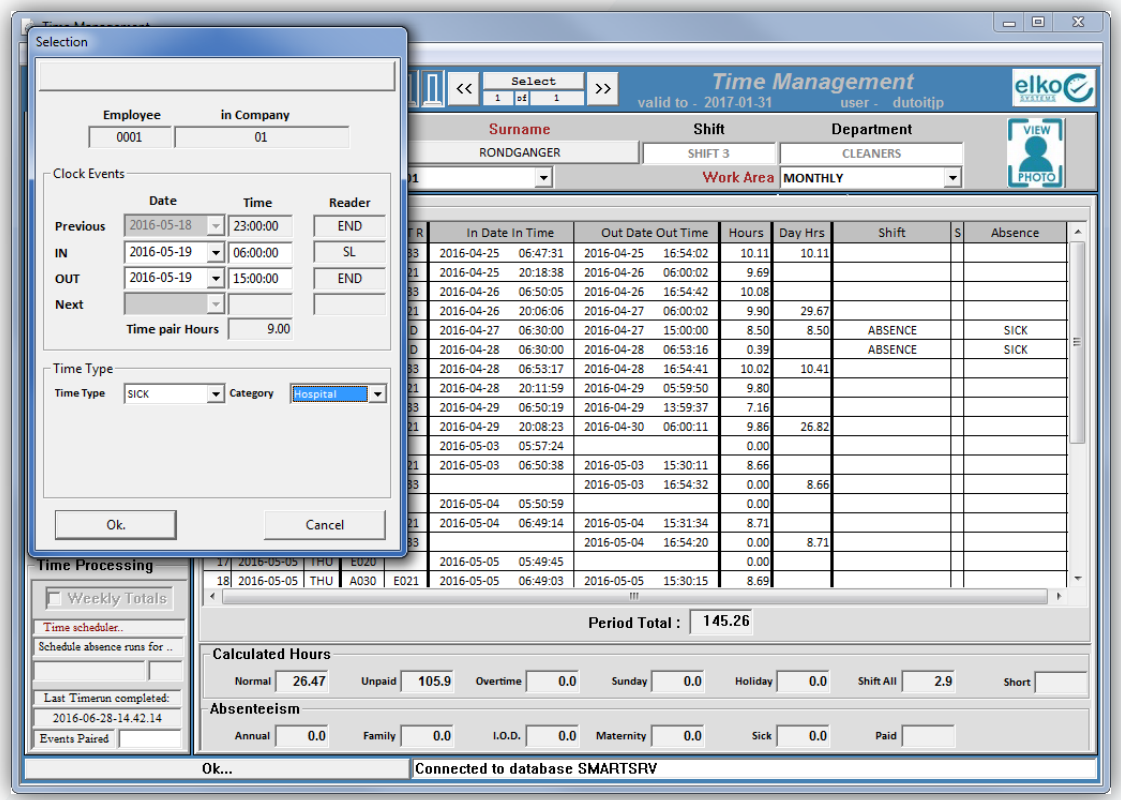

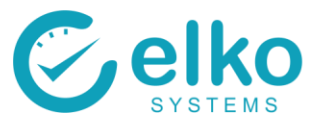

## **OVERTIME BOOKING - BATCH MODE**

<span id="page-11-0"></span>On this interface one can:

• Assign overtime to employee(s) for a selected period

Follow the procedure below to assign leave in batch mode:

- Select the Employee/s using the Selection panel
- Select the employee(s) based on the user specified criteria, i.e. A whole department
- Click the Create Overtime Booking button
- Enter the start and end date
- Enter the amount of Paid Hours for the employee. These hours are hours per day and not the total hours for the period
- Click the Book Overtime button

Follow these steps to remove booked overtime:

- Select the Absenteeism / OT panel
- Select the Overtime Booked tab page
- Select the record that you wish to delete
- Click on the Delete button to delete the selected booked overtime
- Click the Save button

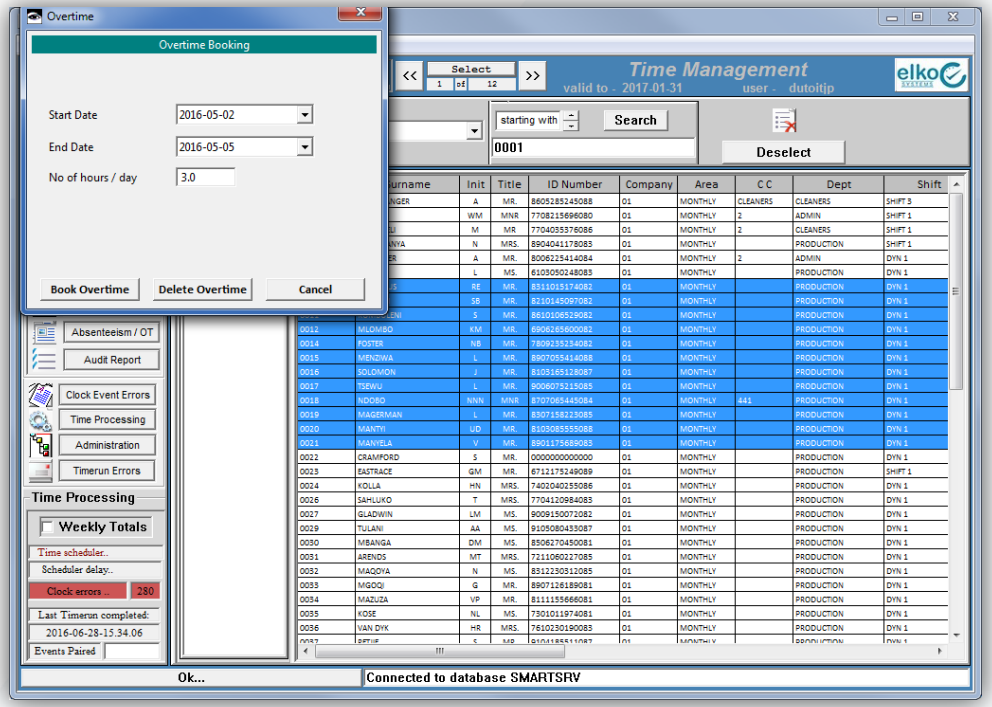

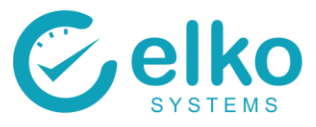

## **OVERTIME BOOKING - INDIVIDUALLY**

<span id="page-12-0"></span>From the Absenteeism / OT panel one can:

- Create overtime booking for the selected employee
- View booked overtime selected period
- Delete wrongfully assigned overtime

Follow these steps to assign overtime:

- Select the Absenteeism / OT panel
- Select the Create overtime booking button
- Enter the start and end date
- Enter the amount of Paid Hours for the employee. These hours are hours per day and not the total hours for the period
- Click the Book Overtime button

Follow these steps to remove booked overtime:

- Select the Absenteeism / OT panel
- Select the Overtime Booked tab page
- Select the record that you wish to delete
- Click on the Delete button to delete the selected booked overtime
- Click the Save button

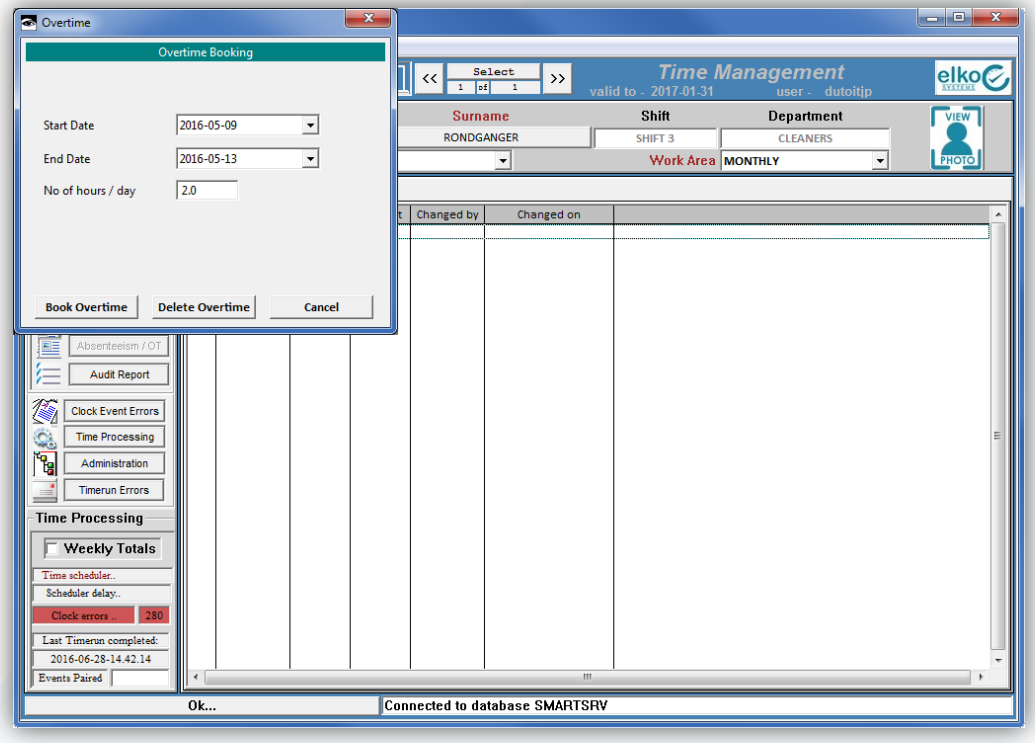

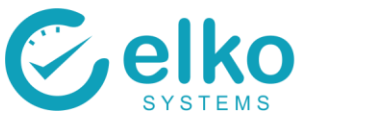

## **PAYROLL EXPORTS**

<span id="page-13-0"></span>The payroll export can set to export the following export files:

- Time Data
- Absence Data Total hours booked per absence type
- Absence Booked Details of booked absence (date, hours, type, etc)

This procedure should be followed when the Time Management calculations need to be exported to the payroll system.

- Select required employees on the Employee selection panel. See [Employee Selection](#page-3-1)
- Run the Time Errors report and correct the time errors, if any. See [Time Run Errors](#page-28-1) and [Clock Event Errors](#page-29-1)
- All Absenteeism should be correctly captured. It is advisable that this is checked. See [Assign Leave in Batch Mode](#page-6-2) for Batch Mode and [Time Sheet](#page-18-1) for individual
- All overtime should be correctly captured. It is advisable that this is checked. See [Book](#page-22-0)  **[Overtime](#page-22-0)**
- On the Time Processing panel select an employee representing the company for which you wish to create a payroll export. Click on the "Export Payroll Data" icon

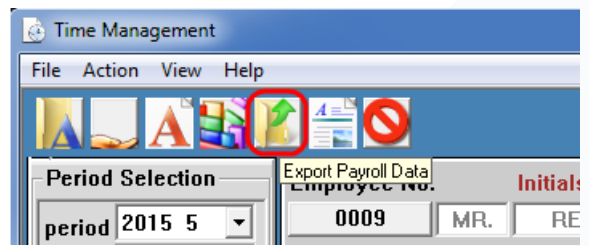

 If successful an "Export Completed" message will appear in the bottom left message bar on the screen

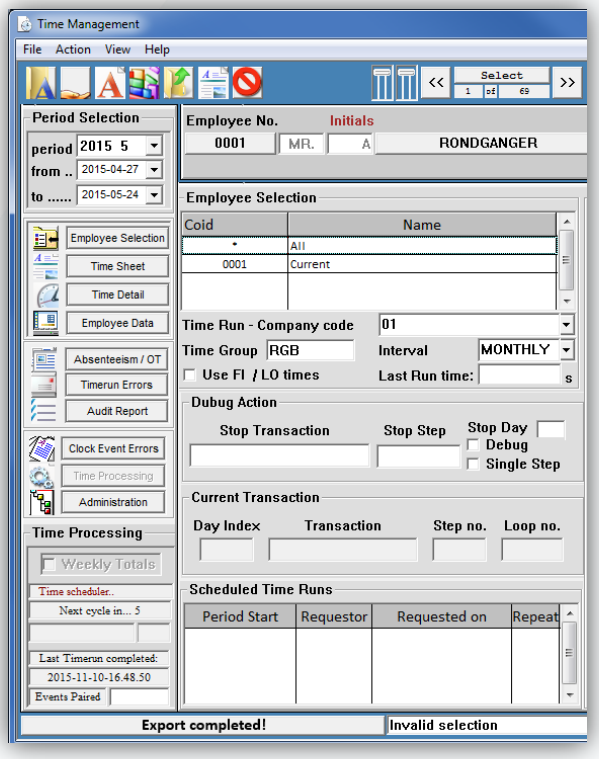

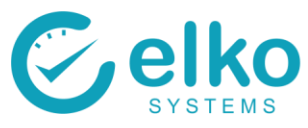

 You are new able to view the payroll export file by selecting the "View Payroll Exports" icon

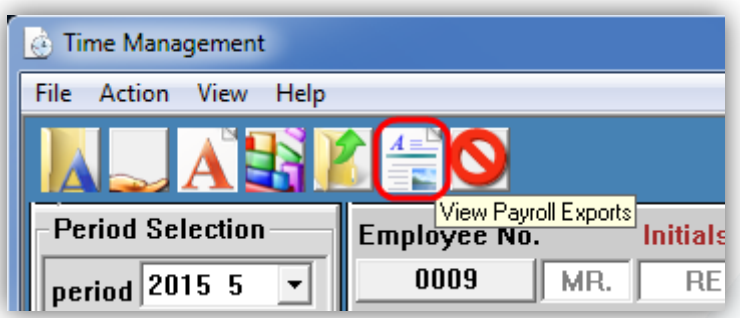

- You will be asked to select the file to be viewed. This is found in a predefined location e.g. C:\VIP\Payroll Exports with a predefined file name e.g. "VIPITF.ASC"
- Check the "Date modified" field to ensure the export was created on the correct date and time. If the time and date do not correspond with the time you created the payroll file it is likely that you are viewing an old payroll file. A new export will need to be run again.

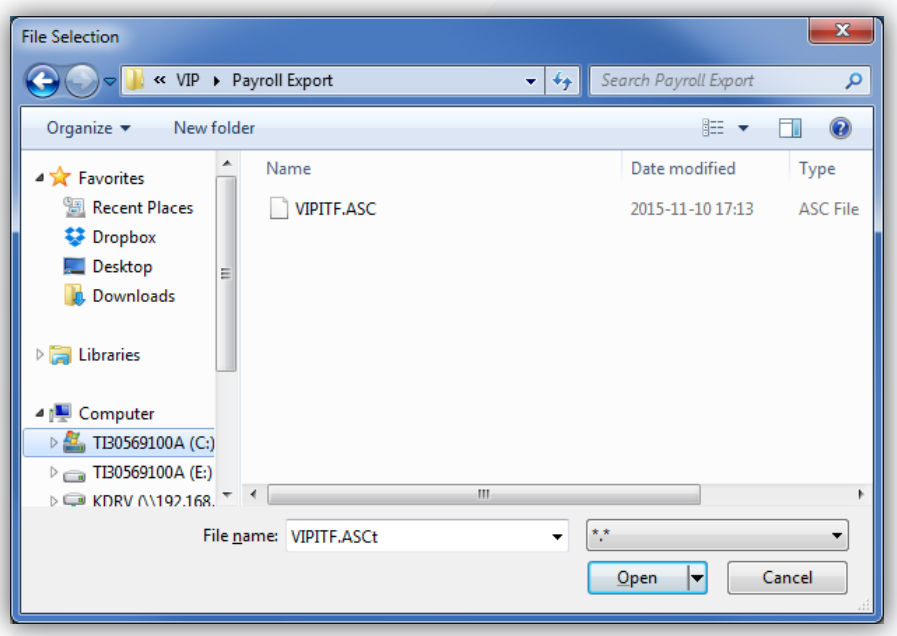

- Once you are satisfied the payroll file is correct you may select "Open"
- The payroll file opens in Excel, this allows you to easily view the calculated hours for the period and highlight any employee calculations that appear to be incorrect. You can then investigate the calculation on Time Management to check for errors
- Such errors would include the incorrect shift being assigned or overtime/absenteeism not being captured correctly
- If you are satisfied with the results you may import the payroll data file using your payroll system

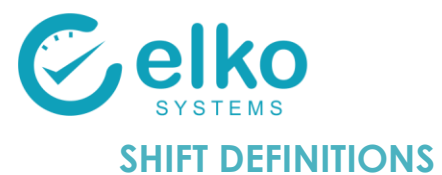

<span id="page-15-0"></span>On this interface one can:

- Create new shifts
- Alter existing shifts
- Delete shifts

#### Available buttons:

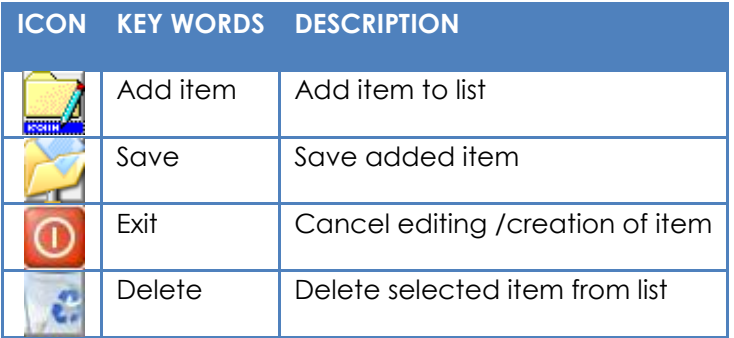

Follow the procedure below to add a new shift:

- Click the Add button
- Complete all the fields
- Click OK

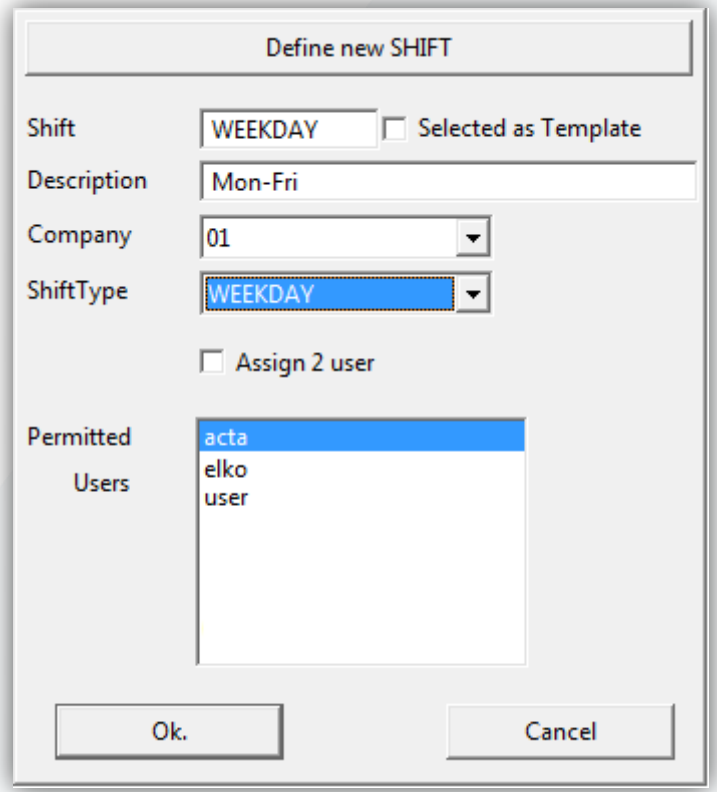

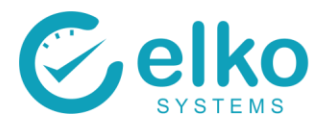

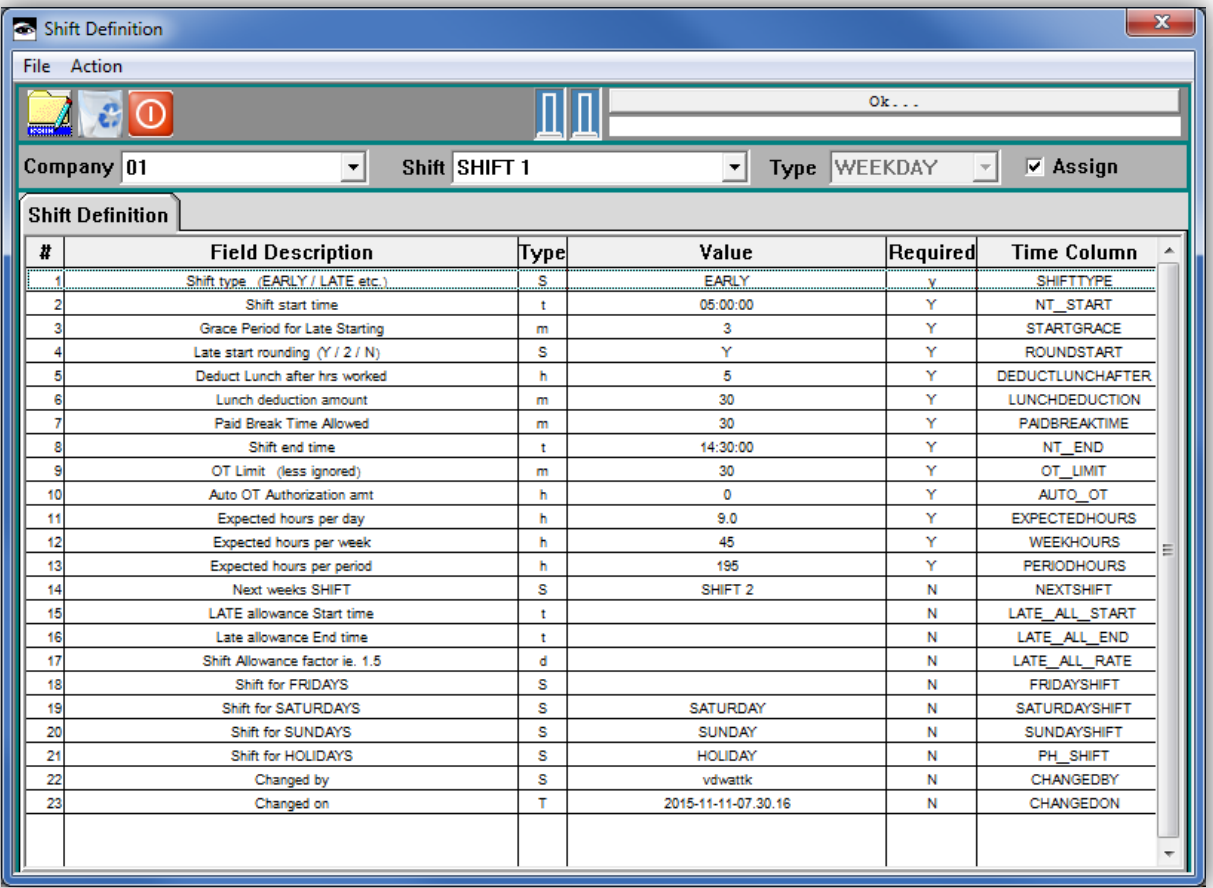

- Complete above form as required. The table below describes each field, if a value is required and the type of value.
- The currently selected shift may be used as a template for the new shift definition

**The tables below lists shift parameters that may be configured by users with authority**

**Depending on installation requirements, the system may be customized to add more parameters or remove ones not required**

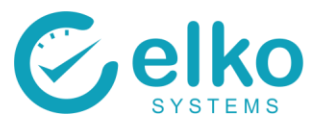

#### **NORMAL SHIFT PARAMETERS**

#### <span id="page-17-0"></span>**(Normal shifts parameters may easily be maintained by administrative users)**

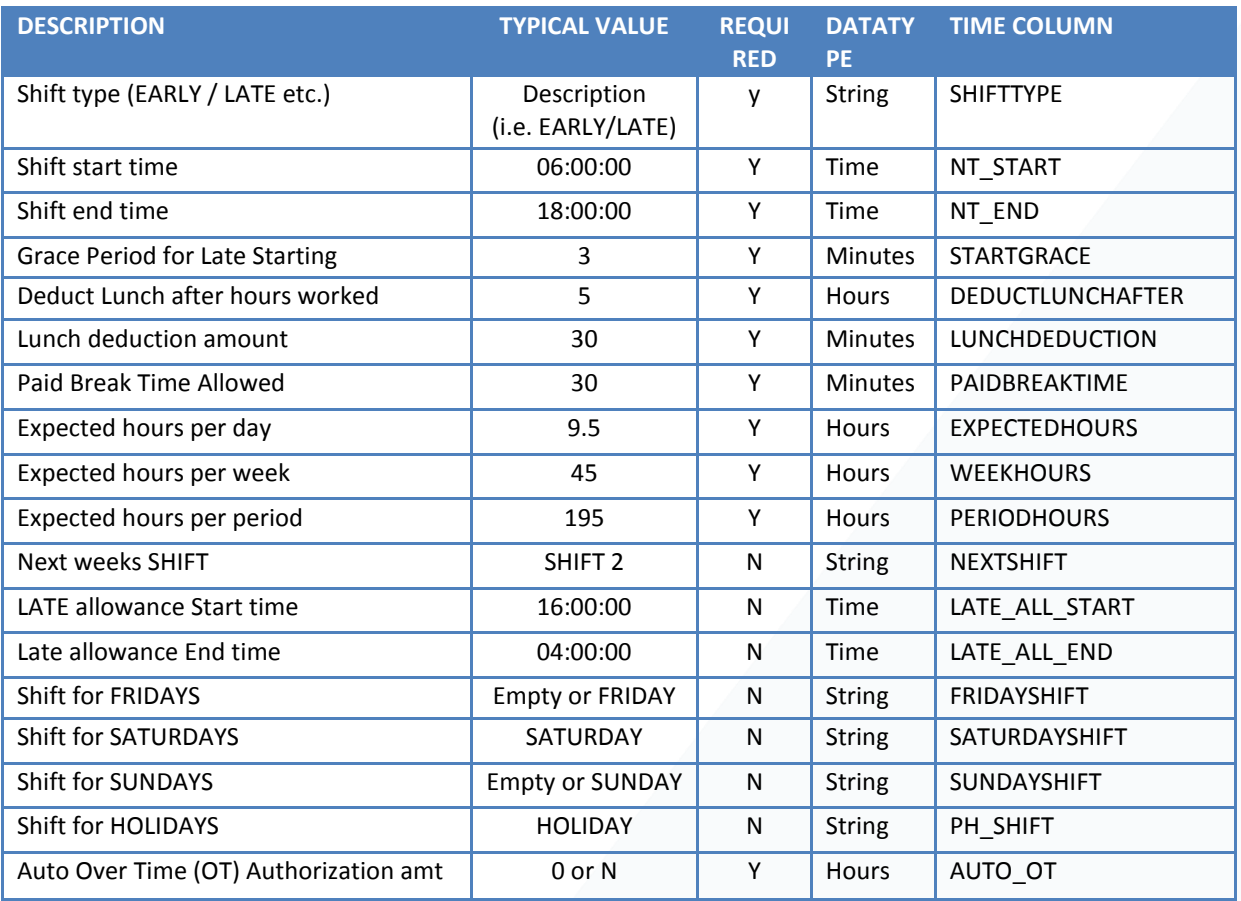

## **DYNAMIC SHIFT PARAMETERS**

<span id="page-17-1"></span>**(Dynamic shifts are used to assign persons to a shift based on the first clock record of the day.**

**The shift matching the Window's start and end times is assigned to the user for that day)**

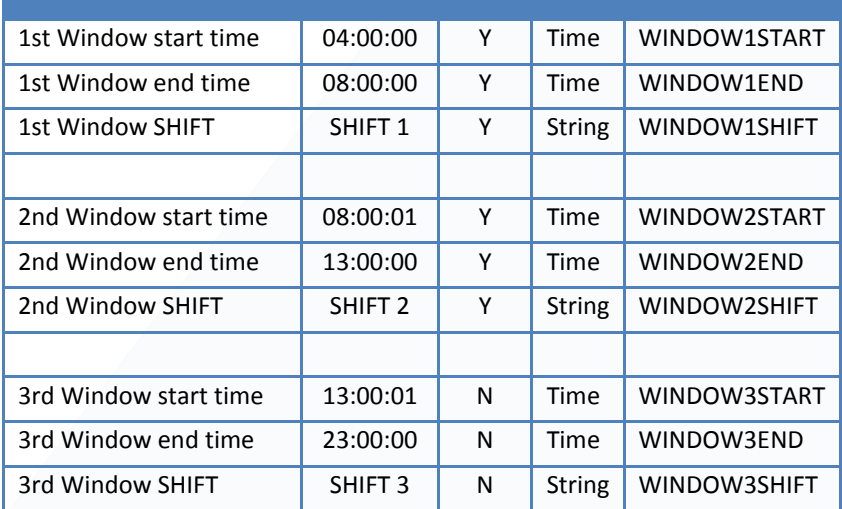

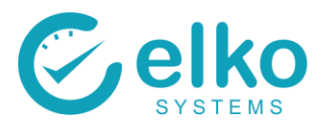

## **TECHNICAL SHIFT PARAMETERS**

<span id="page-18-0"></span>**(These parameters are more involved and should preferably be maintained by customization consultants)**

<span id="page-18-1"></span>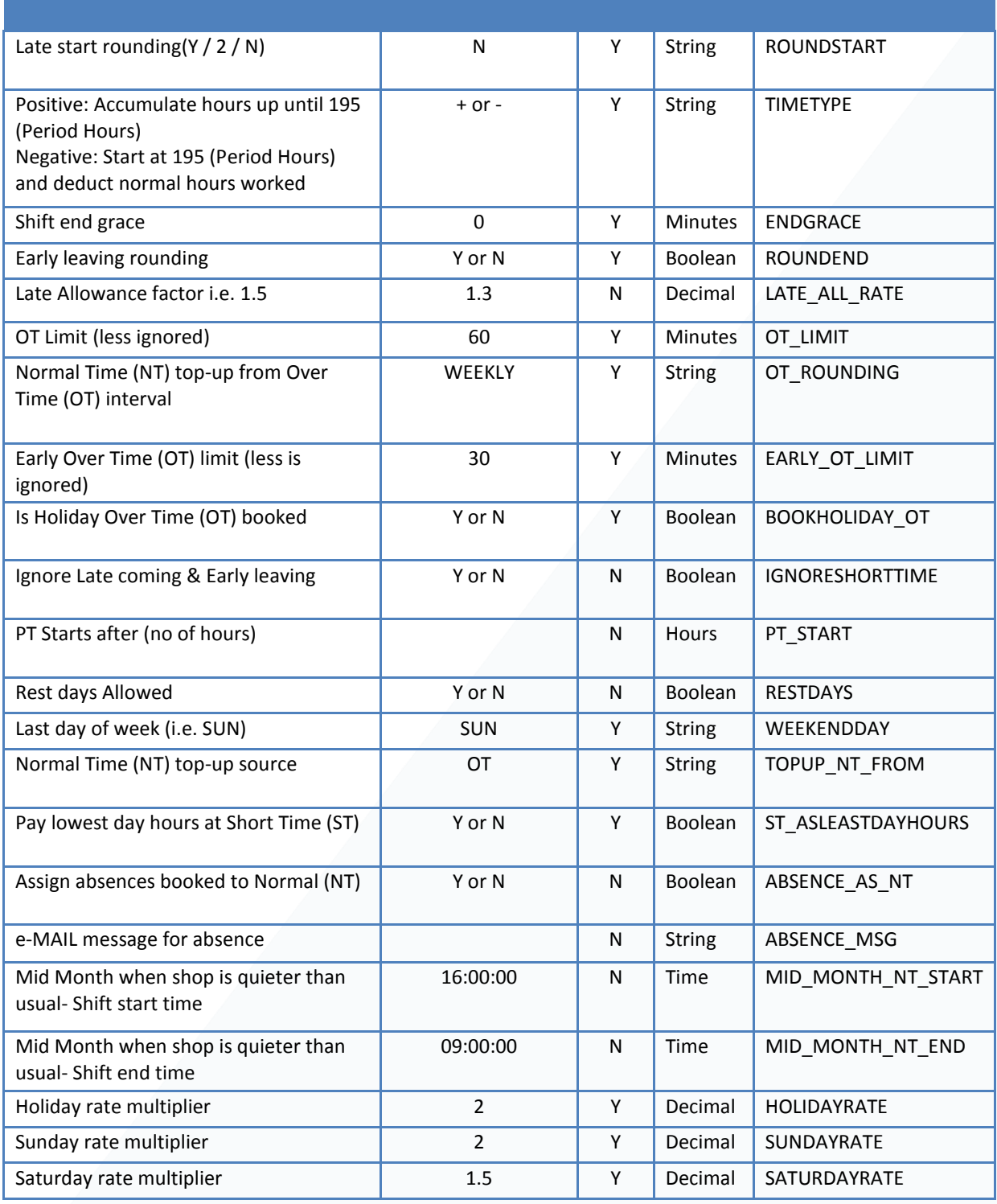

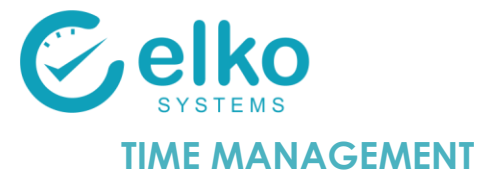

# <span id="page-19-0"></span>**1. EMPLOYEE SELECTION**

#### <span id="page-19-2"></span><span id="page-19-1"></span>See section above on **[EMPLOYEE SELECTION](#page-4-0)**

## **2. TIME SHEET**

On this interface one can:

- Correct Time Errors (Employee did not clock IN / OUT)
- Book absence/s per individual
- View the amount of hours worked per day
- View Normal Time, Afternoon Shift, Overtime, Premium Time, Sunday Time, and Holiday Time for which the selected employee are be paid for
- Print Time sheet for selected employee

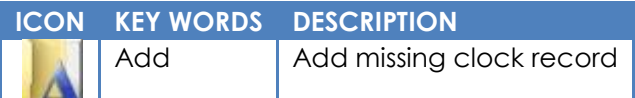

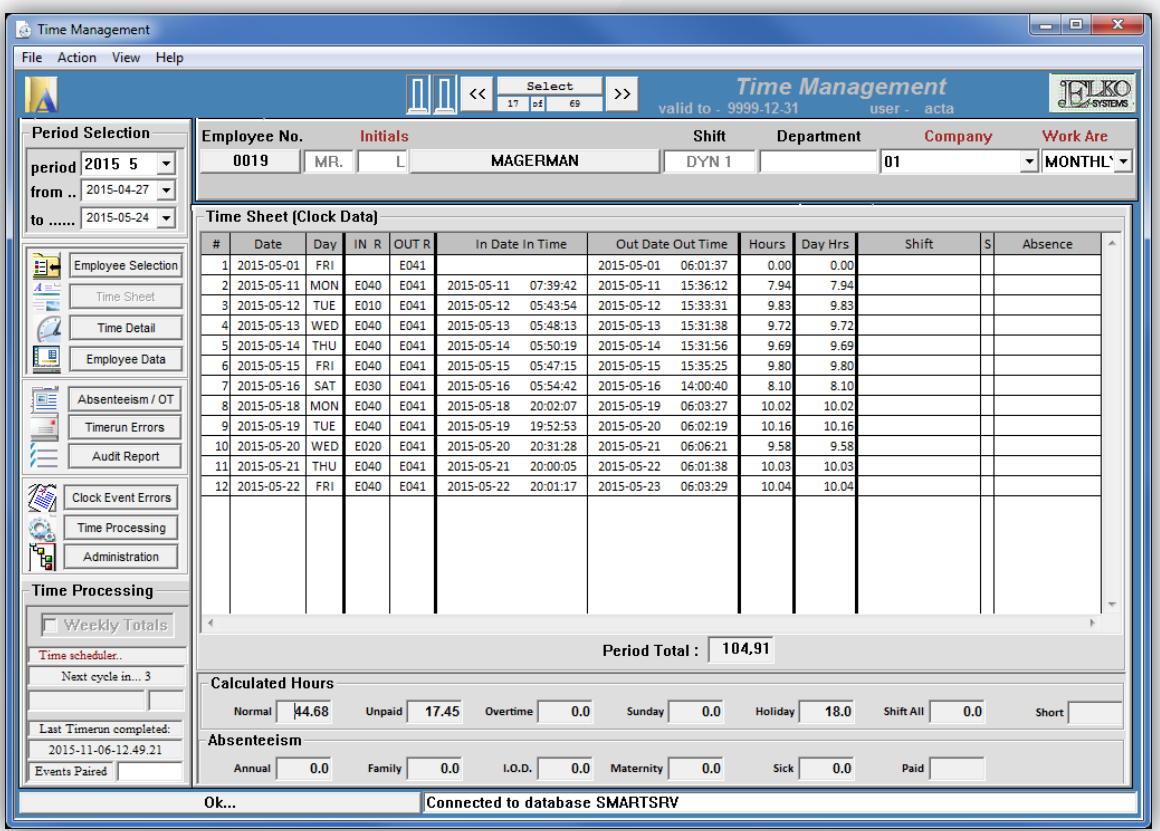

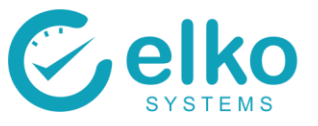

Add Missing In/Out Time:

- Select the row to rectify
- Make corrections / changes
- Select the Save icon from the button bar

Add clock data for a whole day (In and Out):

- Select the above the new row position
- Right click on the selected row, then click Add from the menu. Alternatively click the Add button
- Leave the Time Type and Category empty
- Enter the correct In and Out times based on the employees Shift and click OK
- Ignore Time Type fields

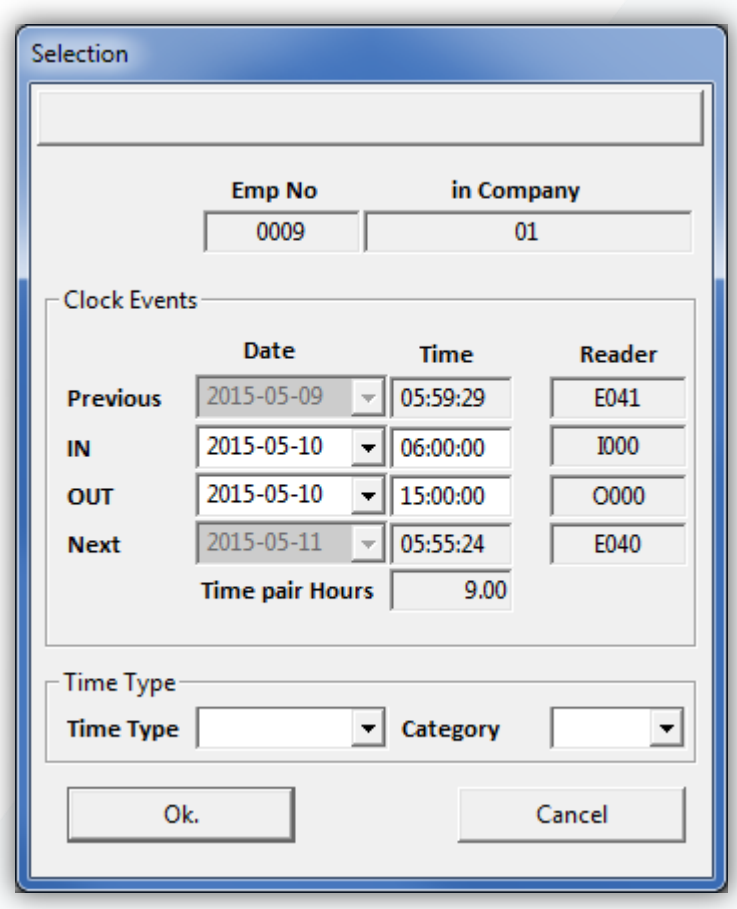

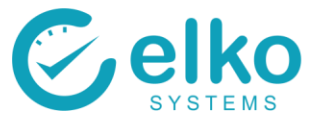

Book Single absence events:

- Select the row above where the new absence is required
- Right click on the selected row and then click Add from the menu. Alternatively click the Add button
- Enter the correct In and Out times based on the employees Shift that they would have worked
- Select the Absence Type from the Time Type drop down
- Select the Absence sub-Category
- Click OK to add absence

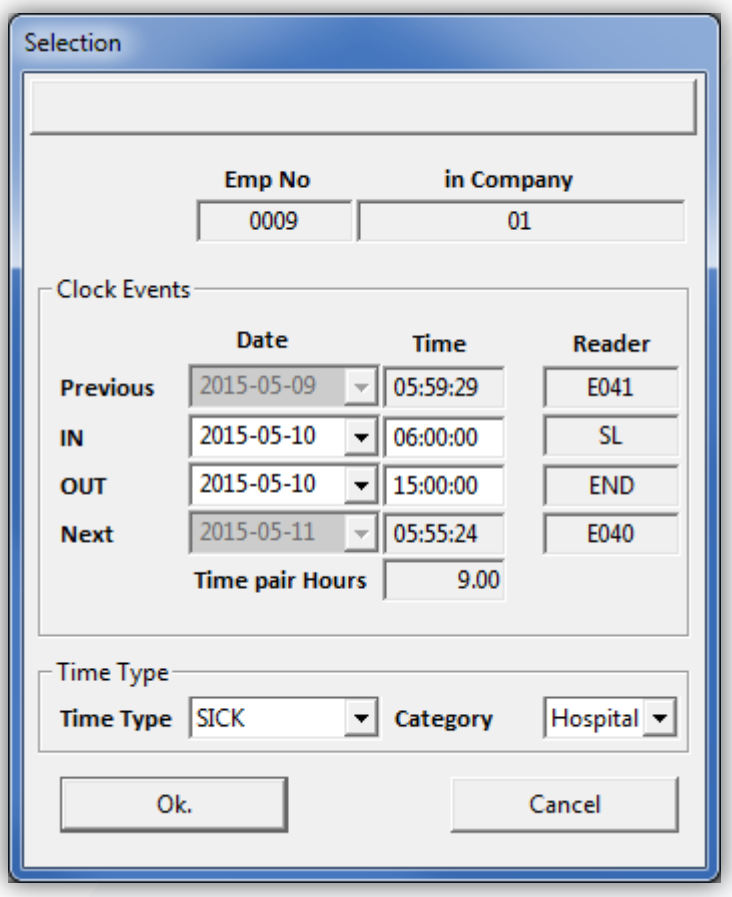

Note: when an employee is booked 8 hours leave and is expected to work 8 hours normal time but the employee worked 2 hours before going home. The2 hours worked along with 6 hours from the leave will be used to make up normal time for that day.

Print Timesheets:

- Select the Print button from the button bar
- The Time Data screen is displayed

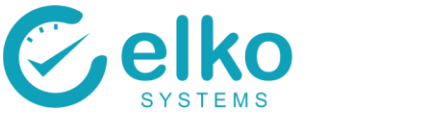

## **3. TIME DETAIL**

#### <span id="page-22-0"></span>Available buttons for all tabs on Time Detail Panel:

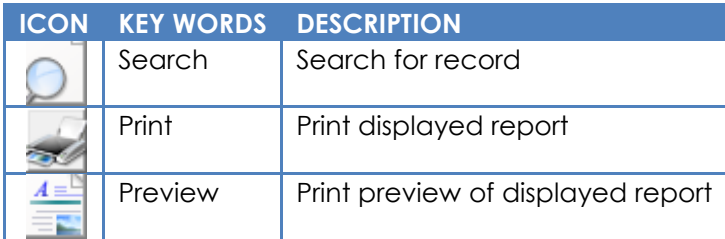

## **CALCULATED**

<span id="page-22-1"></span>On this interface one can:

- View the details of the result of time calculations
- View Normal Time, Afternoon Shift, Overtime, Premium Time, Sunday Time, Holiday time breakdown for the selected employee on a day to day basis
- View the First-in and Last-out hours determined for this person
- Determine if the correct shift is allocated according to the dynamic shift allocation
- View the period summary and results
- Verify time adjustments for the past week and period as a whole

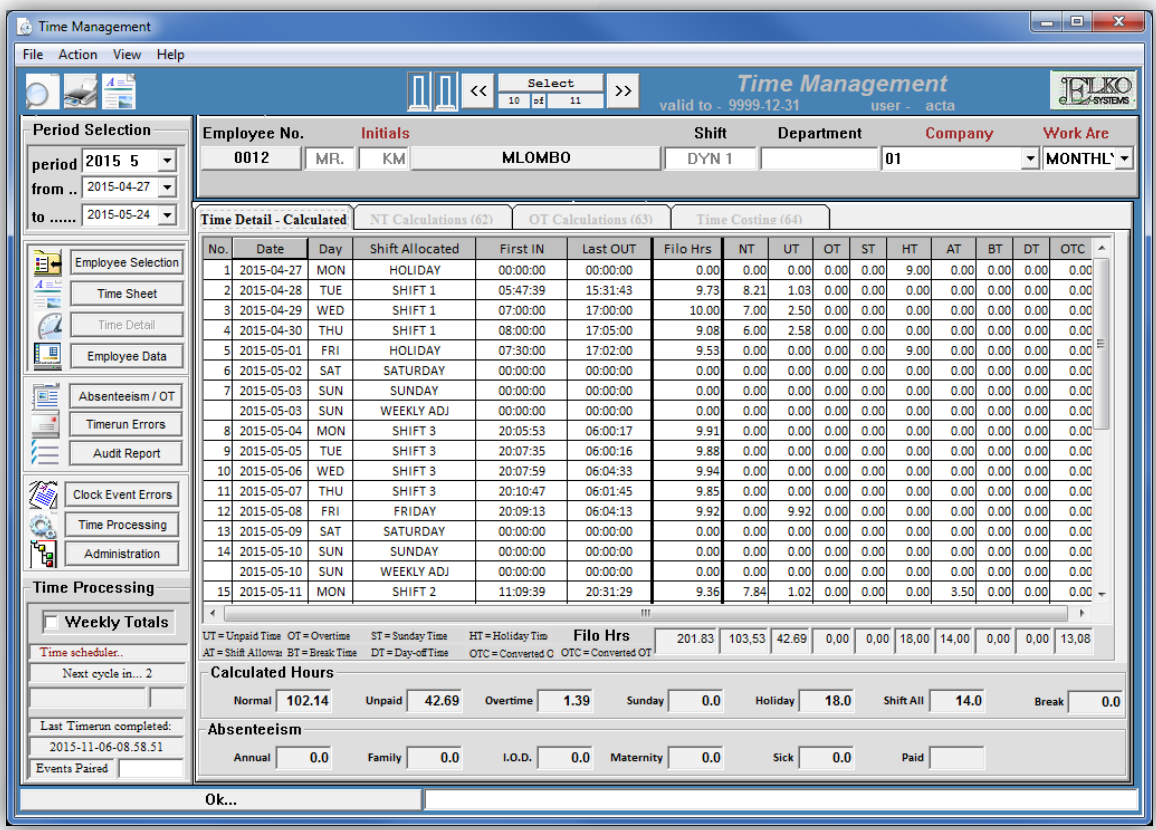

# <span id="page-22-2"></span>**NT CALCULATIONS**

On this interface one can:

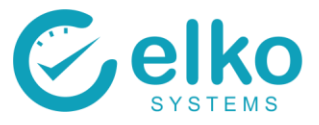

- View the details of the result of normal time calculations
- View Normal Time, Shift, Late Time, Grace Time, Lunch Time, Break Time, Early leaving and calculated over time for the selected employee on a day to day basis
- View the First-in and Last-out hours determined for this person
- Determine if the correct shift is allocated according to the dynamic shift allocation
- View the period summary and results
- Verify time adjustments for the past week and period as a whole

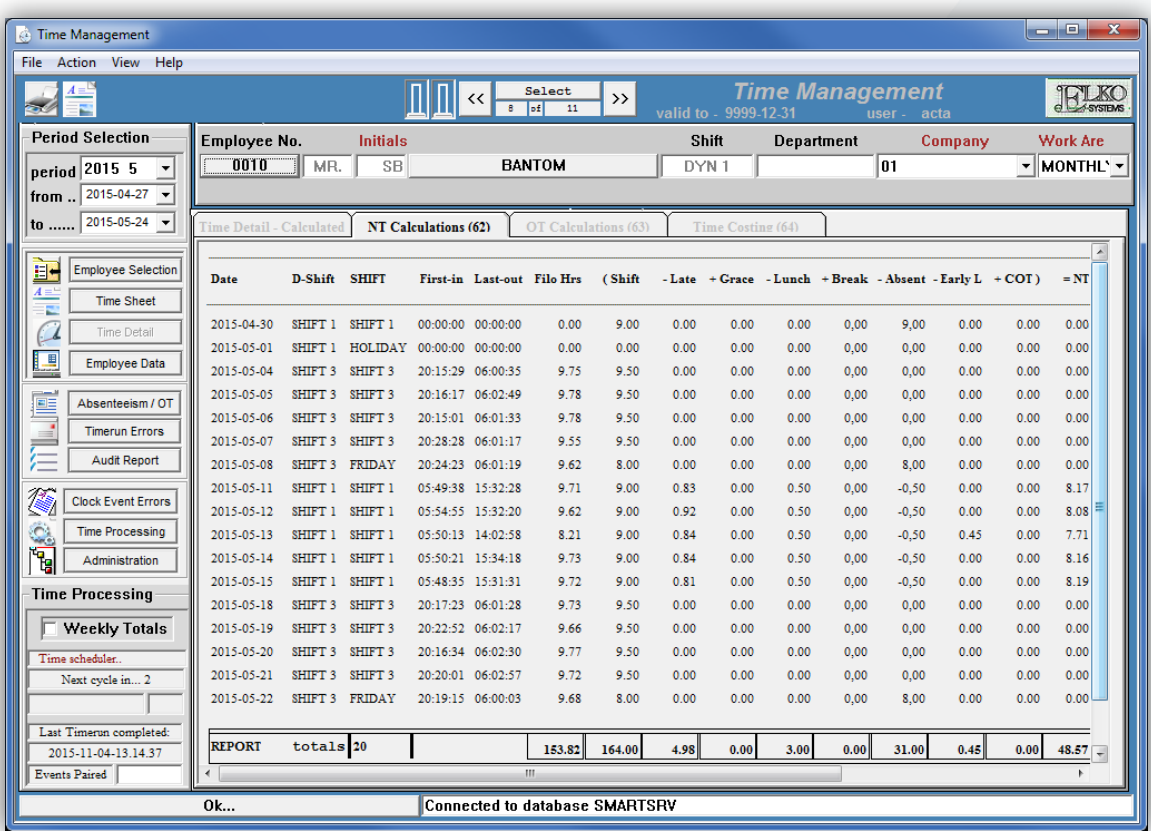

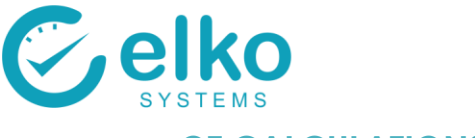

## **OT CALCULATIONS**

<span id="page-24-0"></span>On this interface one can:

- View the detailed results of overtime calculations
- View Normal Time, Shift, Overtime total, Early Time limit before shift starts, Late Time limit after shift ends, Overtime, Overtime converted, unpaid time, Control Time and Premium Time breakdown for the selected employee on a day to day basis
- View the First-in and Last-out hours determined for this person
- Determine if the correct shift is allocated according to the dynamic shift allocation
- View the period summary and results
- Verify time adjustments for the past week and period as a whole

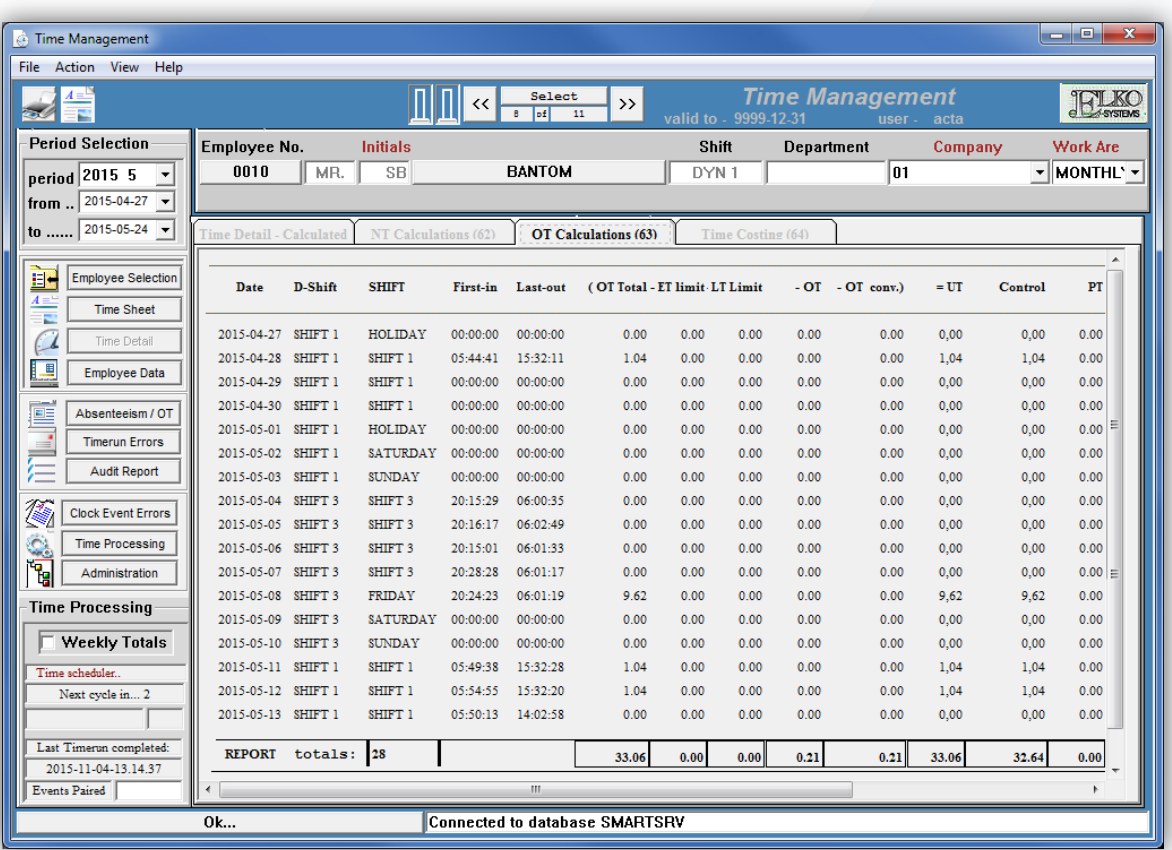

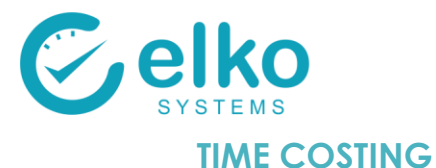

# <span id="page-25-0"></span>On this interface one can:

- View the detailed results of time calculations
- View Shift, Hourly rate, Normal Time + Holiday time + Booked Absenteeism total, Short Time, Short Time Cost, Overtime, Overtime Cost, Shift allowed time, Shift allowed cost and Total cost breakdown for the selected employee on a day to day basis
- View the First-in and Last-out hours determined for this person
- Determine if the correct shift is allocated according to the dynamic shift allocation
- View the period summary and results
- Verify time adjustments for the past week and period as a whole

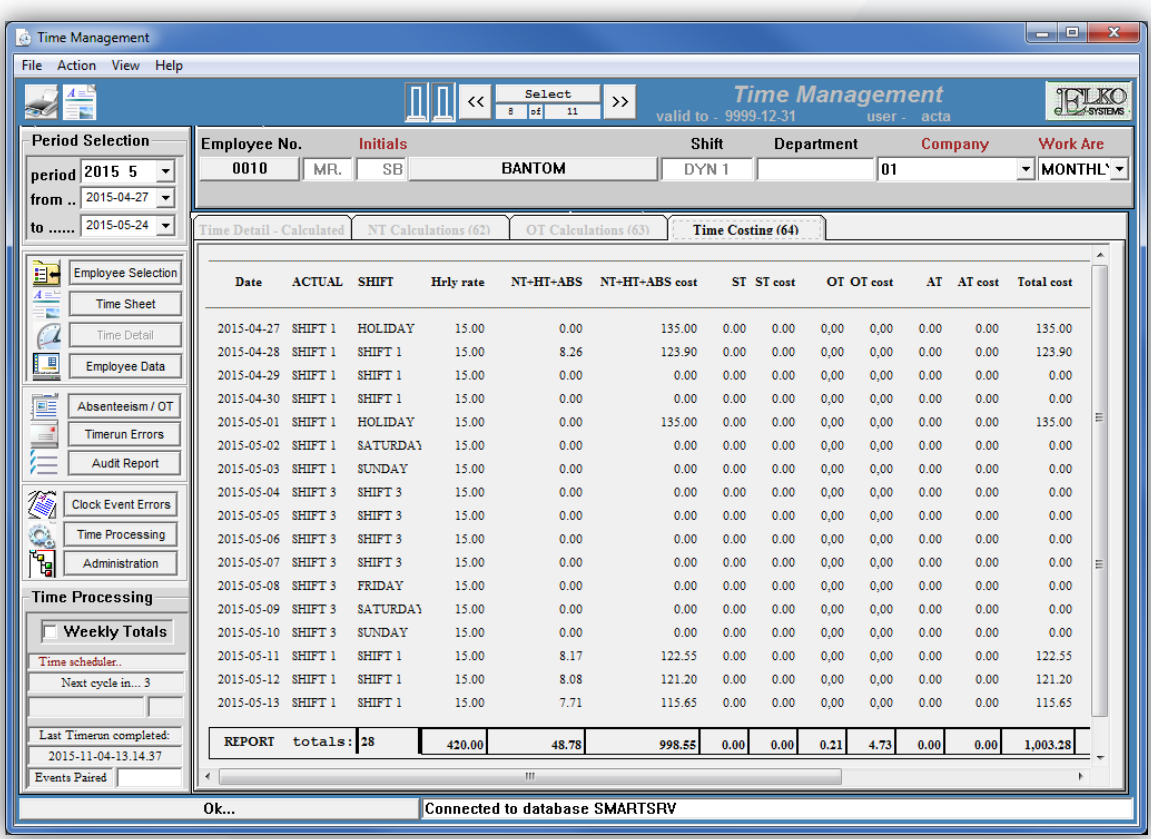

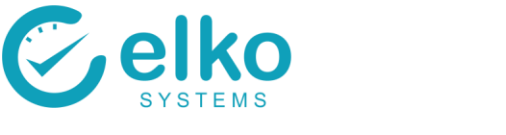

# **4. EMPLOYEE DATA**

<span id="page-26-0"></span>On this interface one can:

- Maintain Employee data as needed (normally employee data is downloaded from customers Payroll System VIP, SAP)
- Check if employee data is correct
- Capture employee fingerprint
- Assign access tags to employee which is used to assign the employee to the correct reader
- Blacklist an employee

Follow the procedure below to display employee data:

- Select employees with either their company ID or Surname as search criteria
- Select the Search button
- The Employee Data screen is displayed

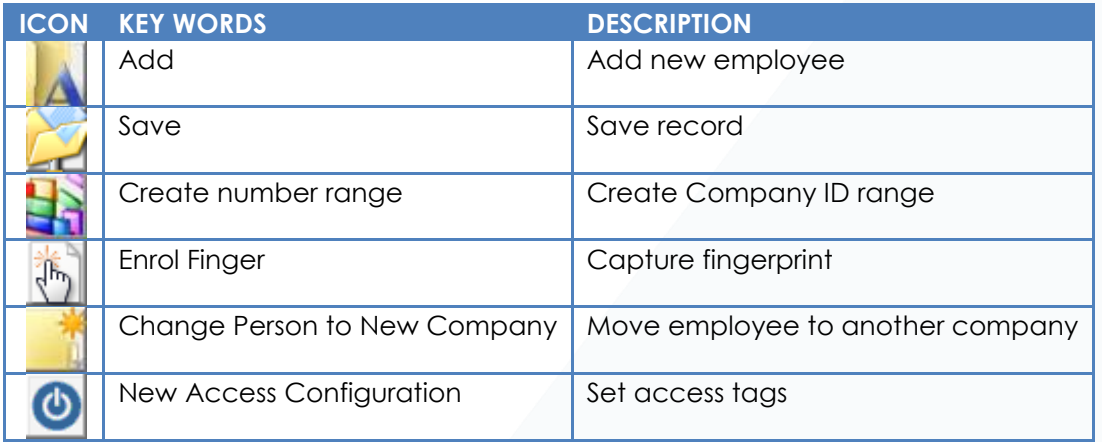

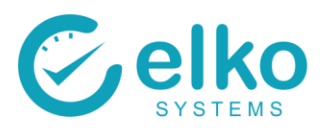

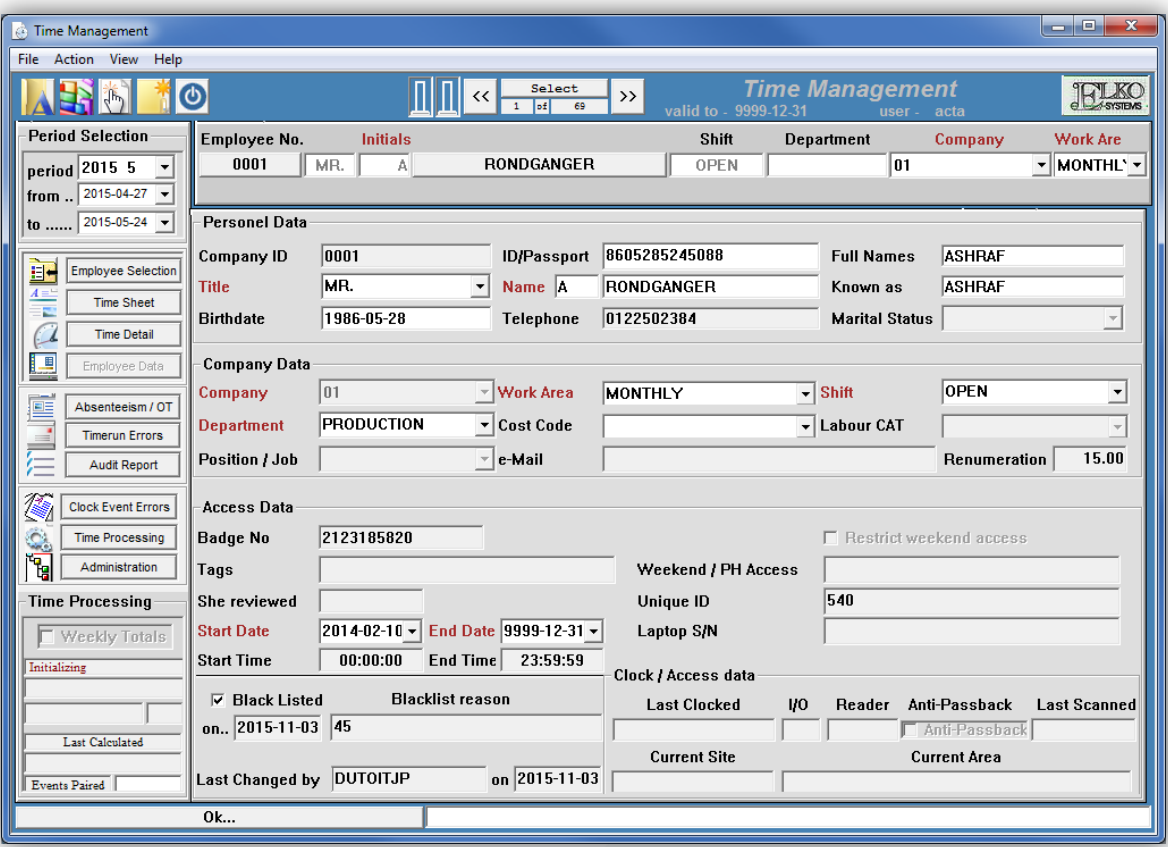

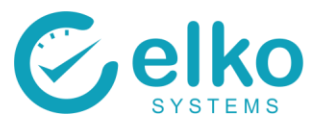

# **5. ABSENTEEISM AND OVERTIME**

<span id="page-28-0"></span>On this interface one can:

- View booked absenteeism for the selected employee, during the selected period. Book absenteeism using the Overtime Adjuster Module
- Select employees with either their company ID or Surname as search criteria
- Optionally select a group of employees (refer back to 3 Employee selection)
- View overtime booked for the selected employee during the selected period. Book overtime using the Group Overtime Module

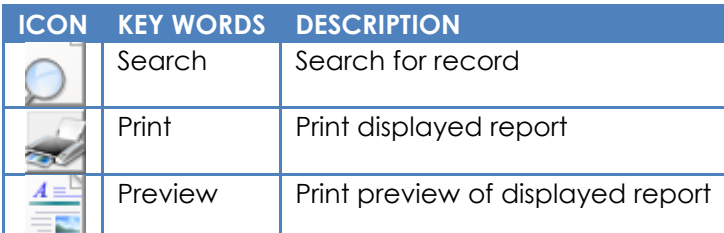

<span id="page-28-1"></span>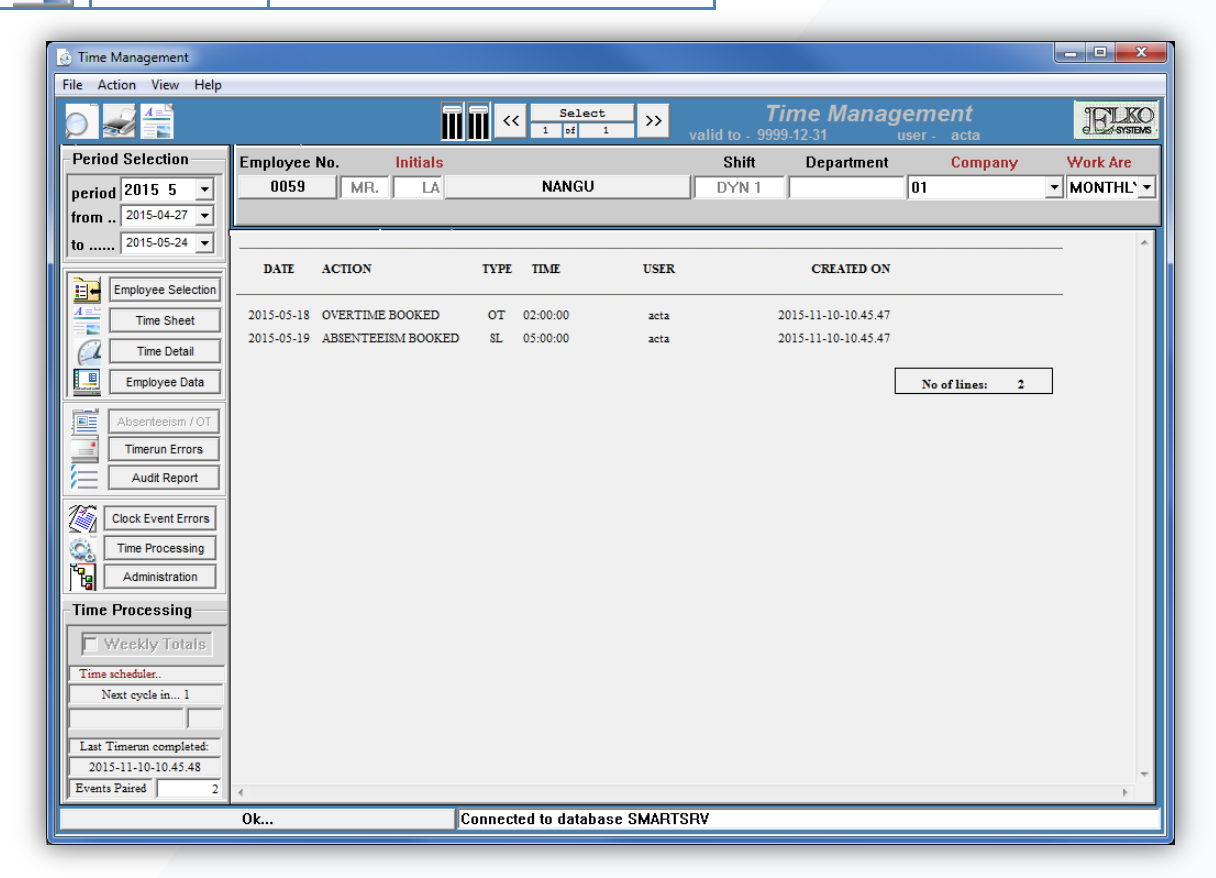

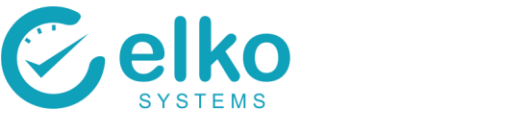

# **6. TIMERUN ERRORS**

<span id="page-29-0"></span>On this interface one can:

- View the probable cause of Time not running for individuals
- When a scheduled time run fails to complete a run for all the employees in a specified company or pay area, it is logged here
- Use the logs to trace why an employee does not have calculated hours
- View the employee based on Company ID and error description

Typical Error Messages:

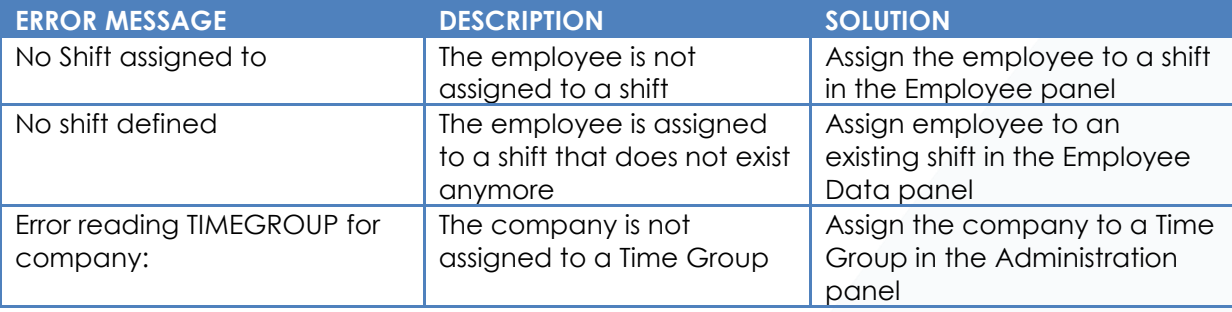

<span id="page-29-1"></span>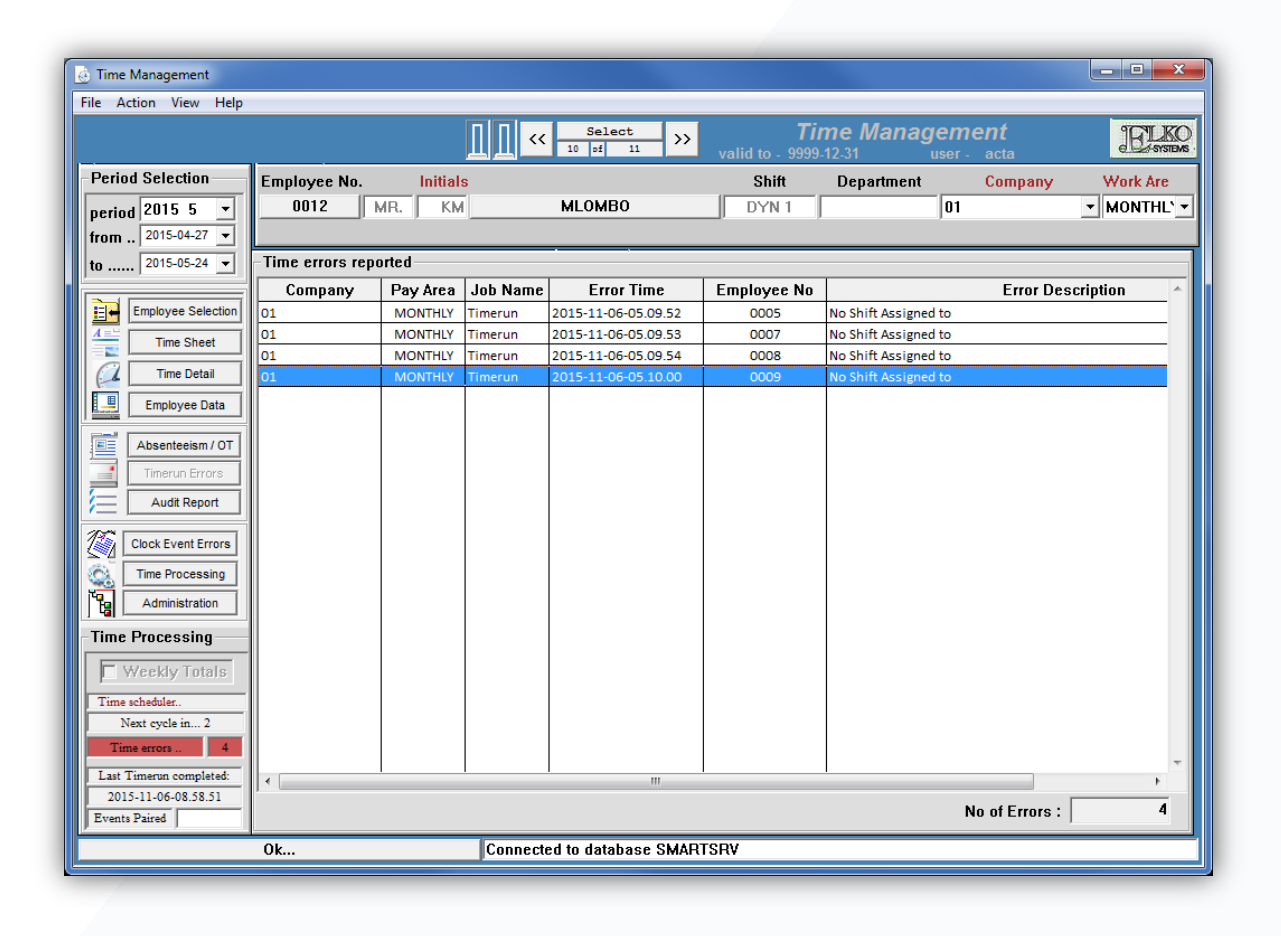

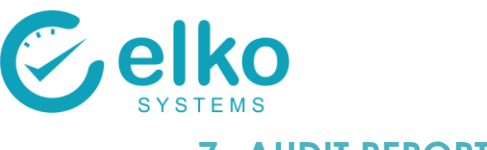

# **7. AUDIT REPORT**

<span id="page-30-0"></span>On this interface one can:

- View any changes / actions performed by any user on Time Management
- Specify a time period for the audit
- Print the audit report

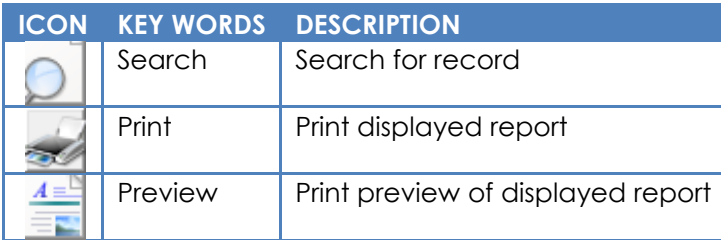

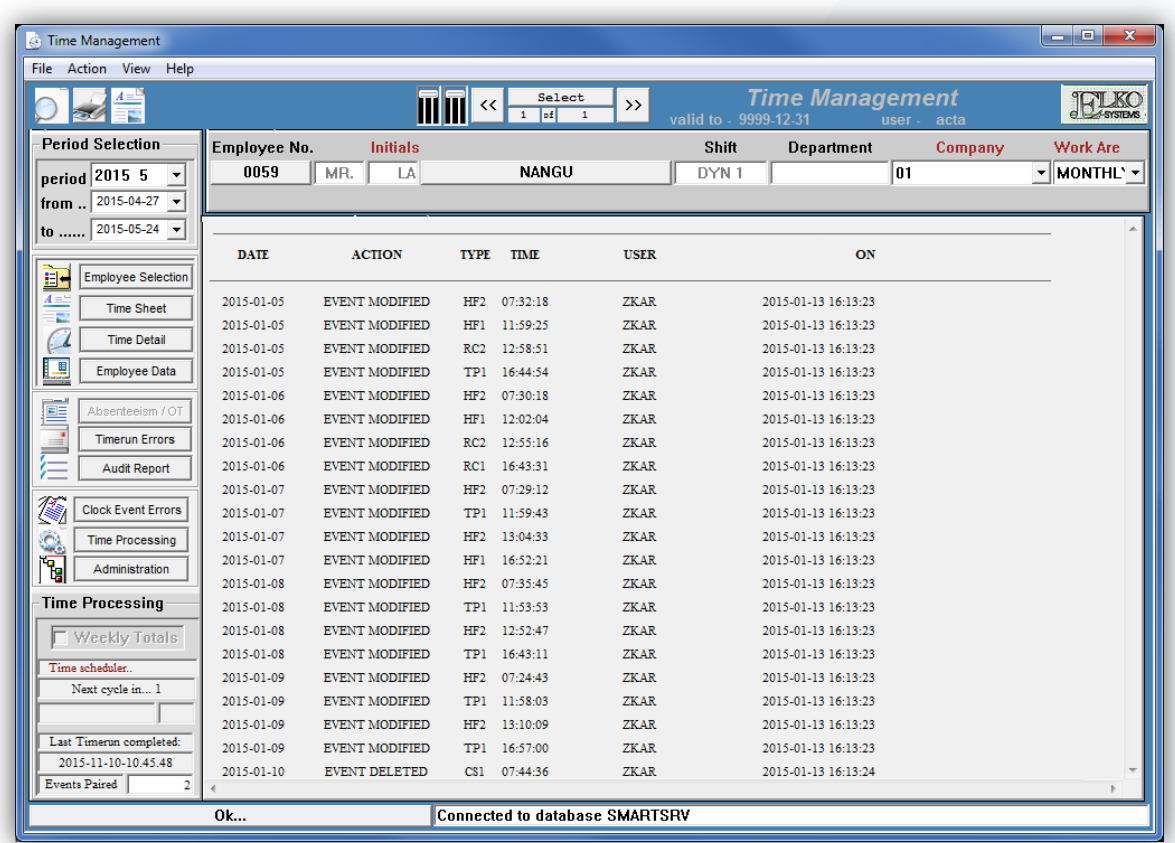

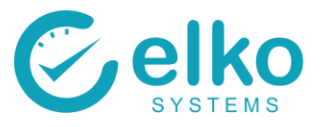

# **8. CLOCK EVENT ERRORS**

<span id="page-31-0"></span>On this interface one can:

- View missing In or Out clock times that causes daily totals to be calculated incorrectly
- Select a person for clock error correction/s

Follow the procedure below to provide missing times:

- Double click the row to rectify
- You are taken to the Time Sheet screen to fill in the missing clock data
- Select the Save icon from the button bar from this screen

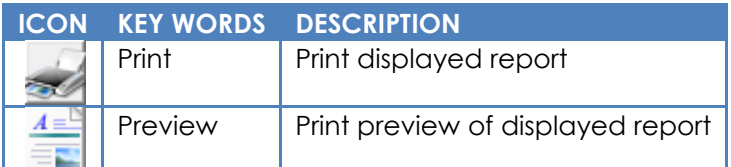

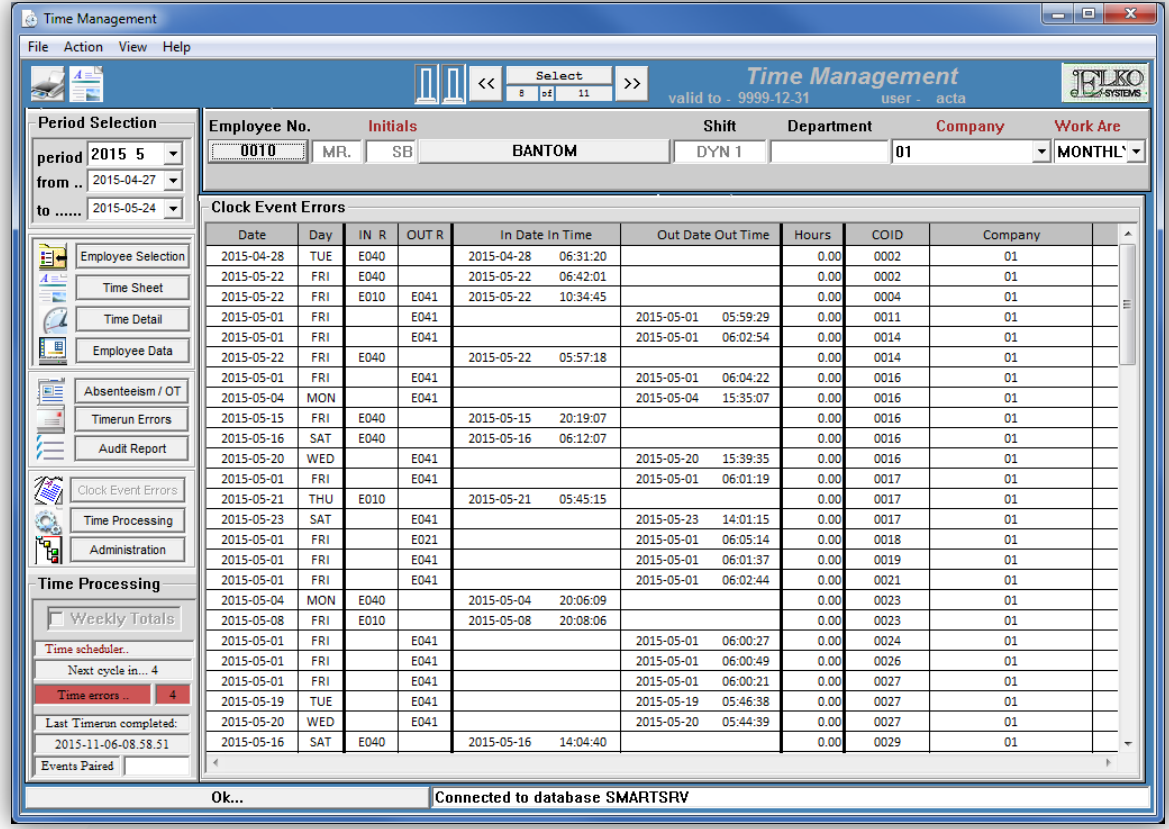

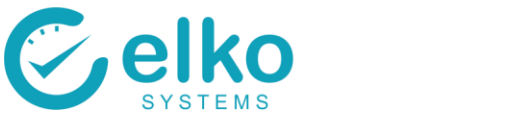

# **9. TIME PROCESSING**

#### <span id="page-32-0"></span>On this interface one can: **(for Customization & Testing only)**

- Select employee/s to run time evaluation for
- Select employees by either their company ID or Surname as search criteria
- Time evaluation can be run per selected Employer (Company Code)
- The Date for the Time Evaluation period must be selected using the Period Selection panel

Follow the procedure below to run Time Evaluation: **(for Customization & Testing only)**

- At the Employee No. field type in the employee's company id (COID) or At the SURNAME field type in the employee's surname
- Select the activate(A) button from the button bar and allow enough time for time processing to complete (3 seconds per employee)
- Select the Create Time Run button from the button bar to define a custom Time Processing job
- Upon completion the Time Data tab will be selected (as seen below)
- The Time Processing screen is displayed

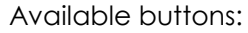

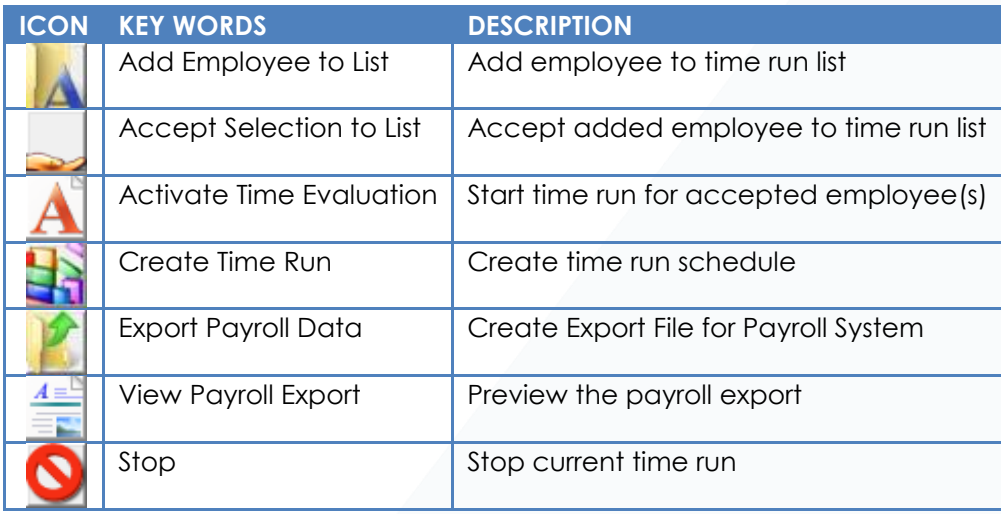

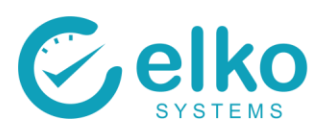

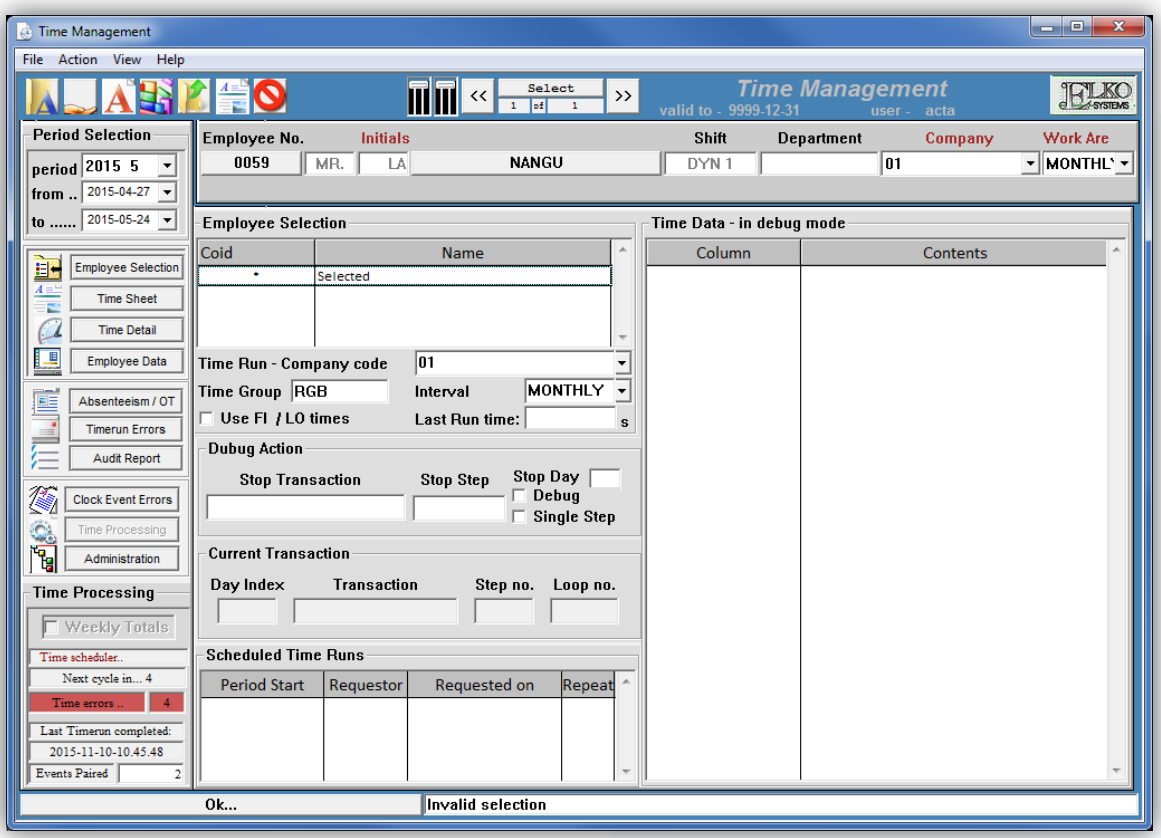

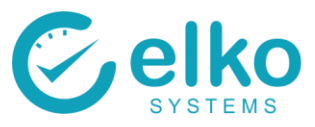

# **10. ADMINISTRATION of DEPARTMENTS, COST CODES etc.**

<span id="page-34-0"></span>On this interface one can:

- Maintain the following items that are linked to a company:
	- Company
	- Cost code
	- Department Code
	- Time Periods
- Maintain the following items:
	- Job code
	- Labour category
	- Pay Area
	- Public Holidays
	- **Site**
	- Title
- Set up the hardware(clock readers)
	- Area
	- Controller
	- **Location**
	- **Reader**
	- Reader group
	- Reader type
	- Reader version
	- Tags
- Maintain various Shift Parameter options **(Customization only)**

Follow this procedure to maintain Administrative items:

- On the Administration panel select the relevant item
- Click Add to add new item.
- Fill in all the fields
- Click save to add the item
- To Remove an unwanted item, select it in the detail pane and click delete
- Click save to save the changes
- If you do not save any changes, you will be prompted to Save or Cancel before moving to next item

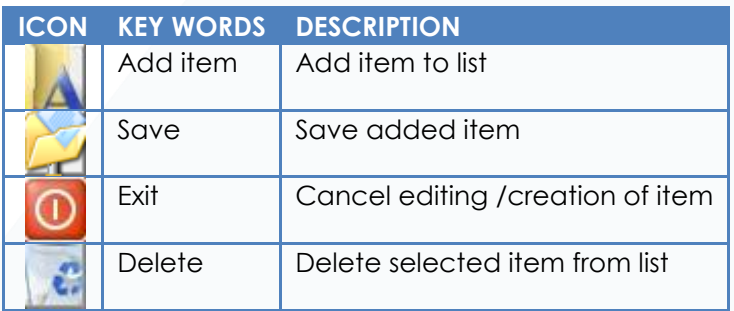

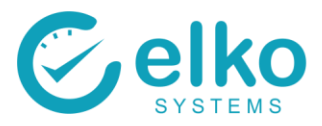

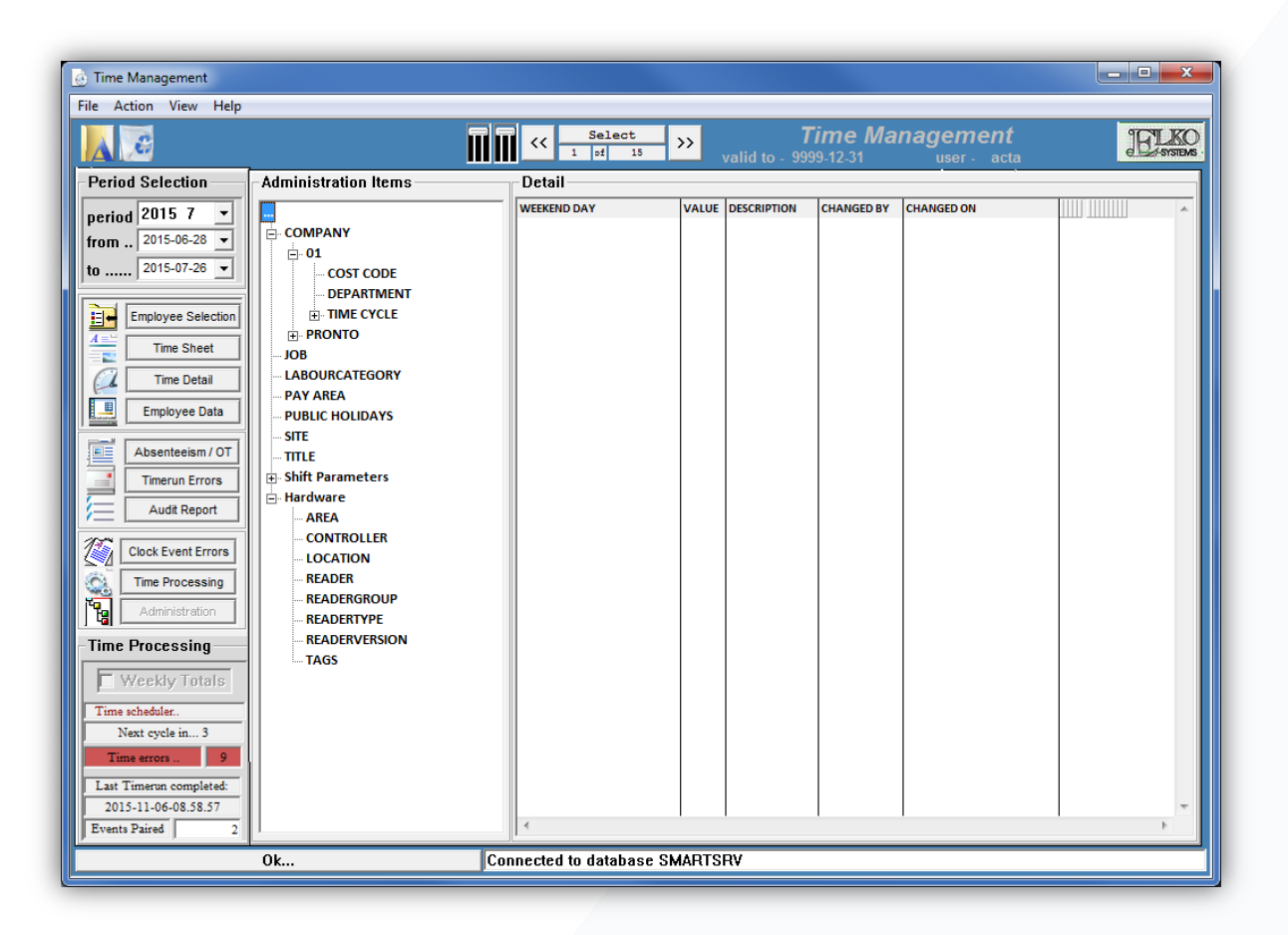
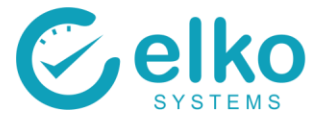

#### **Setting up the Hardware (Readers)**

Employees are assigned to reader by giving them access tags. Each access tag belongs to a reader group and each reader belongs to a reader group. Thus it is possible for one tag belong to multiple readers. This means that the user does not have to assign employees to every single reader but instead to a group of readers.

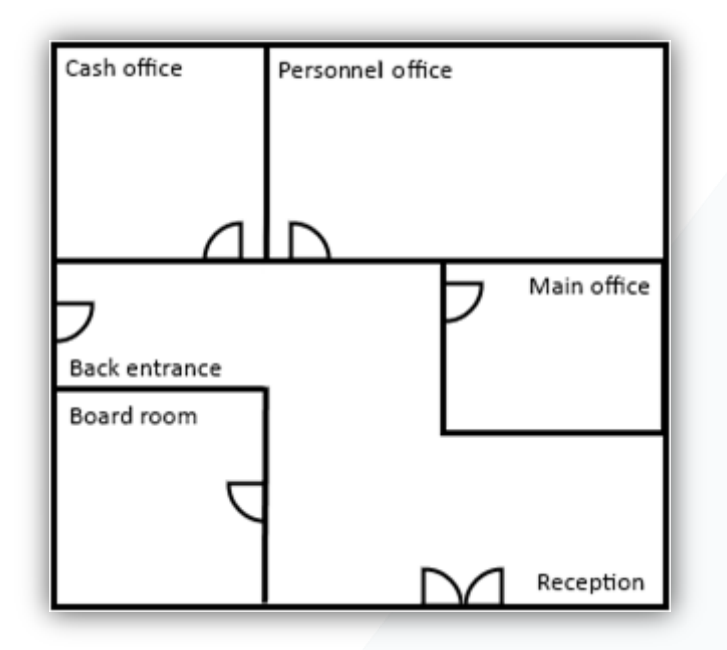

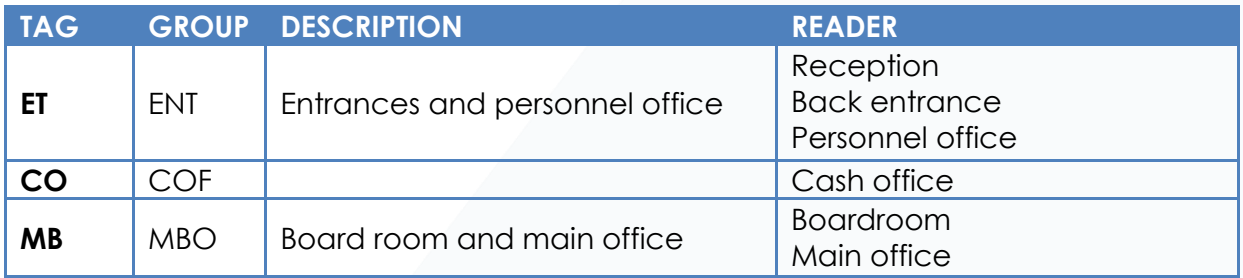

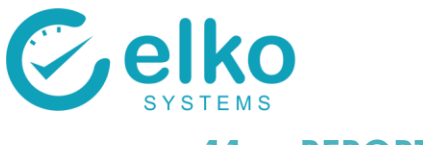

## **11. REPORTS**

Follow the procedure below to run Reports:

- Select the Reports button (Refer back to 3 Employee Selection)
- Select a Report from the drop down list
- The Report screens are displayed

#### Available buttons:

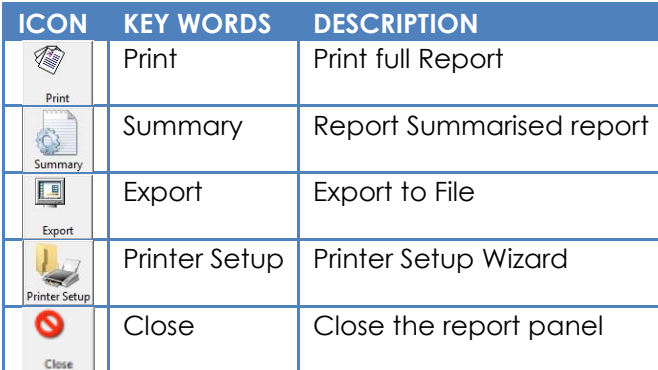

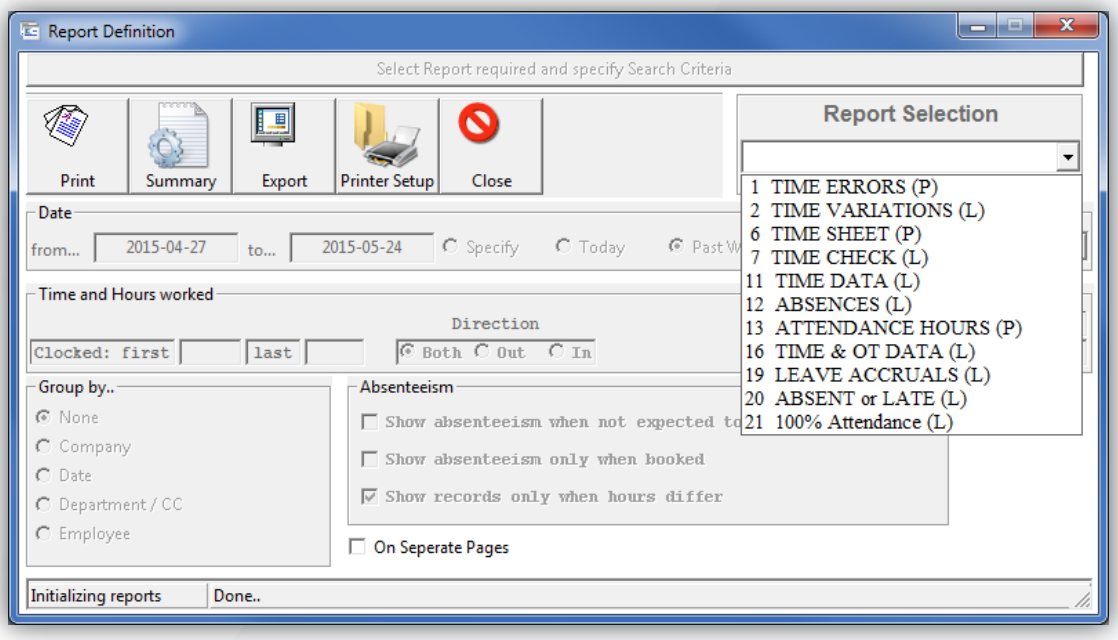

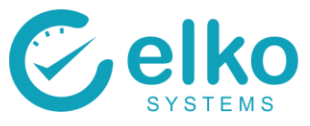

The user is able to change either the selected employees or the period without closing the report window. Move the report window out of the way and make the selection changes.

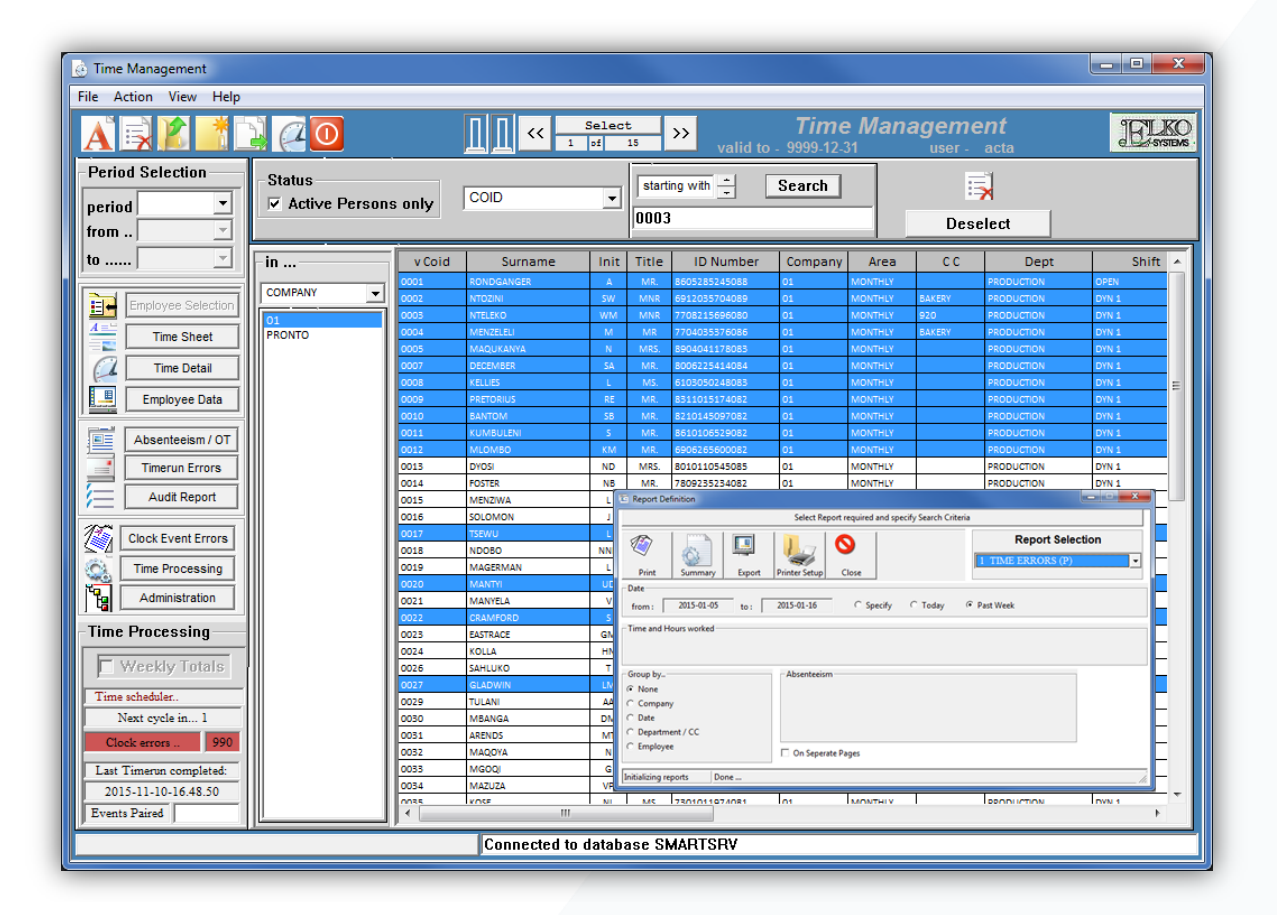

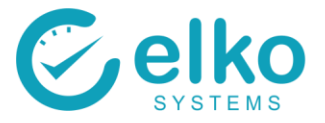

- Select printer setup to and set the following:
	- Page orientation (landscape / portrait) is automatically selected by Time Management, the user no longer needs to change this with various reports
	- Select the correct printer
	- Click setup
	- Specify pages that you wish to print and colour
	- Paper size (commonly A4)

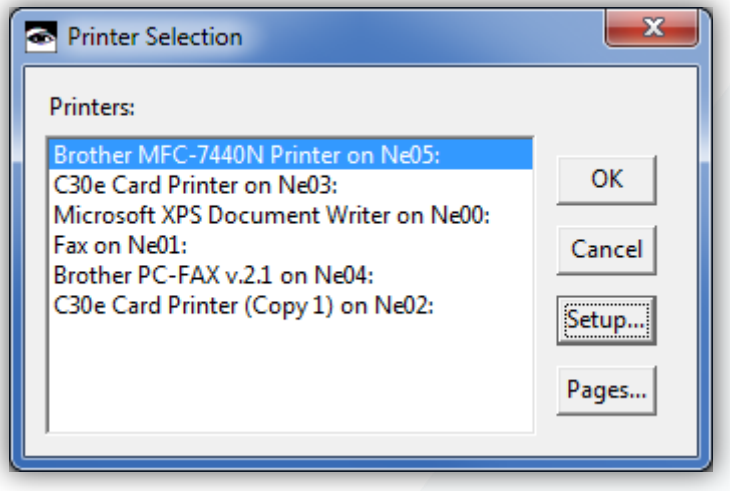

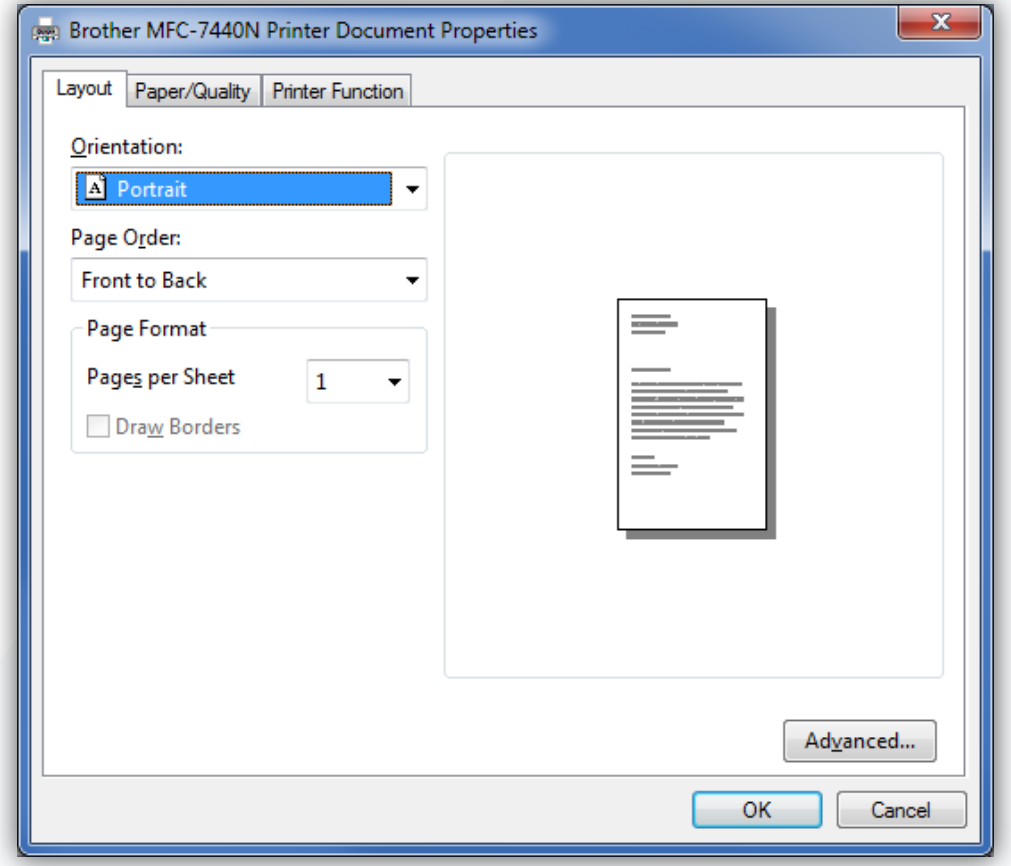

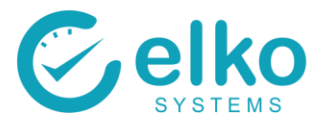

### **11.1. TIME ERRORS REPORT**

The Time Errors Report is used to view the missing in and Out Clock Events for the Selected Persons / Period.

Missing events are corrected on the Time Data Screen.

For this Report screen one can:

- Specify specific dates on which to run the report
- Print the detail report or a summary report
- Print detail report on separate page per employee
- Export the data to a comma delimited file

- Select the Time Errors report from the dropdown list
- Click the Employee Selection button
- Select employees as described in [Employee Selection](#page-3-0)
- Select the Print button to print the report
- Select the summary button to print a summary report
- Select Export and choose a file name and save the file
- Select close to Exit the Report Dialog
- The Time Errors report screen is displayed

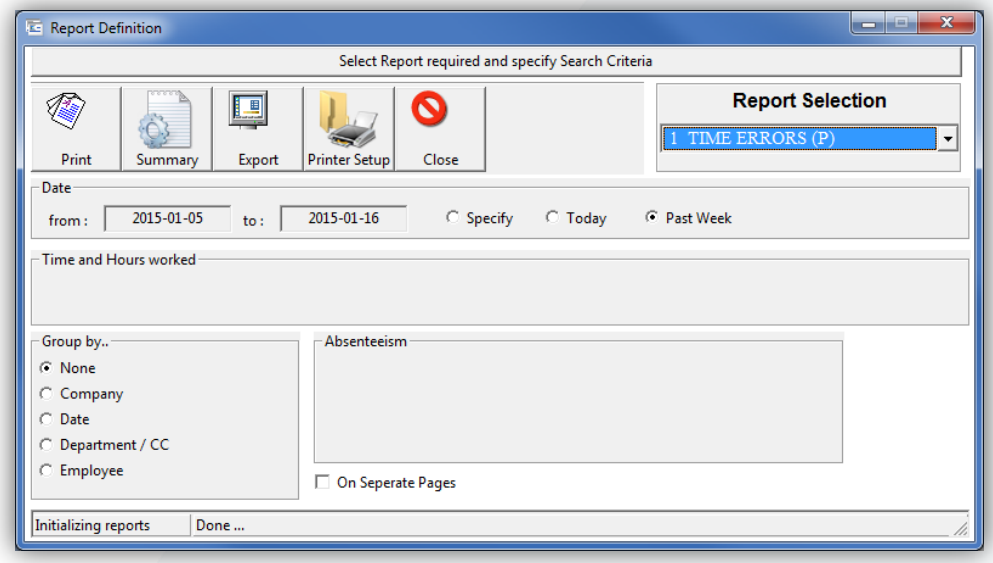

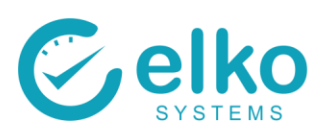

TIME ERRORS

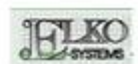

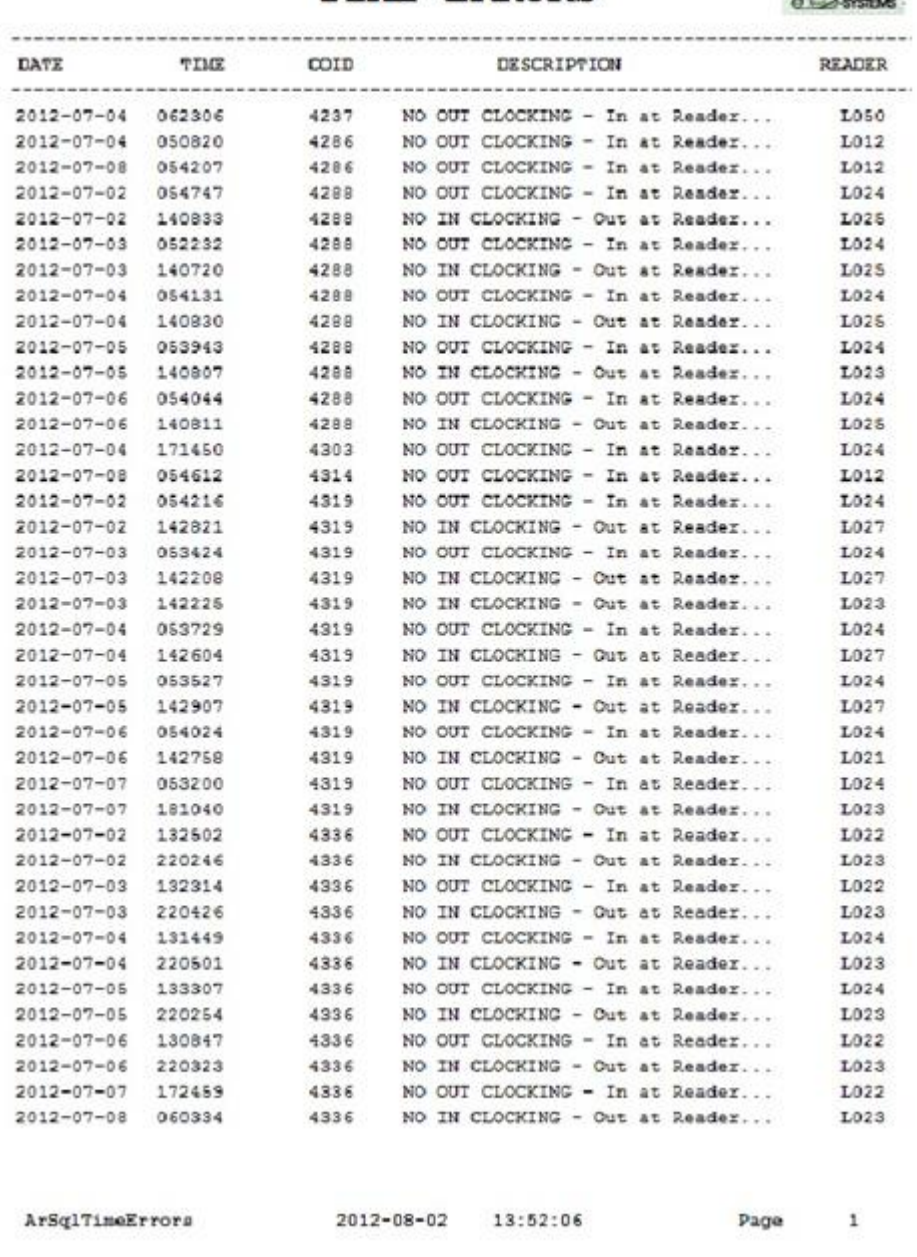

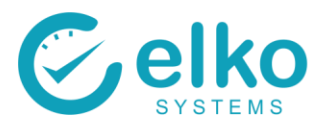

### **11.2. TIME VARIATIONS REPORT**

The Time Variations report generates an employee report based on the user's criteria. This is especially useful to view individuals who clock after or before a specified time frame. This report also reports on individuals who fail to meet or exceed the specified on site hours.

For this Report one can:

- Specify specific dates on which to run the report
- Specify a clock in and out time to report against
- Specify minimum or maximum hours worked (with  $1 24$ )
- Print the detail report or a summary report
- Print detail report on separate page per employee
- Export the data as a comma delimited file

- Select the Time variations report from the dropdown list
- Select Today to specify today's date
- Select Specify to choose any date required
- Select the Clock event direction you wish to report on
- Click in the Clock first field and/or Click in the Clock last field and enter your desired times
- Select the Print button to print the report
- Select the summary button to print a summary report
- Select Export and choose a file name and save the file
- Select close to Exit the Report Dialog
- Select employees as described in [Employee Selection](#page-3-0)
- The report preview screen is displayed

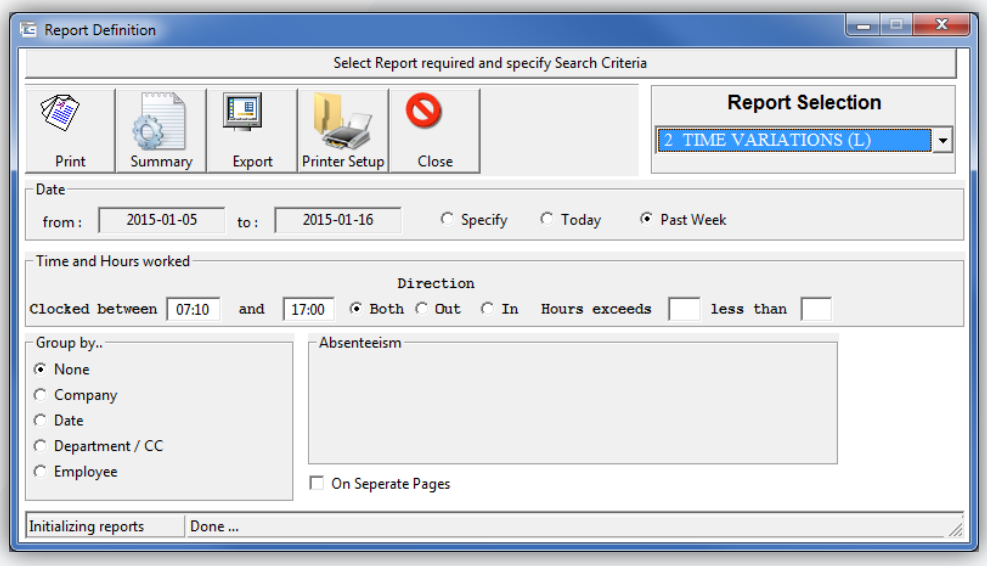

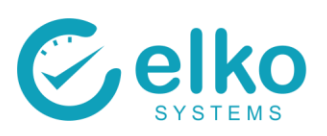

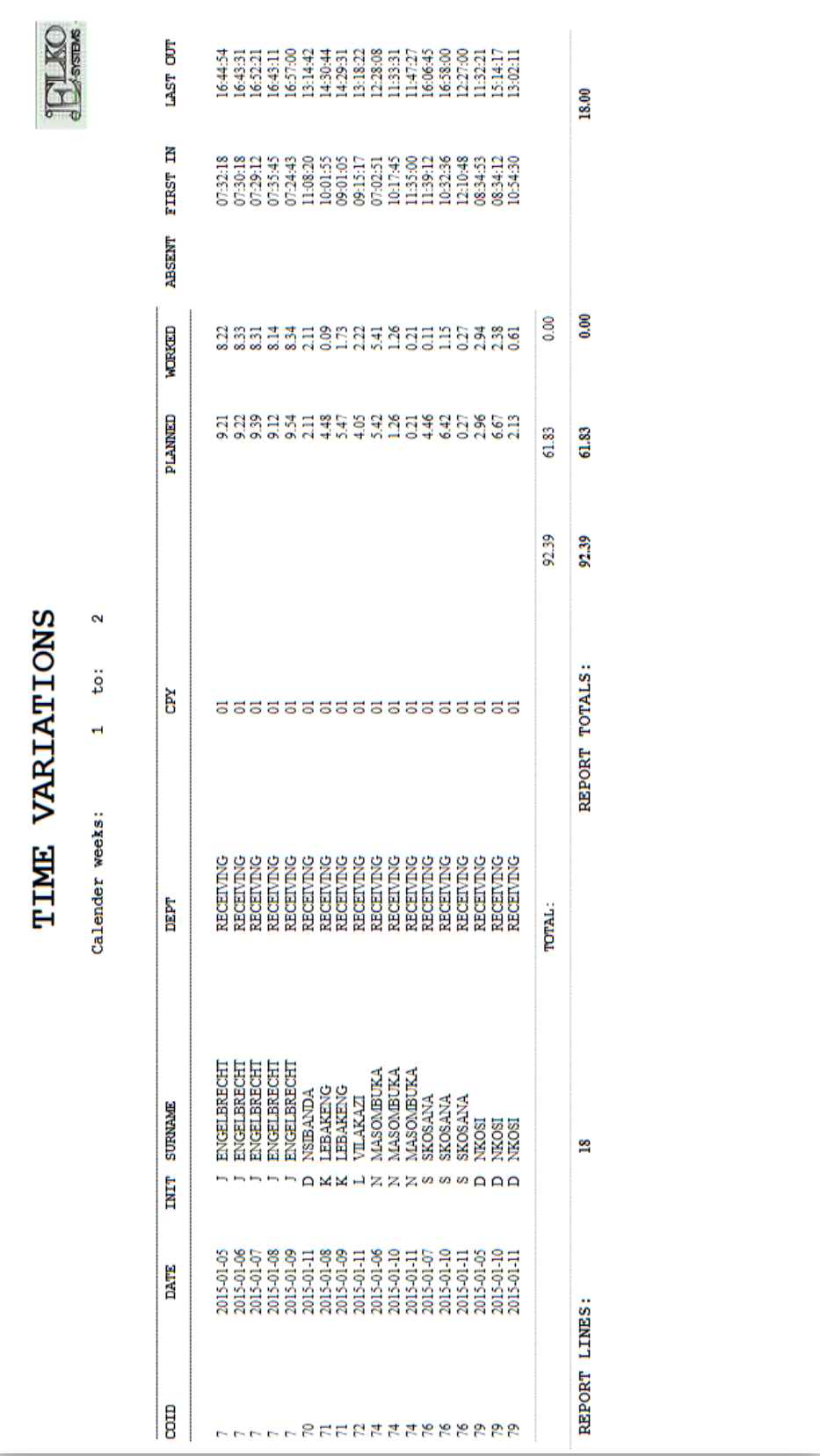

Page **44** of **77**

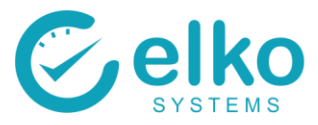

### **11.3. TIME SHEET REPORT**

This report highlights each individual Clock Event for the Period selected as well as displaying the Time Evaluation Results

- On this Report screen one can:
- Specify specific dates for which to run the report
- Print detail report on separate page per employee
- Specify a clock time in and out time (with 00:00:00)
- Export the data to a comma delimited file

- Click the Employee Selection button
- Select employees as described in [Employee Selection](#page-3-0)
- Select the Time sheet report from the dropdown list
- Select Today to specify today's date
- Select Specify to choose any date required
- Select the Print button to print the report
- Select the summary button to print a summary report
- Select Export and choose a file name and save the file
- Select close to Exit the Report Dialog
- The Time Sheets report is displayed

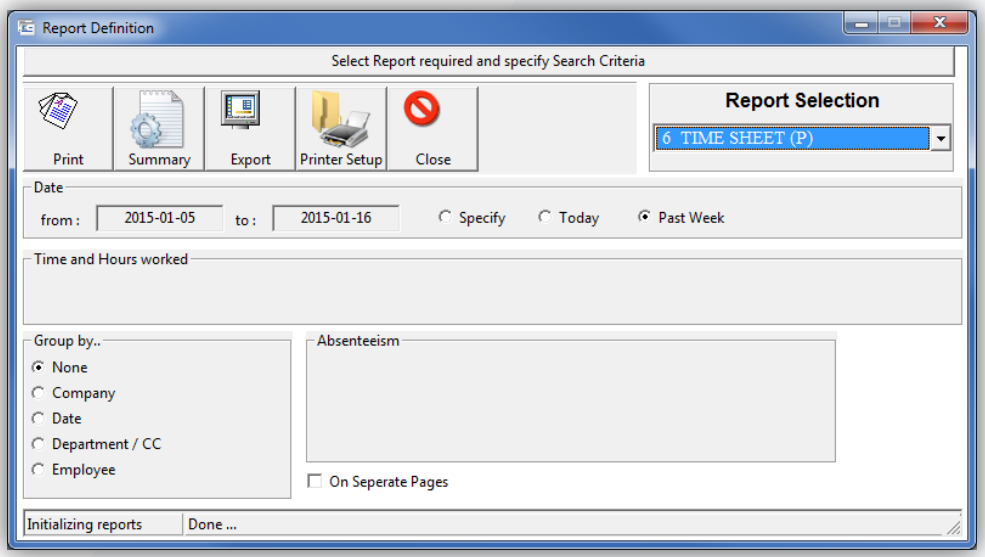

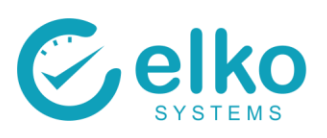

#### **TIME SUMMARY REPORT**

**JFLKO** 

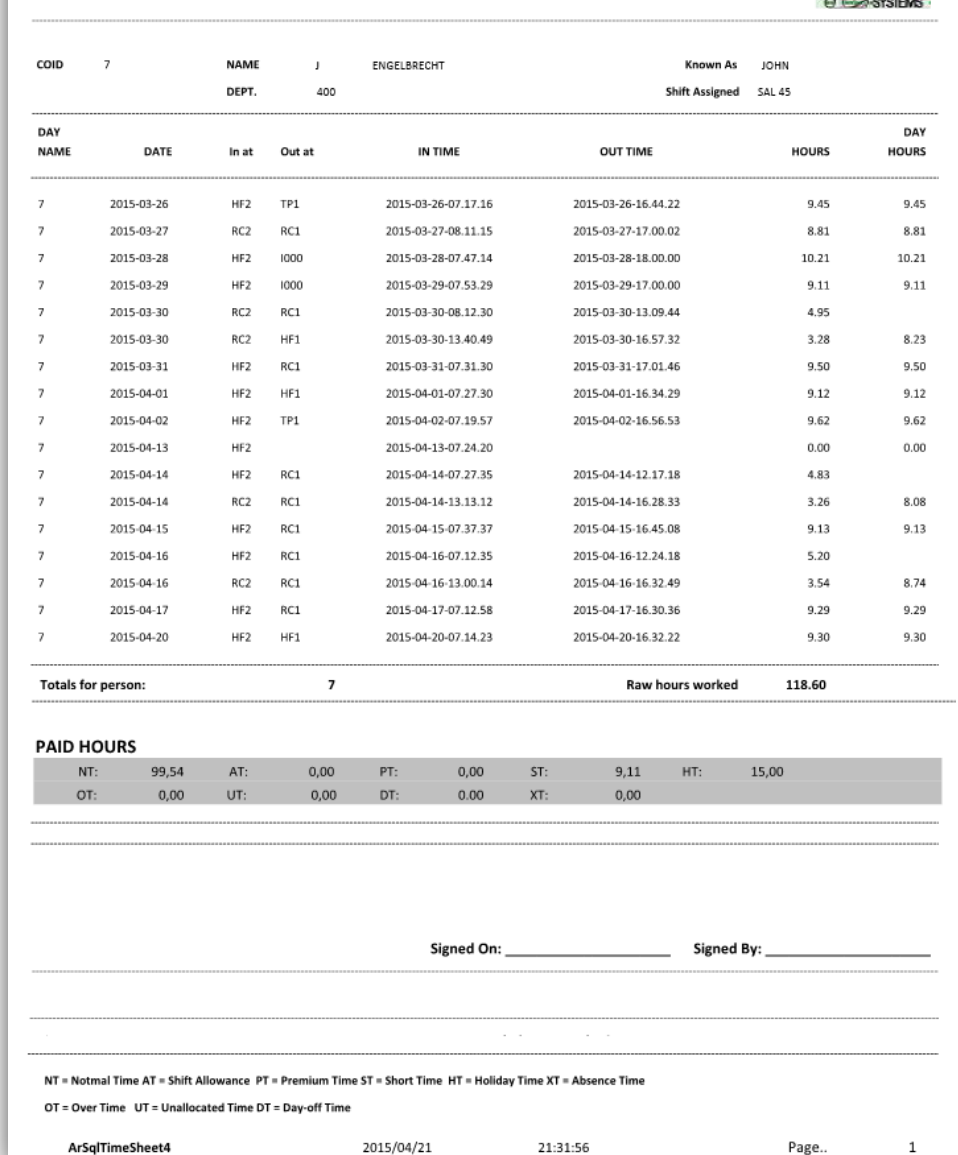

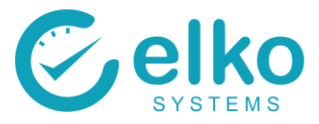

### **11.4. TIME CHECK REPORT**

The Time Check report generates an employee report based on the user's criteria. This is especially useful to view individuals who exceeds their lunch breaks or does not meet expected hours worked.

For this Report one can:

- Specify specific dates on which to run the report
- Specify minimum or maximum (only for detail report)
	- Sunday time
	- **Overtime**
	- **Break time**
	- Normal time + Holiday time
	- Payment due
	- hours worked (with  $1 24$ )
	- Normal time
	- Holiday time
- The report is grouped by Cost Code
- Print detail report on separate page per employee
- Print the detail report or a summary report
- Export the data as a comma delimited file

- Select the Time check report from the dropdown list
- Select Today to specify today's date
- Select Specify to choose any date required
- Select the Check Field to specify the field that you wish to report on
- Enter "Hours exceeds" or "Hours less than"
- Select the Print button to print the report
- Select the summary button to print a summary report
- Select Export and choose a file name and save the file
- Select close to Exit the Report Dialog
- Select employees as described in **Employee Selection**
- The report preview screen is displayed

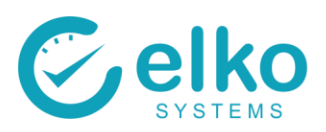

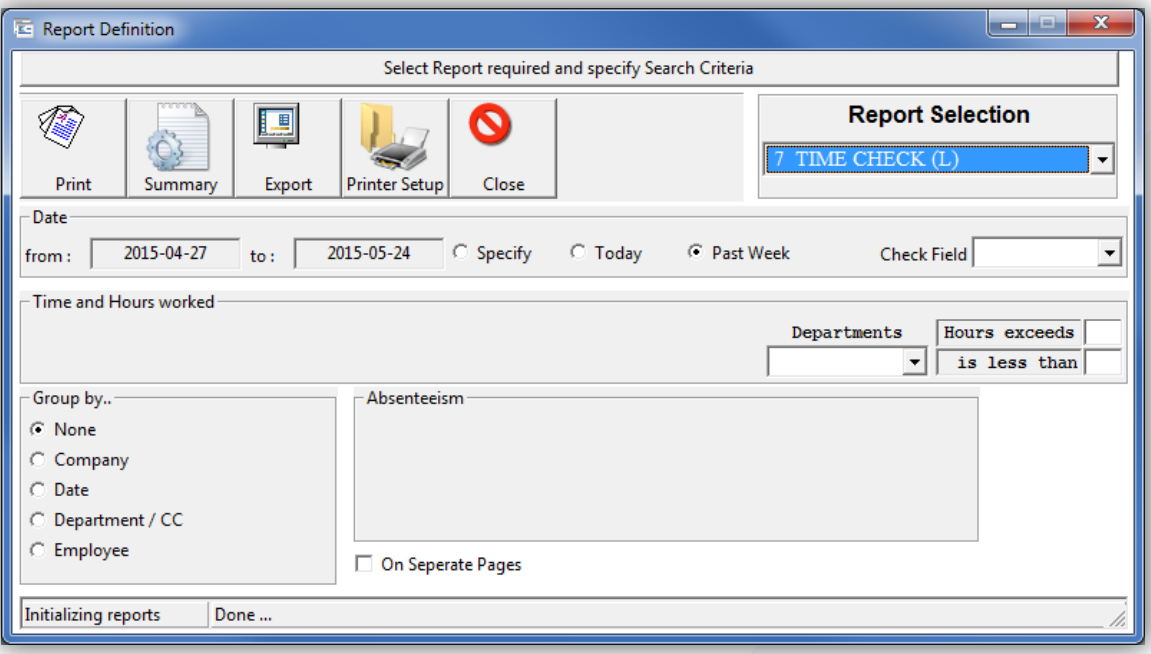

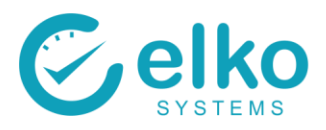

 $\overline{a}$ 8 8 8 9<br>9 9 9 9 9 9.50 110.50 9.50<br>9.50<br>8.00 9.50 9.50 110.50 110.50  $9.00$  $9.00$ EXPECTED Page 14.50 0.00 0.00 0.00 0.00  $0.00$ <br>14.50 7.40 7.10 0.00 0.00 0.00 0.00 0.00 ABS BOOKED (TOTAL HOURS) 14.50  $8888888$  $\overline{a}$ 0.00  $\overline{\phantom{0}}$ 0.00 HOLIDAY 0,00<br>0,00 0,00 0,00 0,00 8,88 0,00  $\frac{8}{3}$ 0.00 0,00 **SUNDAY** οορ 0,00 0.00 0,00 DO'O 0,00 ρα 0,00 0,00  $^{50}$ 0,00  $\frac{8}{2}$  $\frac{8}{100}$ 0.00 2015-05-24 0.00  $\overline{0.00}$ OVERTIME 0.00 0.00 0.00 0.00 0.00 0.00 0.00 0.00  $0.00$ 0.00  $rac{8}{3}$  $\overline{\phantom{0}}$ TIME CHECK - detail<br>2015-05-21 and **TO GINAID**  $1.05$  $0.00$  $0.00$ 0.00 0.00 0.00  $1.05$ 0.00 0.00 0.00 0.00 0.00  $rac{8}{1.8}$  $1.05$ Elko Systems cc **NORMAL** 11:26:22 0.00 12.95 0.00 12.95 6.60 0.00 0.00 o.oo 0.00 6.35 0.00 0.00 0.00 0.00 12.95 LASTOUT 06:01:50 06:03:14 00:00:00 15:33:01 06:01:26 00:00:00 15:39:08 06:01:38 06:04:20 06:05:32 14:02:27 00:00:00  $\mathbf{z}$  $\mathbf{S}$  $\overline{\mathbf{u}}$ 2015-11-10 Between 20:22:16 **FIRSTIN** 2015-05-22 06:56:25 2015-05-21 00:00:00 20:19:26 00:00:00 20:09:32 2015-05-22 00:00:00 2015-05-21 15:36:15 2015-05-21 20:00:15 05:47:09 2015-05-21 20:00:05 2015-05-21 19:51:33 totals: totals: totals: 2015-05-21 2015-05-21 2015-05-22 2015-05-22 2015-05-21 DATE REPORT  $\overline{\underline{\mathsf{s}}}$  $\frac{1}{2}$ δM  $\geq$ S, 쓽 쓛  $\frac{a}{2}$  $\mathcal{L}$ MRS. VIRS ξ. ΜS. €. €. ΈÉ. €. €. ξŔ. €. ΓŔ. **MONTHLY MONTHLY** MAQUKANYA MAGERMAN KUMBULENI PRETORIUS CRAMFORD PRETORIUS DECEMBER EMPLOYEE SURNAME EASTRACE KELLIES TSEWU FOSTER DYOSI COST CODE COST CODE **PAY AREA** PAY AREA **ArsqlTimeData5** ELKO 0019  $0005$ 8000 0013 0014  $0017\,$ 0022 0023 0007 0008 pooo  $\overline{0}11$ 

## **11.5. TIME DATA REPORT**

The Clock Data report displays all the events for the selected period.

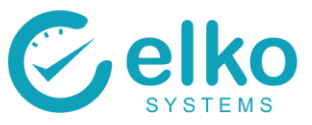

For this Report one can:

- Specify specific dates on which to run the report
- Specify a minimum or maximum values for (Only for details report)
	- Sunday Time
	- **Break time**
	- Over time
	- Hours worked
	- Normal time
	- Holiday time.
	- Normal time + Holiday time
- Print detail report on separate page per employee
- Print the detail report or a summary report
- Export the data to a comma delimited file

- Select the Time data report from the dropdown list
- Select Today to specify today's date
- Select Specify to choose any date required
- Click the Employee Selection button
- Select employees as described in [Employee Selection](#page-3-0)
- Select the Print button to print the report
- Select the summary button to print a summary report
- Select Export and choose a file name and save the file
- Select close to Exit the Report Dialog
- The Time data report is displayed

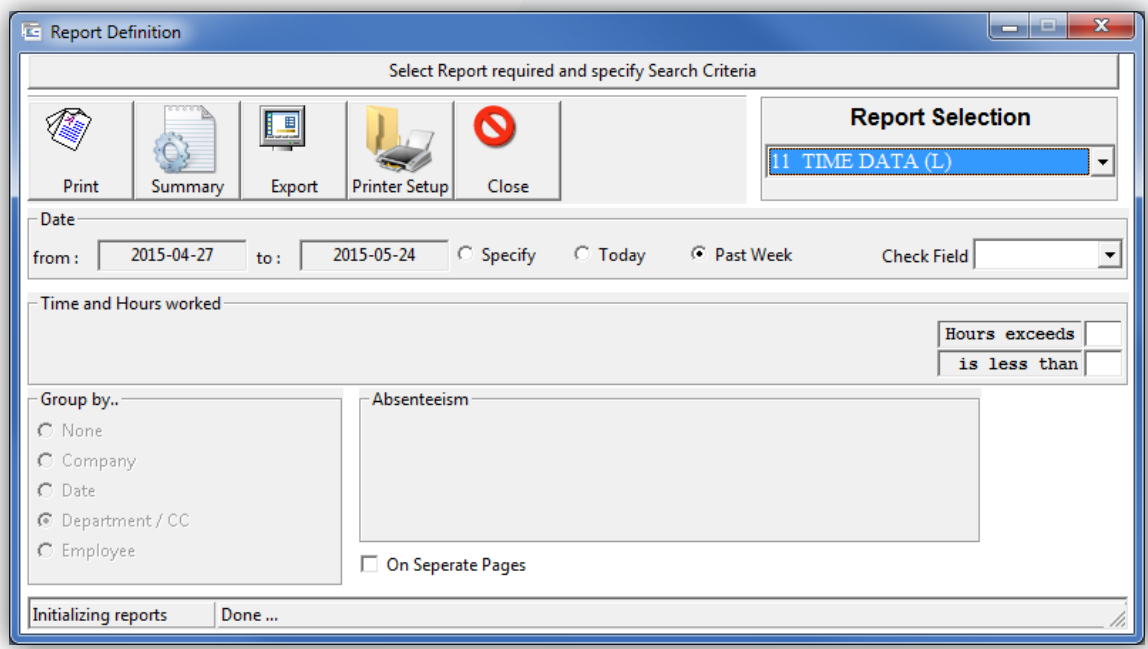

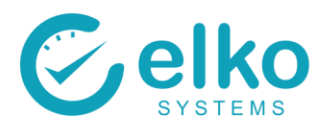

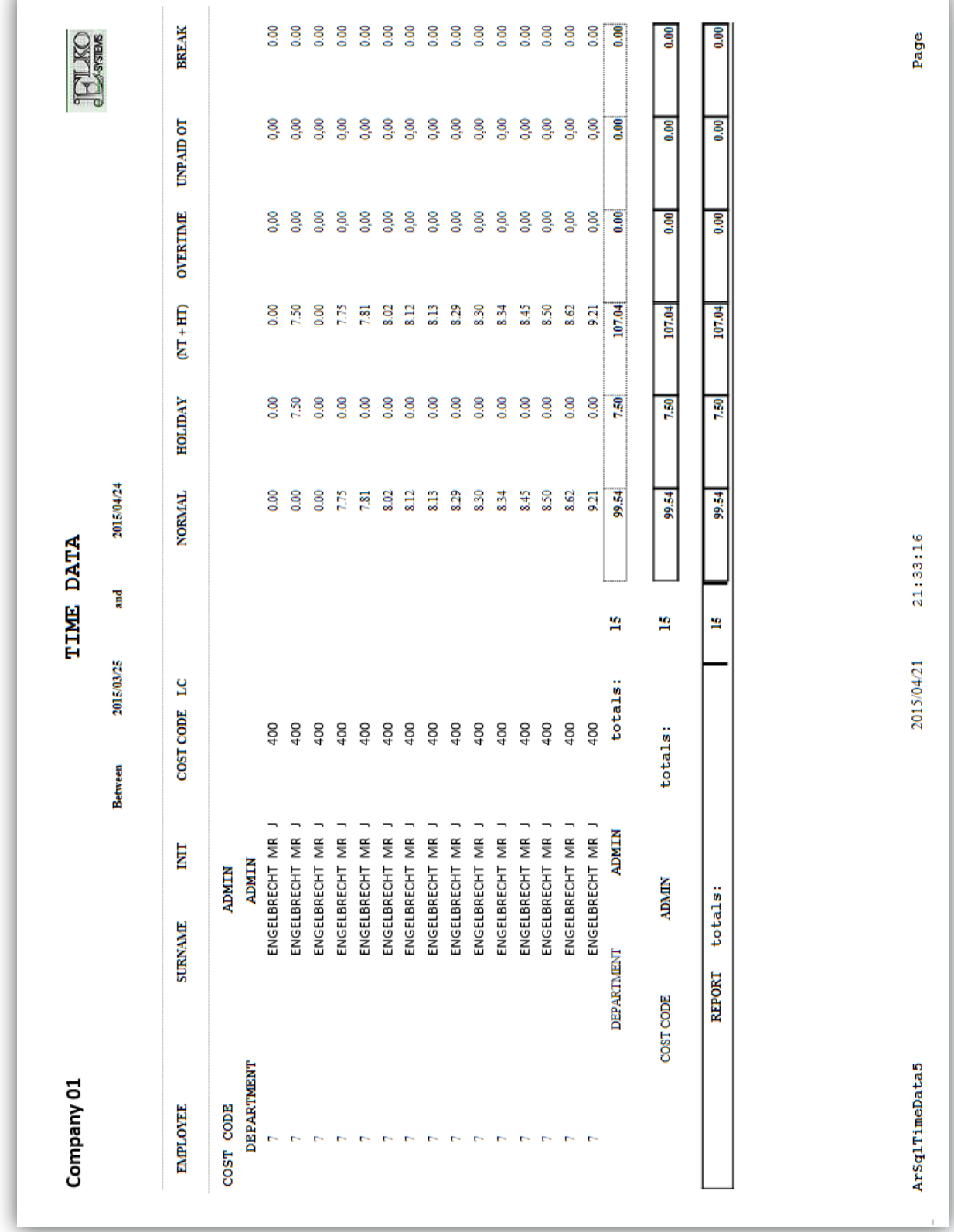

### **11.6. ABSENCE REPORT**

The Absence report displays the various absence types that is booked, as well as individuals that did not meet their expected hours.

For this Report screen one can:

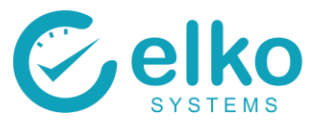

- Specify specific dates on which to run the report
- Print the detail report or a summary report
- Print detail report on separate page per employee
- Export the data to a comma delimited file

- Click the Employee Selection button
- Select employees as described in **Employee Selection**
- Select the Absence report from the dropdown list
- Select Today to specify today's date
- Select Specify to choose any date required
- In the Group by... Group box select Company, Department, Employee to group the data to be printed accordingly
- Select the Print button to preview the report
- Select the summary button to print a summary report
- Select Export and choose a file name and save the file
- Select close to Exit the Report Dialog
- The Attendance Hours report screen is displayed

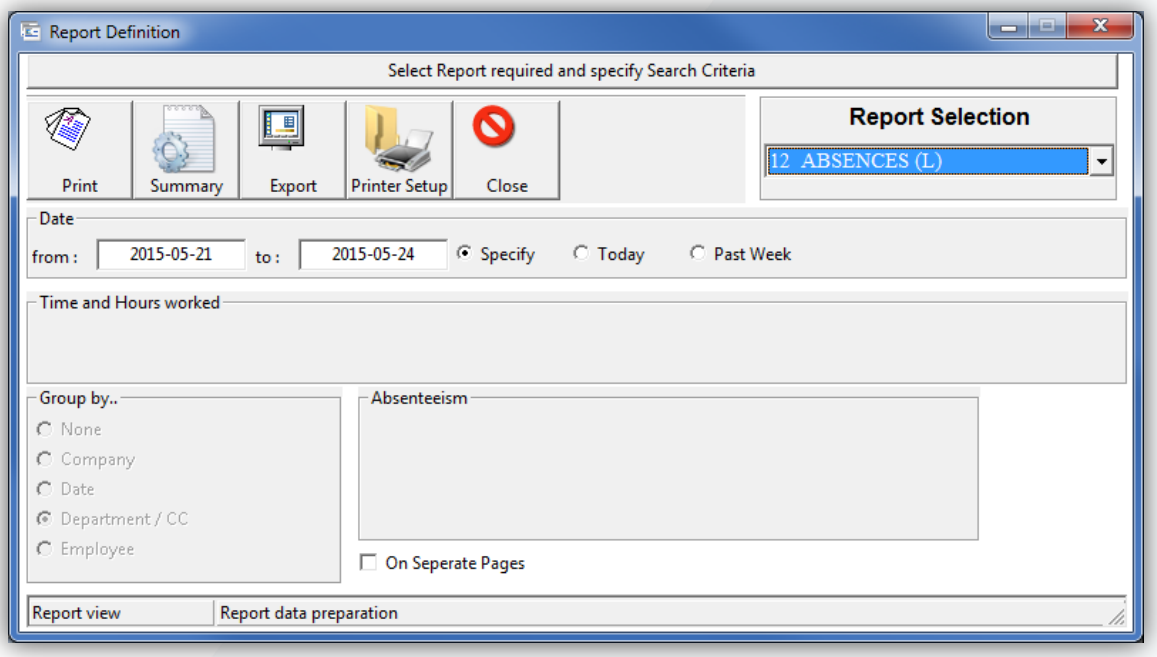

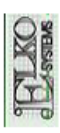

Elko Systems cc

ABSENCES - detail

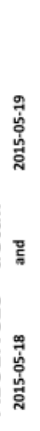

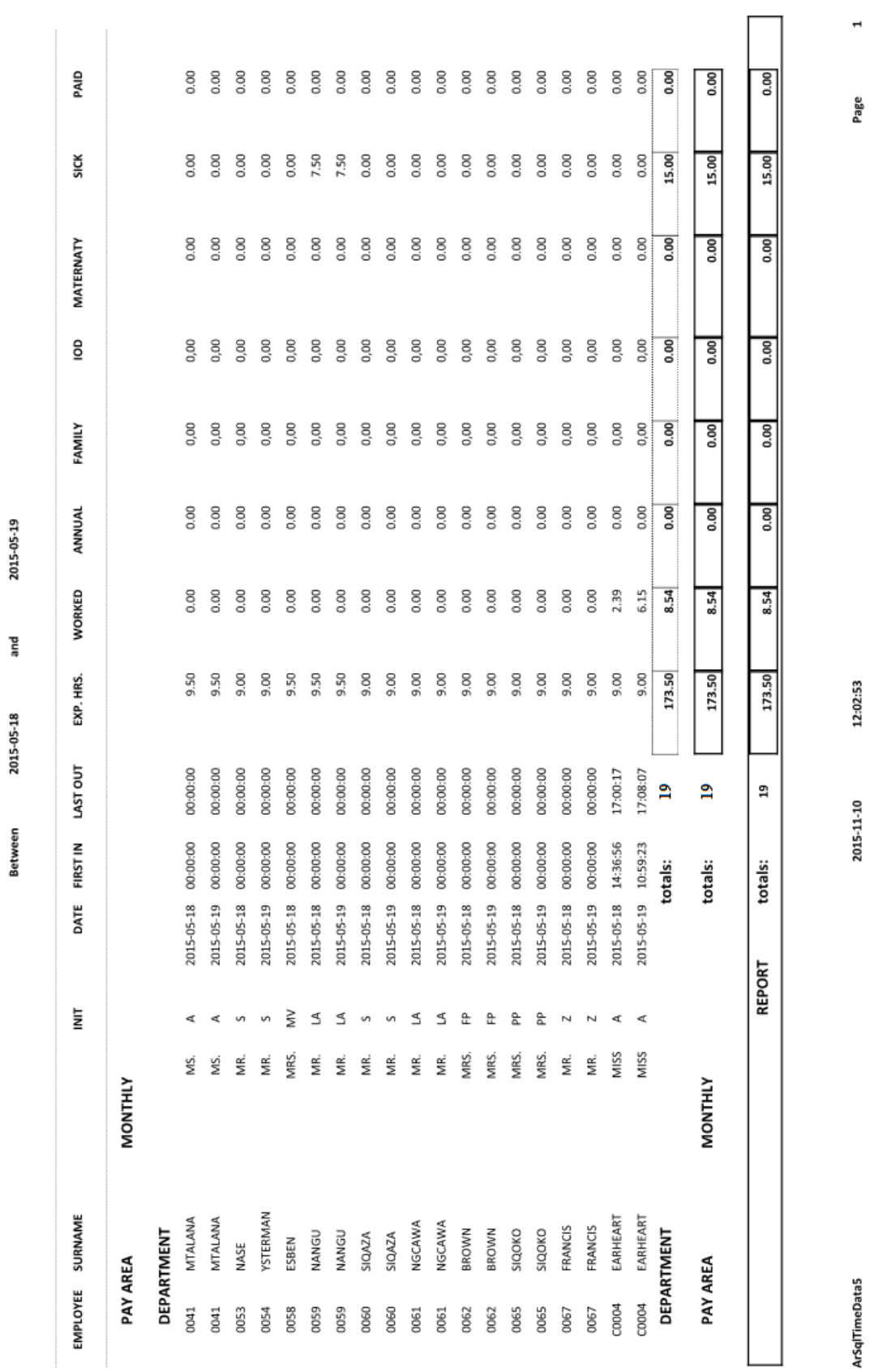

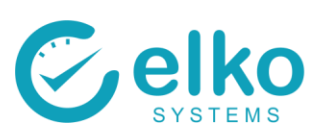

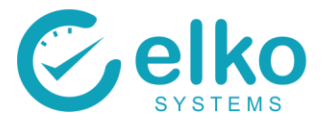

### **11.7. ATTENDANCE HOURS REPORT**

The Attendance Hours report displays hours worked for each category e.g. Normal Time, Overtime 1.5, Overtime 2, Sunday Time and booked Absence Hours.

For this Report screen one can:

- Specify specific dates on which to run the report
- Print the detail report or a summary report
- Print detail report on separate page per employee
- Export the data to a comma delimited file

- Click the Employee Selection button
- Select employees as described in [Employee Selection](#page-3-0)
- Select the Attendance Hours report from the dropdown list
- Select Today to specify today's date
- Select Specify to choose any date required
- In the Group by... Group box select Company, Department, Employee to group the data to be printed accordingly
- Select the Print button to preview the report
- Select the summary button to print a summary report
- Select Export and choose a file name and save the file
- Select close to Exit the Report Dialog
- The Attendance Hours report screen is displayed

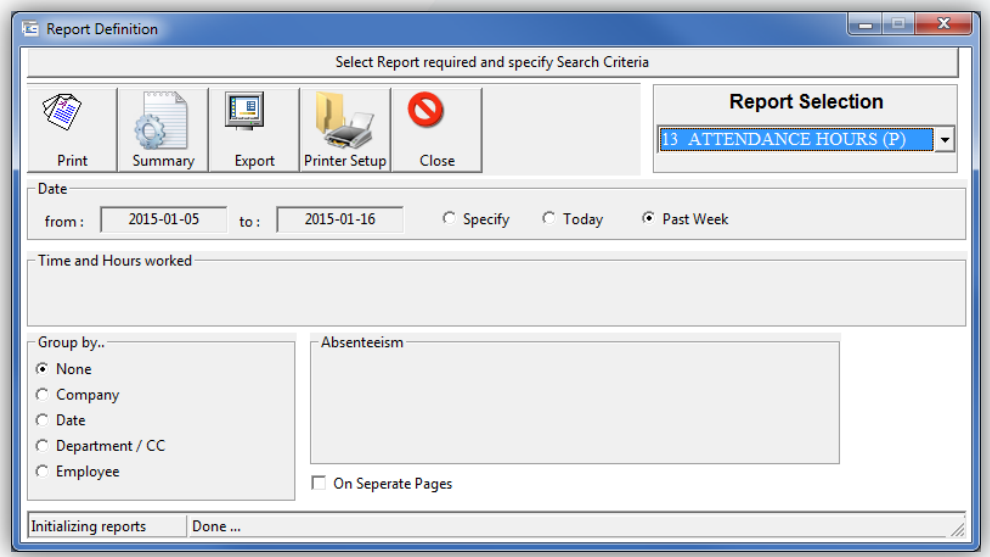

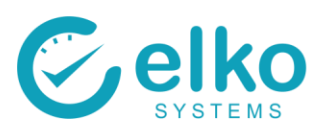

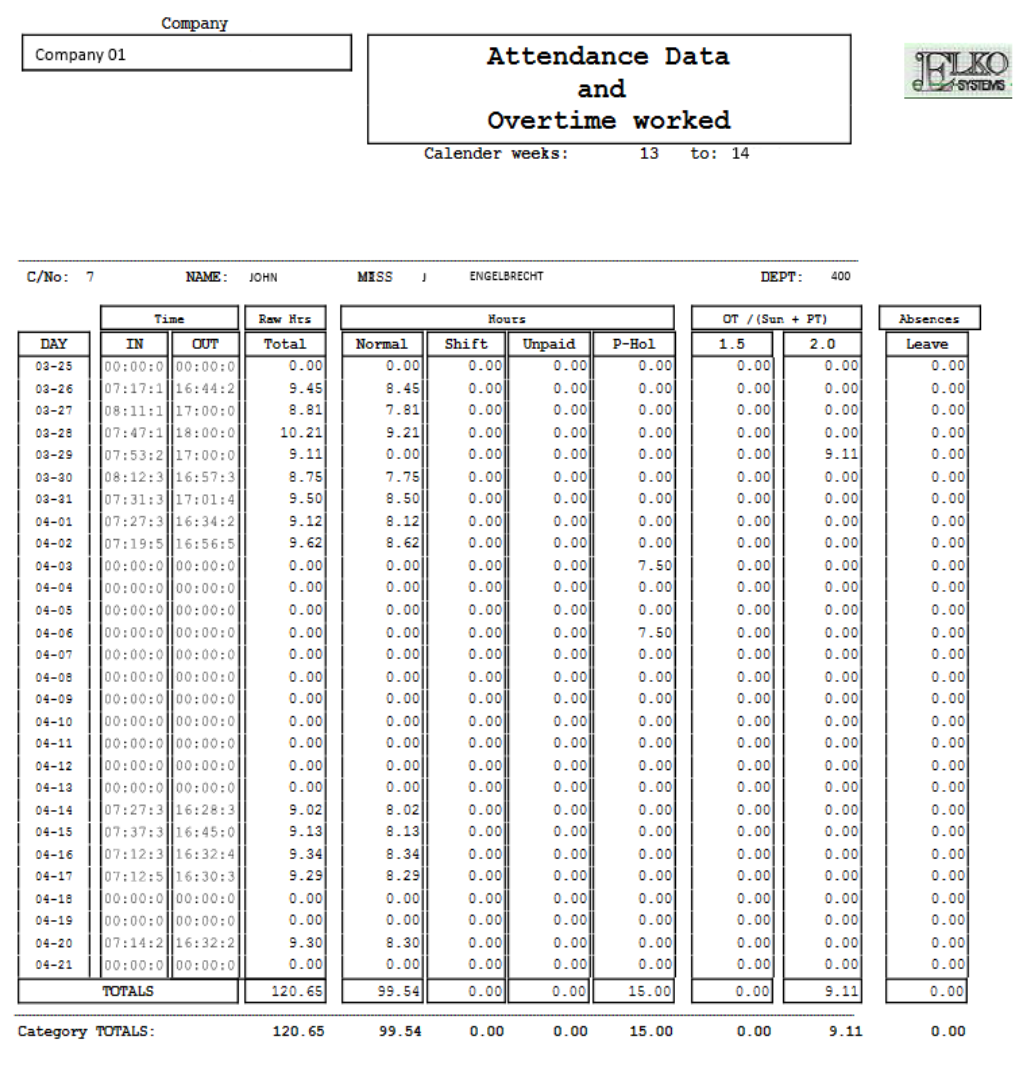

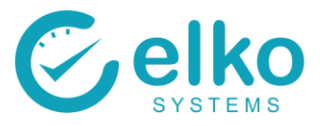

### **11.8. TIME & OT DATA REPORT**

Authorized Overtime generates a report highlighting Overtime that has been authorized and worked.

- On this Report screen one can:
- Specify dates on which to run the report
- Print the detail report or a summary report
- Print detail report on separate page per employee
- Export the data to a comma delimited file

- Click the Employee Selection button
- Select employees as described in [Employee Selection](#page-3-0)
- Select the Authorized Overtime report from the dropdown list
- Select Specify to choose any date required
- In the Group by... Group box select Company, Department, Employee to group the data to be printed accordingly
- Select the Print button to print the report
- Select the summary button to print a summary report
- Select Export and choose a file name and save the file
- Select Close to exit the Report Dialog
- The Time and Overtime Data report is displayed

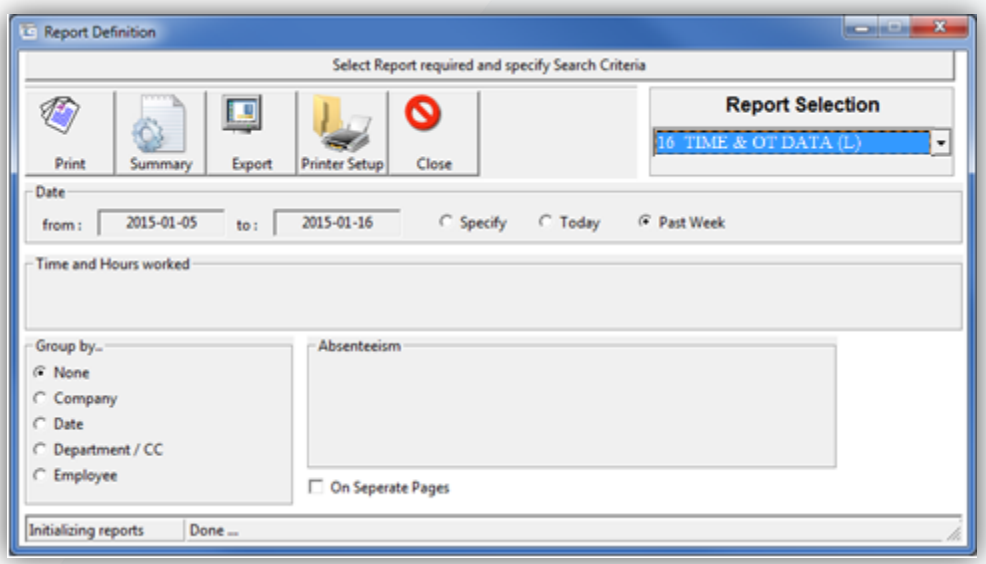

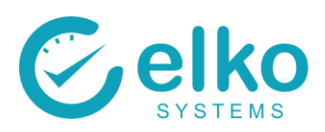

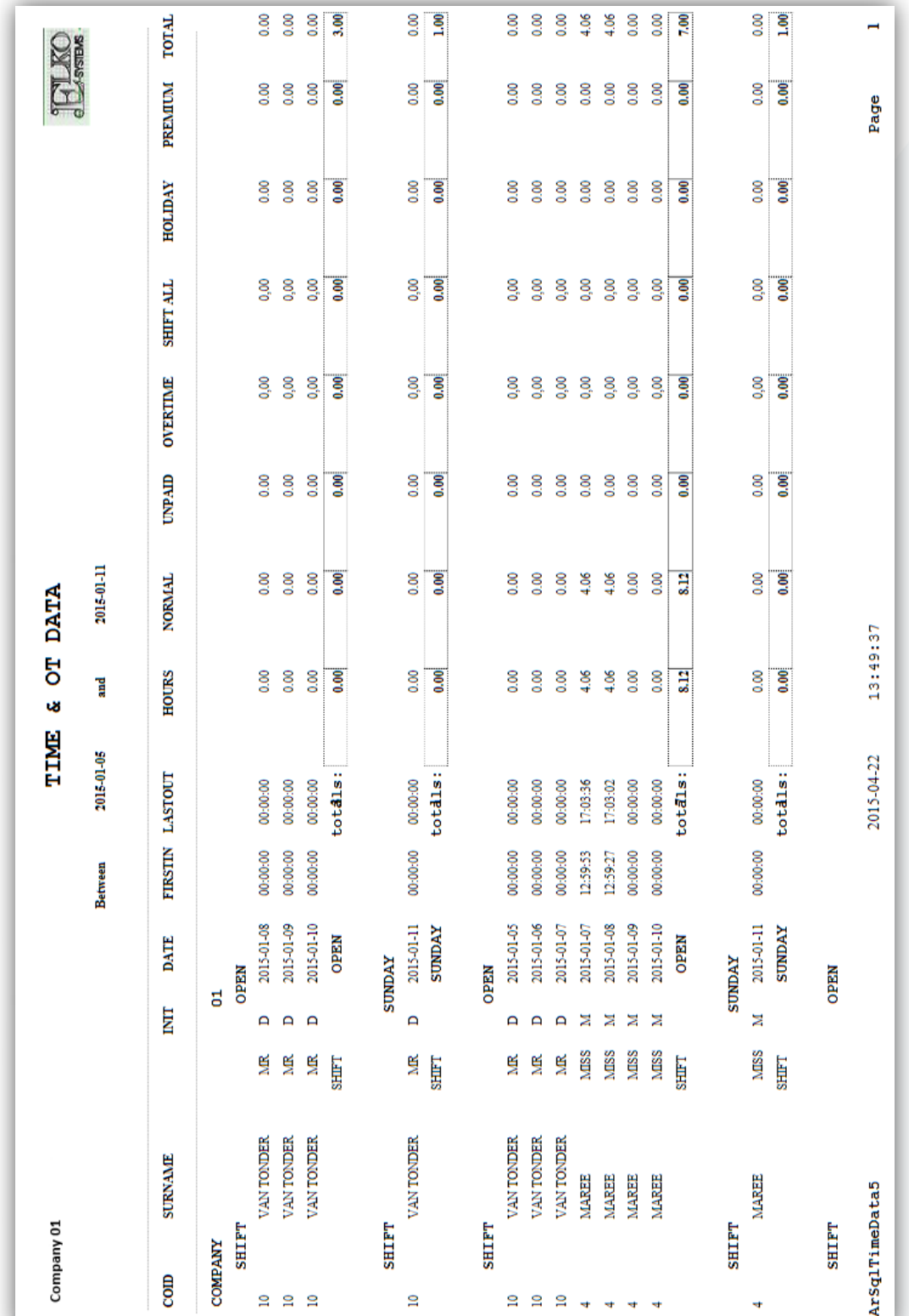

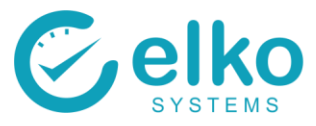

### **11.9. LEAVE ACCRUALS**

The Leave Data Report Generates a Booked Absenteeism / Leave report. This report is categorized into the separate department codes. For this Report screen one can:

Specify specific dates on which to run the report

- Print the detail report or a summary report
- Print detail report on separate page per employee
- Export the data to a comma delimited file

- Click the Employee Selection button
- Select employees as described in [Employee Selection](#page-3-0)
- Select the Leave Data report from the dropdown list
- Select Specify to choose any date required
- In the Group by... Group box select Company, Department, Employee to group the data to be printed accordingly
- Select the Print button to preview the report
- Select the summary button to print a summary report
- Select Export and choose a file name and save the file
- Select close to Exit the Report Dialog
- The Leave Data report screen is displayed

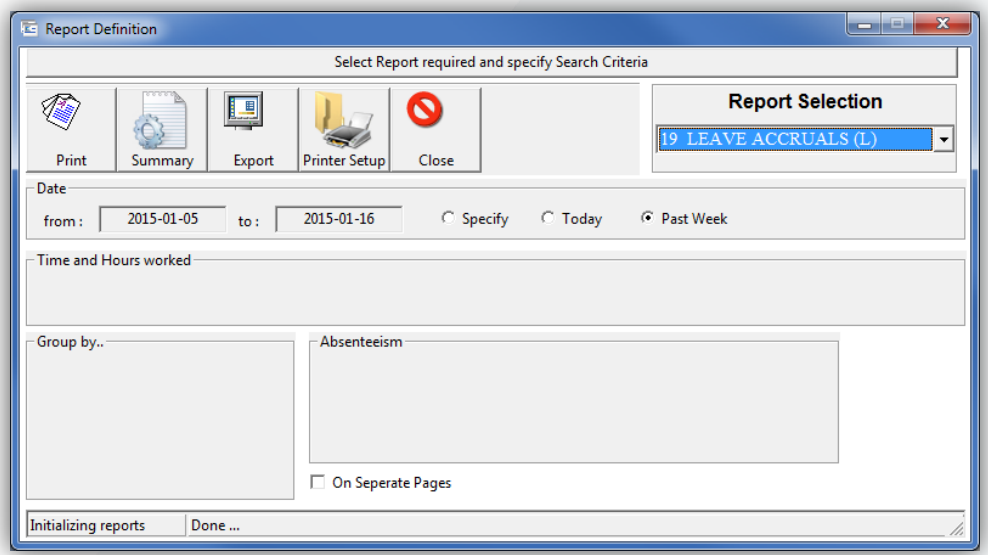

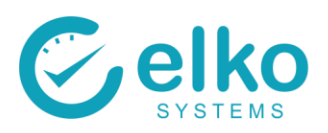

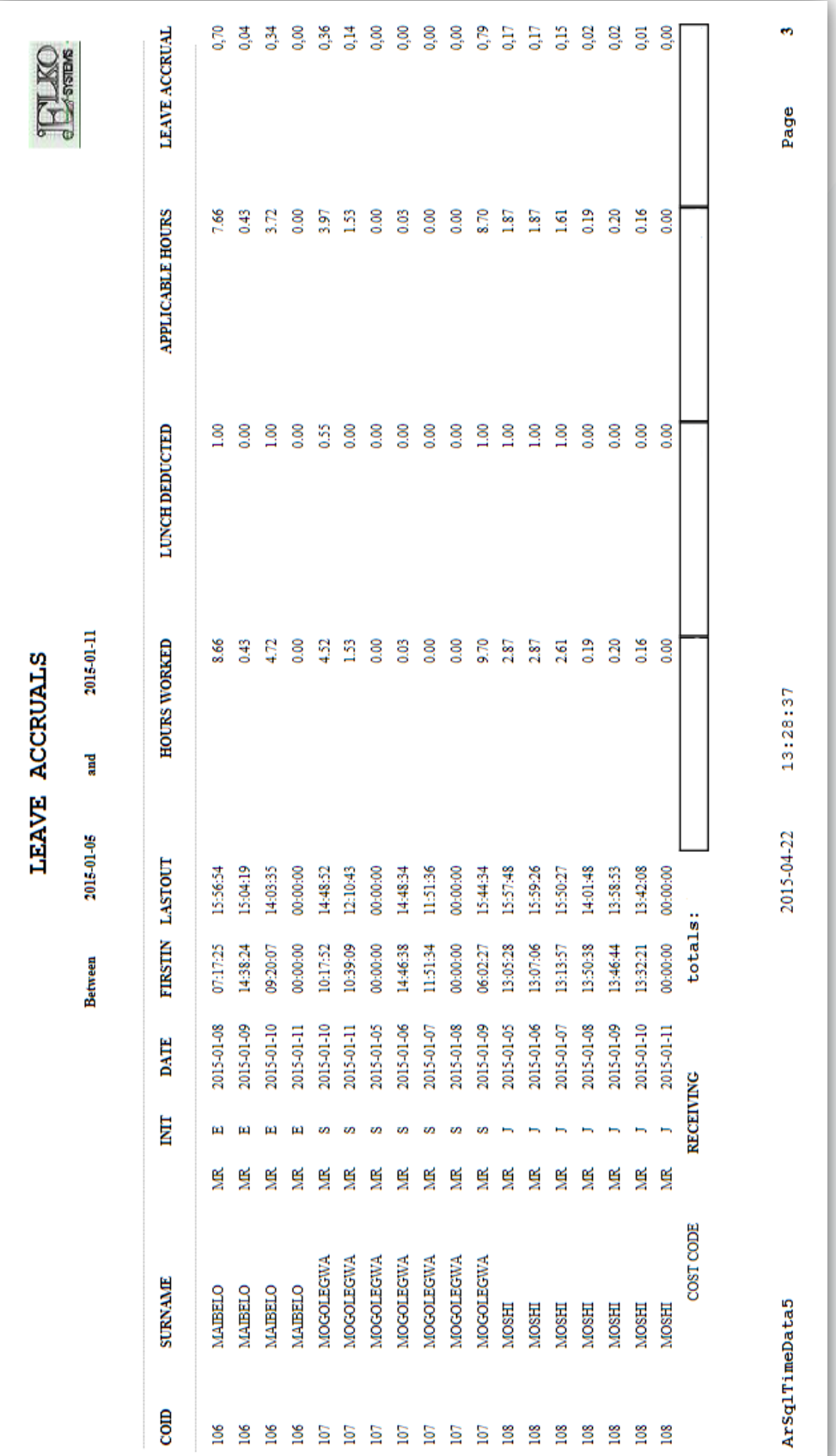

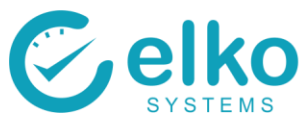

### **11.10. ABSENT OR LATE REPORT**

The Absent or Late Report shows the individuals that where either late or absent during the specified date range.

For this Report screen one can:

- Specify specific dates on which to run the report.
- Print the detail report or a summary report
- Print detail report on separate page per employee
- Export the data to a comma delimited file

- Click the Employee Selection button
- Select employees as described in [Employee Selection](#page-3-0)
- Select the Absent or Late report from the dropdown list
- Select Specify to choose any date required
- In the Group by... Group box select Company, Department, Employee to group the data to be printed accordingly
- Select the Print button to preview the report
- Select the summary button to print a summary report
- Select Export and choose a file name and save the file
- Select close to Exit the Report Dialog
- The Leave Data report screen is displayed

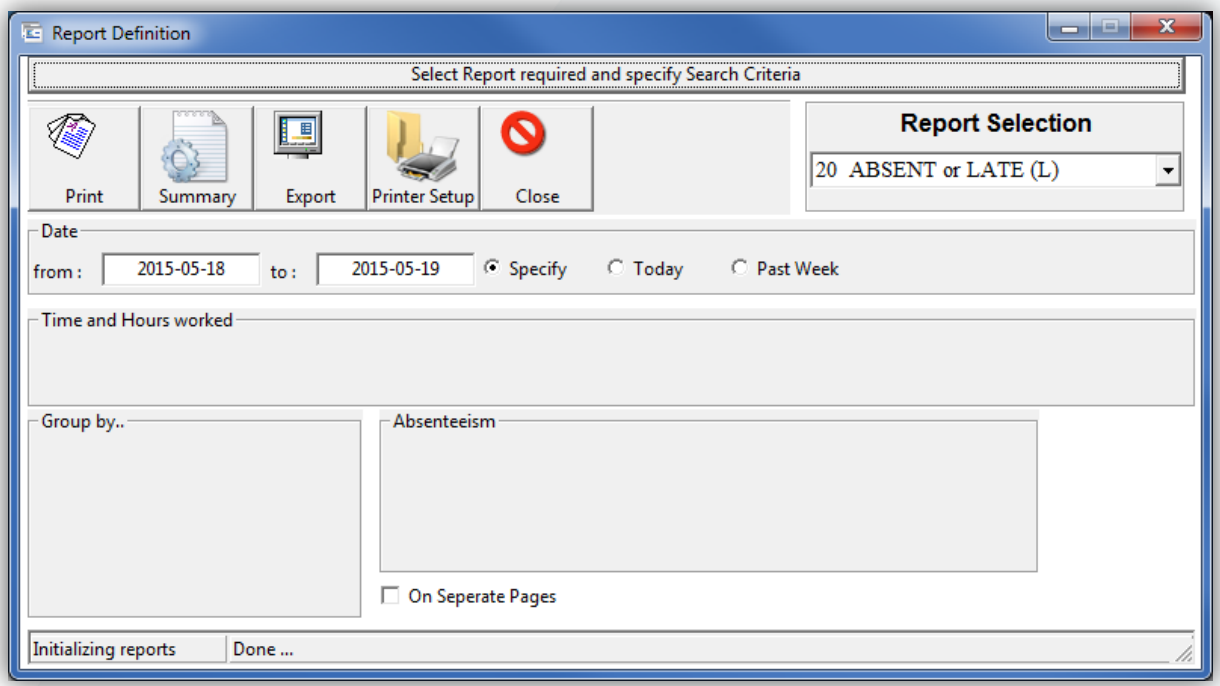

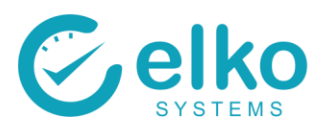

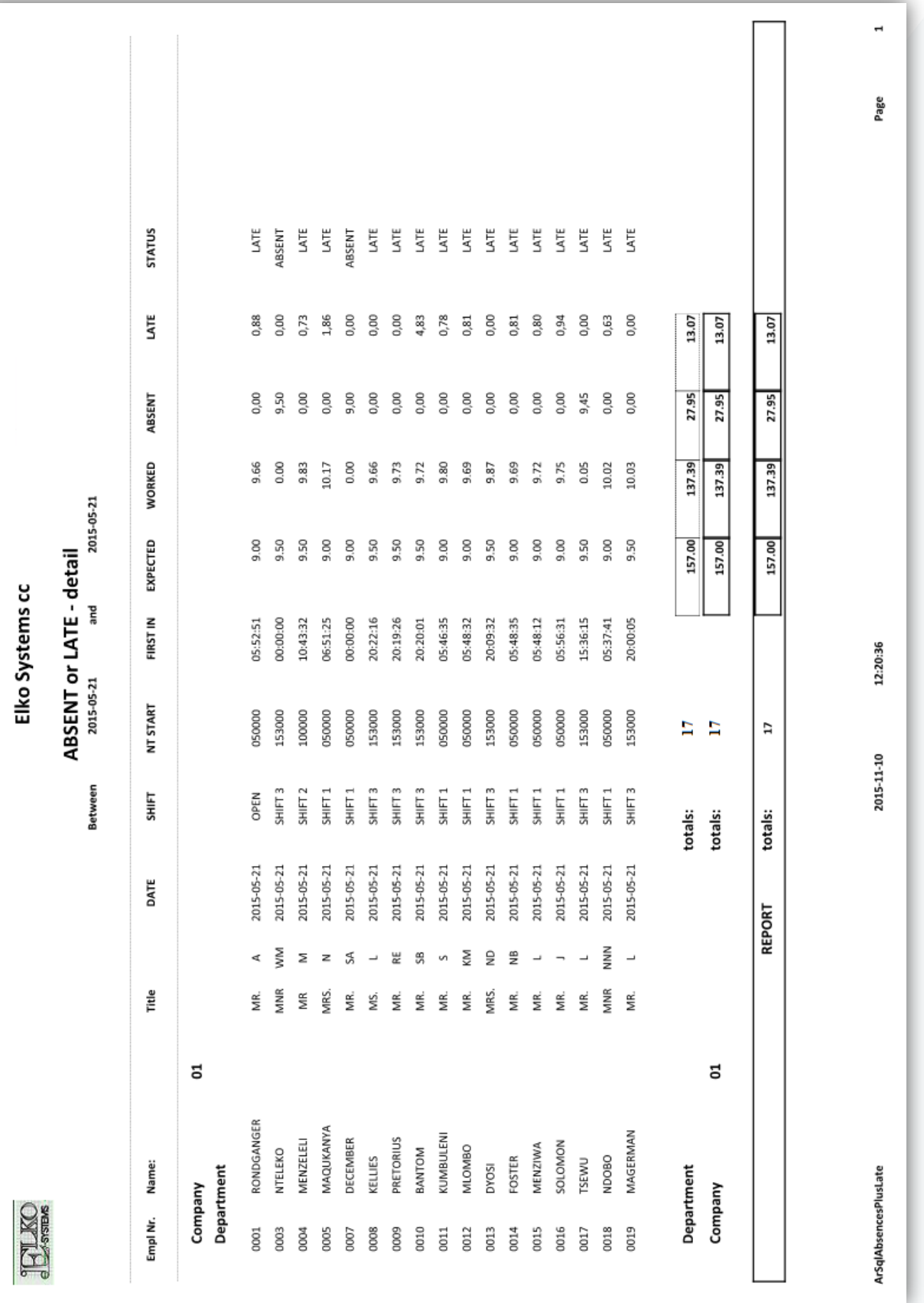

Page **61** of **77**

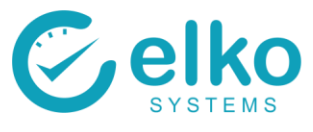

### **11.11. 100% ATTENDANCE REPORT**

The 100% Attendance Report shows the individuals that where not late or absent during the specified date range.

For this Report screen one can:

- Specify specific dates on which to run the report.
- Print the detail report or a summary report
- Print detail report on separate page per employee
- Export the data to a comma delimited file

- Click the Employee Selection button
- Select employees as described in [Employee Selection](#page-3-0)
- Select the Absent or Late report from the dropdown list
- Select Specify to choose any date required
- In the Group by... Group box select Company, Department, Employee to group the data to be printed accordingly
- Select the Print button to preview the report
- Select the summary button to print a summary report
- Select Export and choose a file name and save the file
- Select close to Exit the Report Dialog
- The Leave Data report screen is displayed

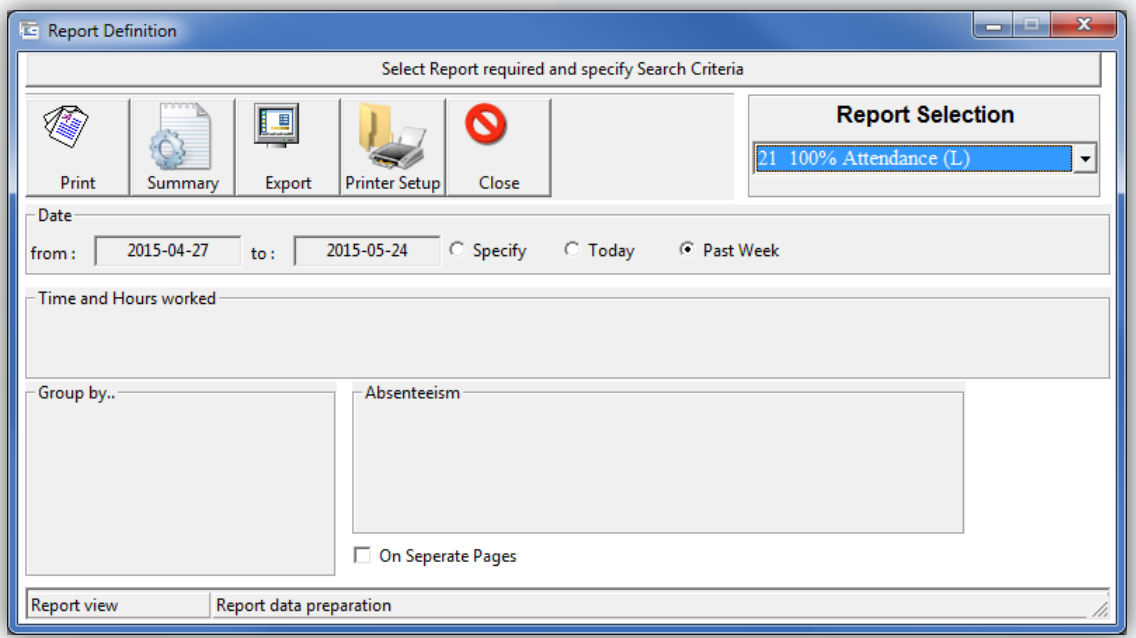

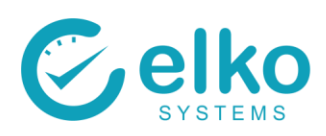

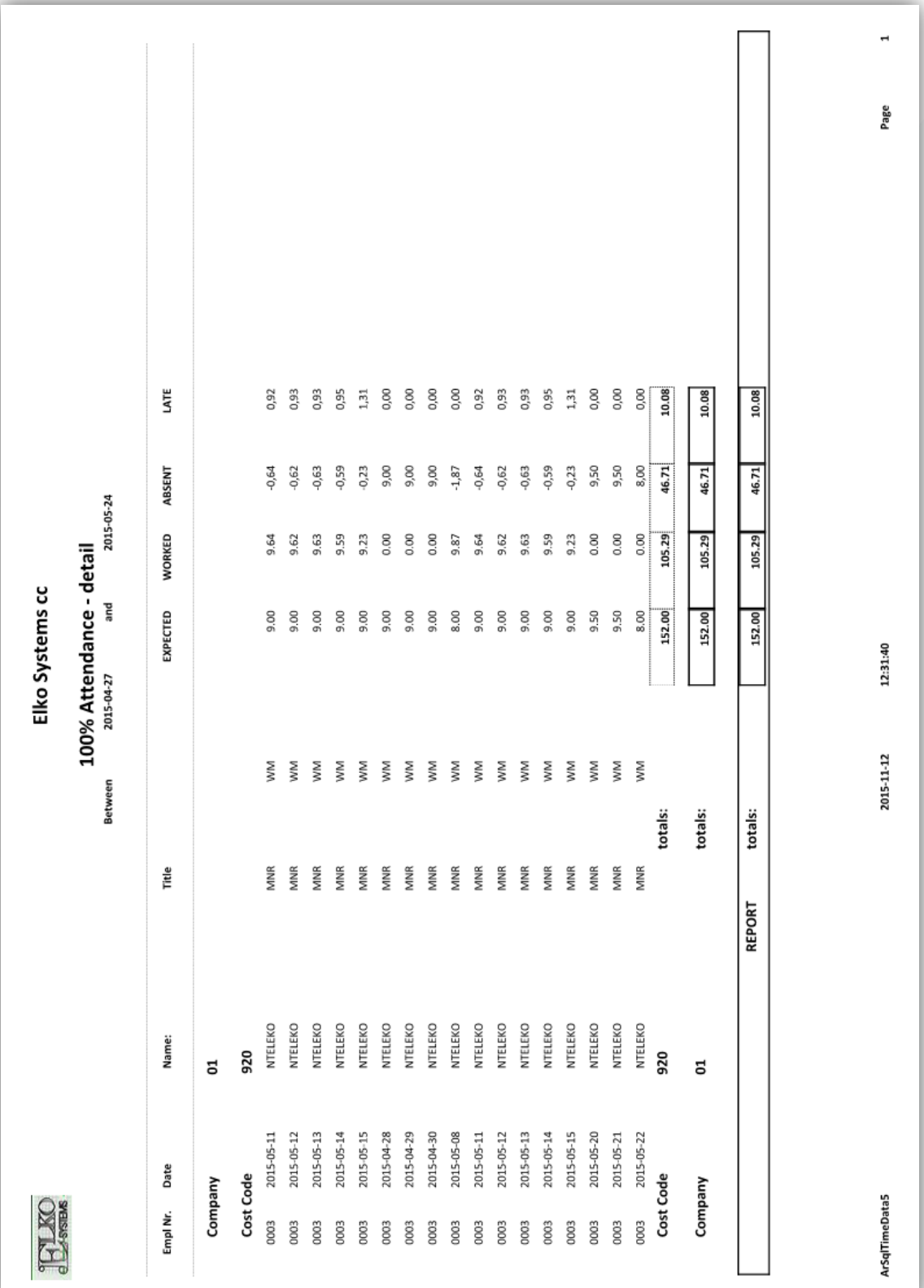

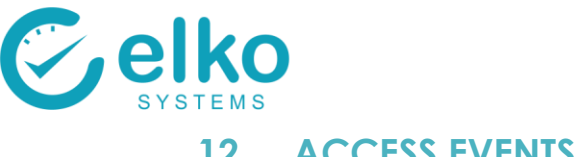

### **12. ACCESS EVENTS**

The Events view report shows the scans from all of the readers, whether they are clock points or not.

Access this report by clicking on View Followed by Access Events.

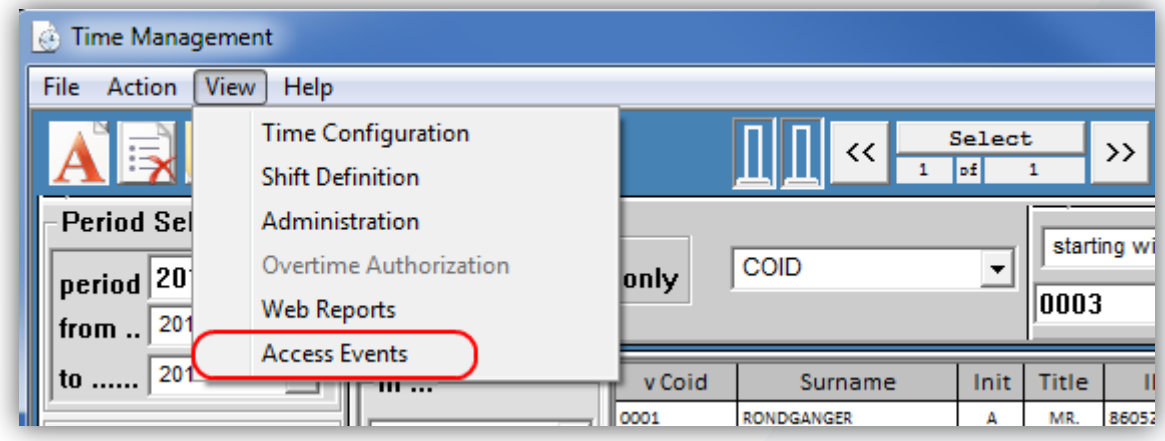

For this Report screen one can:

- Select Access Codes to be reported on:
	- All
	- Access event
	- Clock event
	- Blacklisted
	- Expired
	- Card unknown
- Specify specific dates and times on which to run the report.
- Specify the following fields:
	- Category
	- **Location**
	- Site
	- Area
	- Group
	- **Readers**
- Print the report
- Export the data as a comma delimited file
- Export the data to an Excel file

Follow the procedure below to display the report:

- Specify the dates and times
- Select each reader individually or a group of them by choosing a Area, Group, Location or Site. Or a combination of these fields
- Click the search button to retrieve the results
- Click the View Report button to preview the report
- Click Save to File or Export to Excel choose a file name and save the file
- Click close to Exit the Report Dialog

Buttons available on this panel:

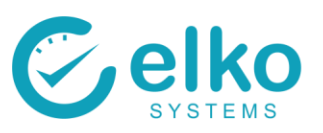

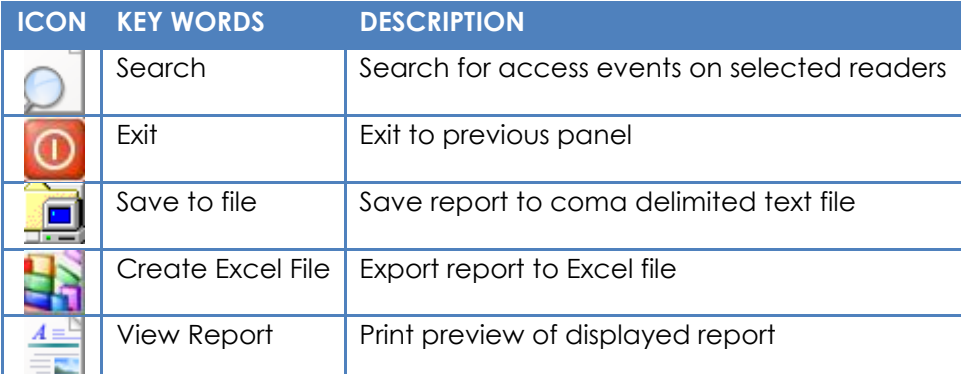

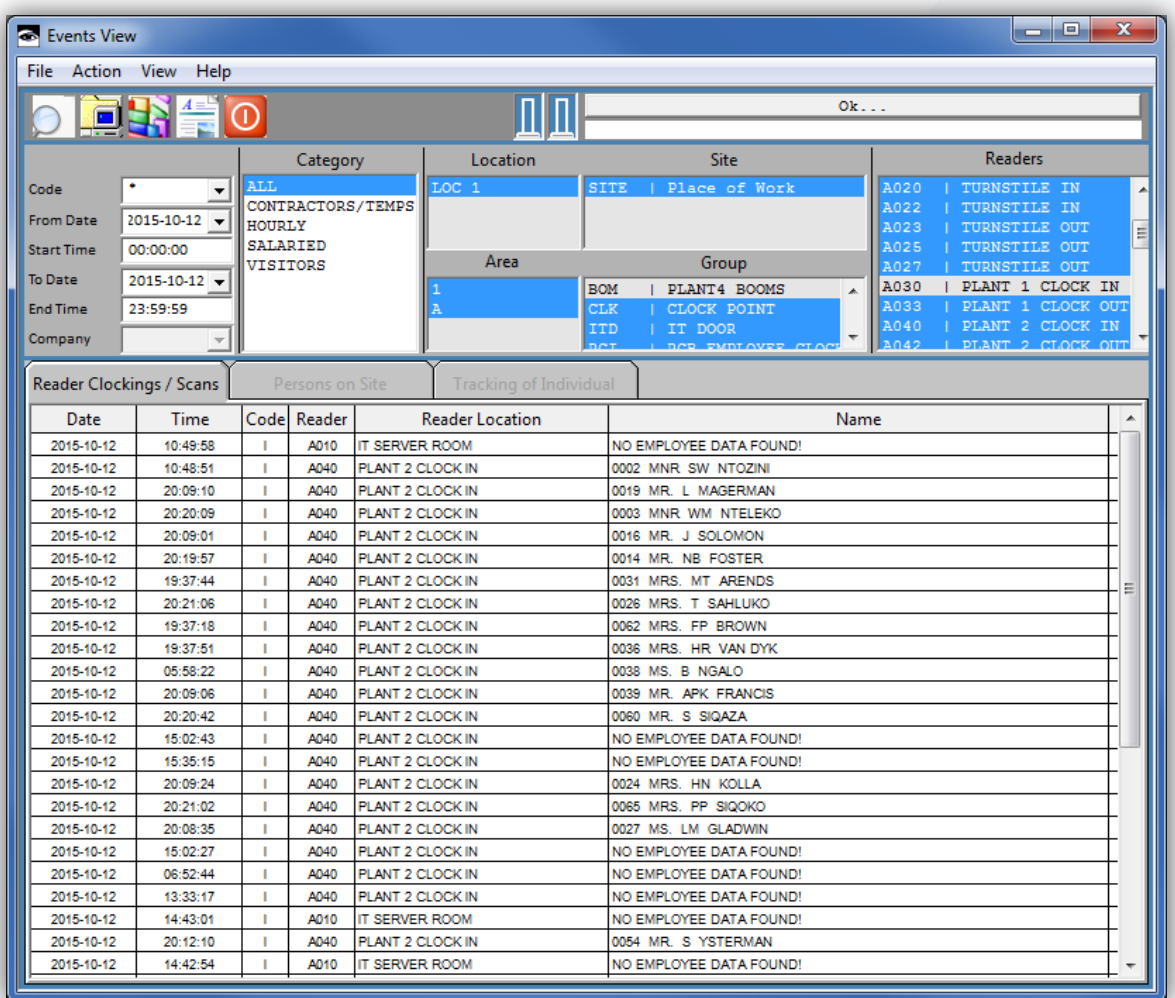

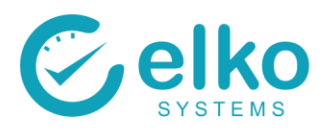

## **EVENTS REPORT**

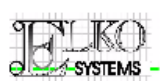

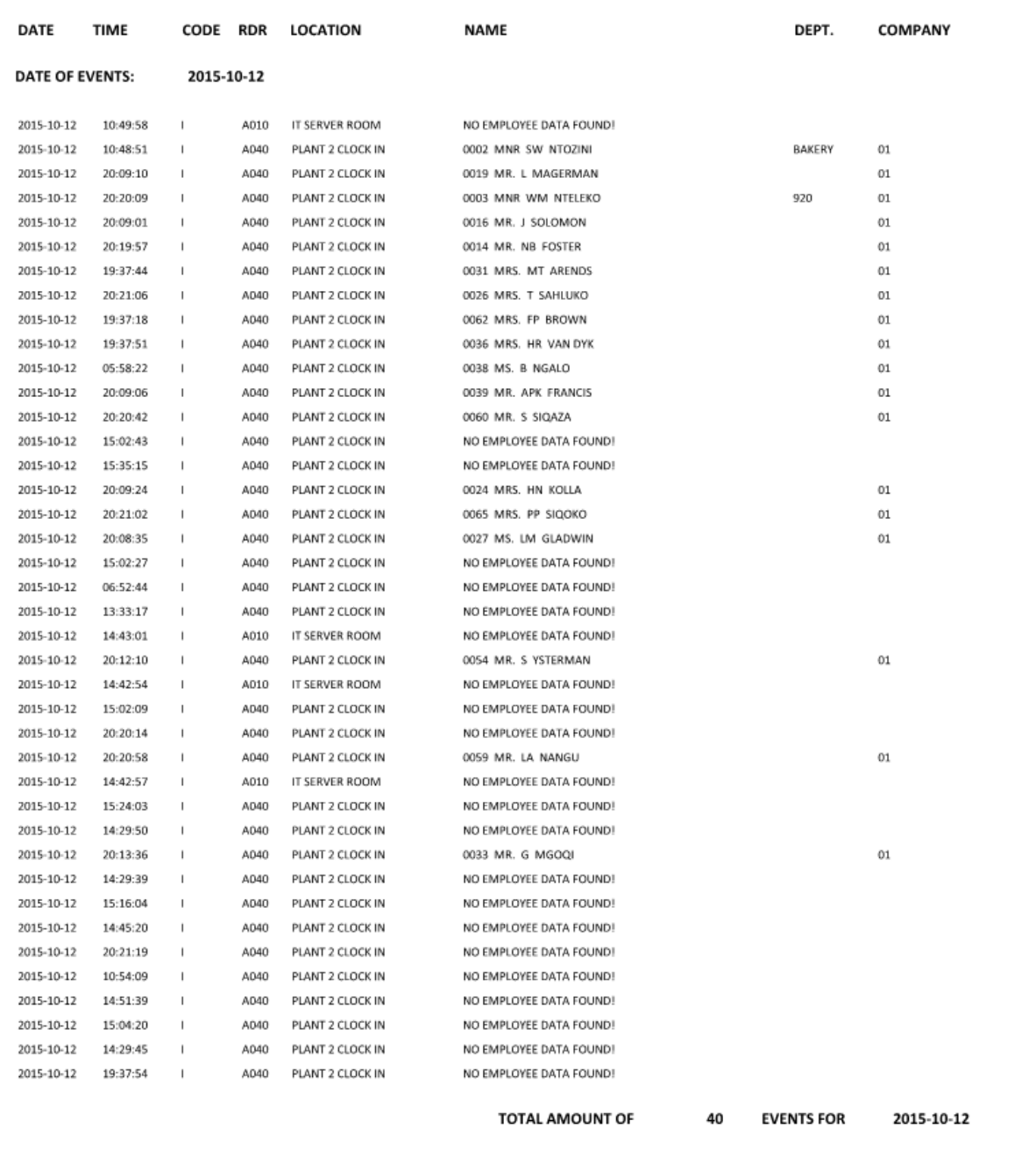

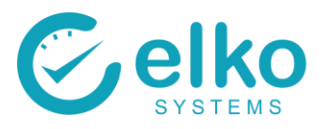

# **Appendix A – Panel Buttons**

Please note that Icons shown are based on a particular windows version and may vary

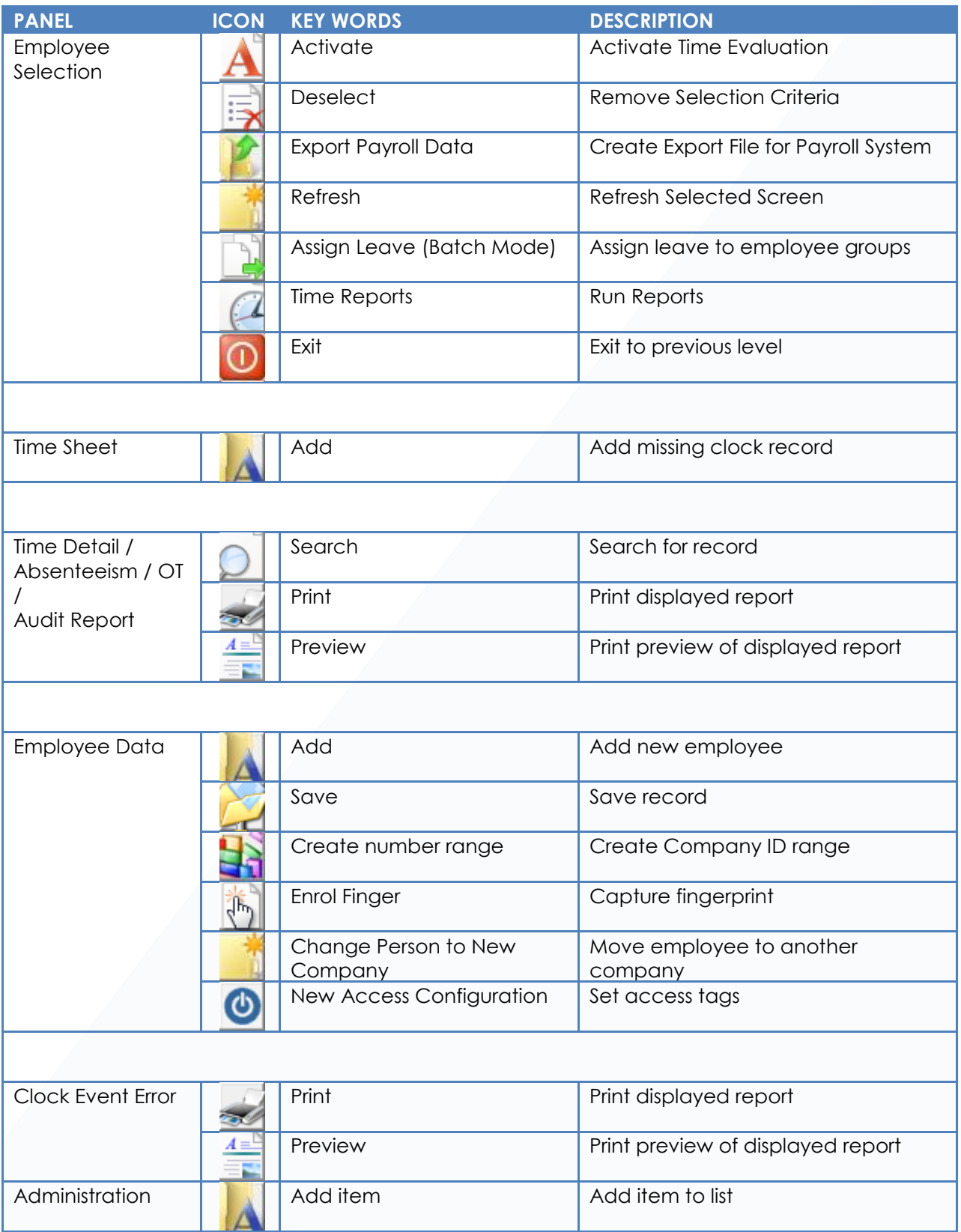

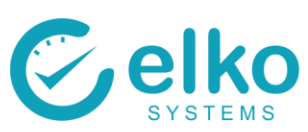

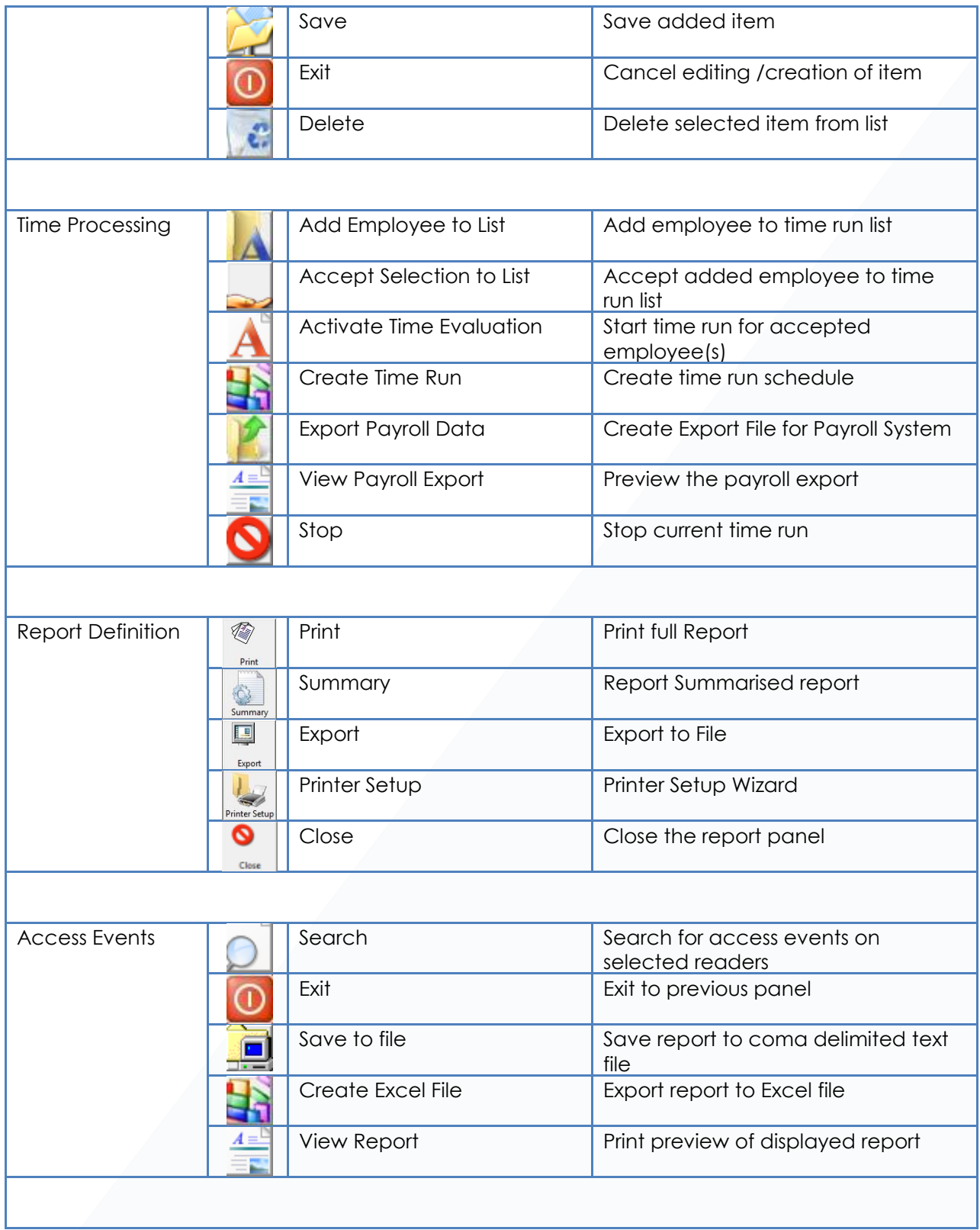

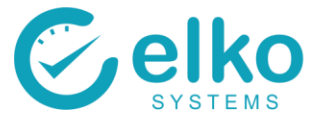

### **Appendix B – Routine TASKS**

To ensure that the employee's weekly or monthly calculations are done correctly, routinely check the following

### **1. Correction of time-run errors**

Time run errors are commonly caused by employee that are assigned to a non-existing shift or does not have a shift assigned to them all.

To view these errors see [Time Management screen step 6](#page-6-0)

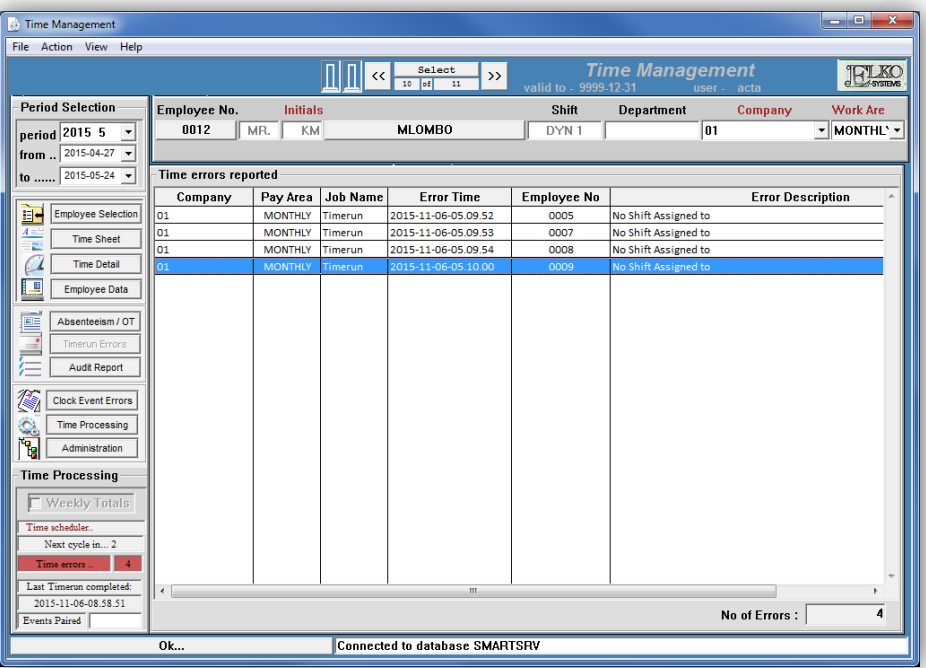

Correct time run errors by assigning employees to the correct shift.

Shift changes may be made on the Employee data panel, see [Time Management screen step](#page-26-0) 4

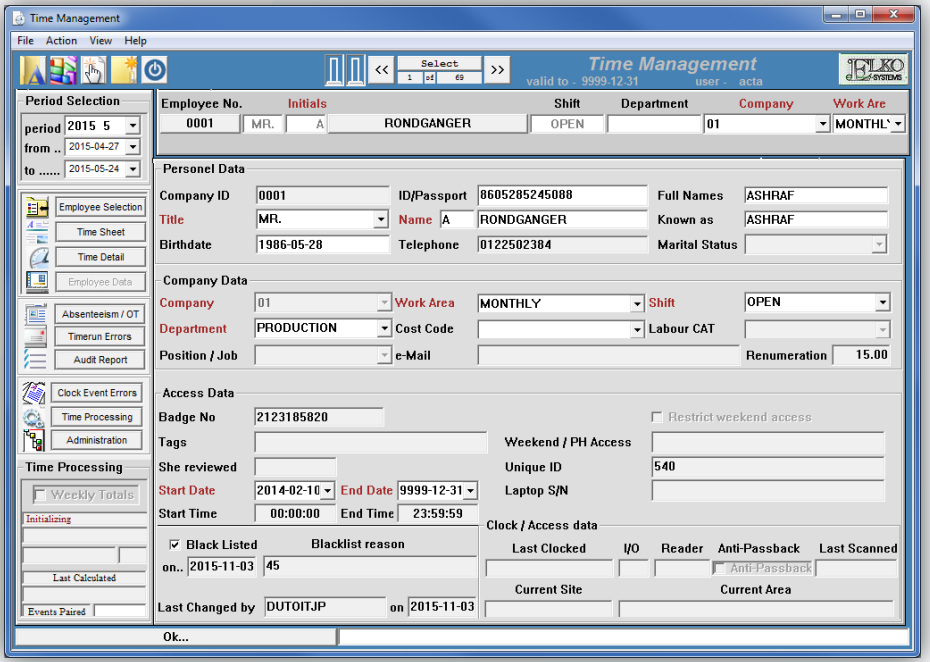

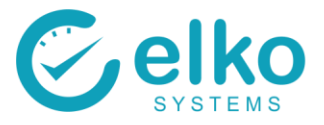

#### **2. Correction of clock errors**

All the clock errors may be viewed on the Clock event errors panel. See Time management [screen step 8](#page-31-0)

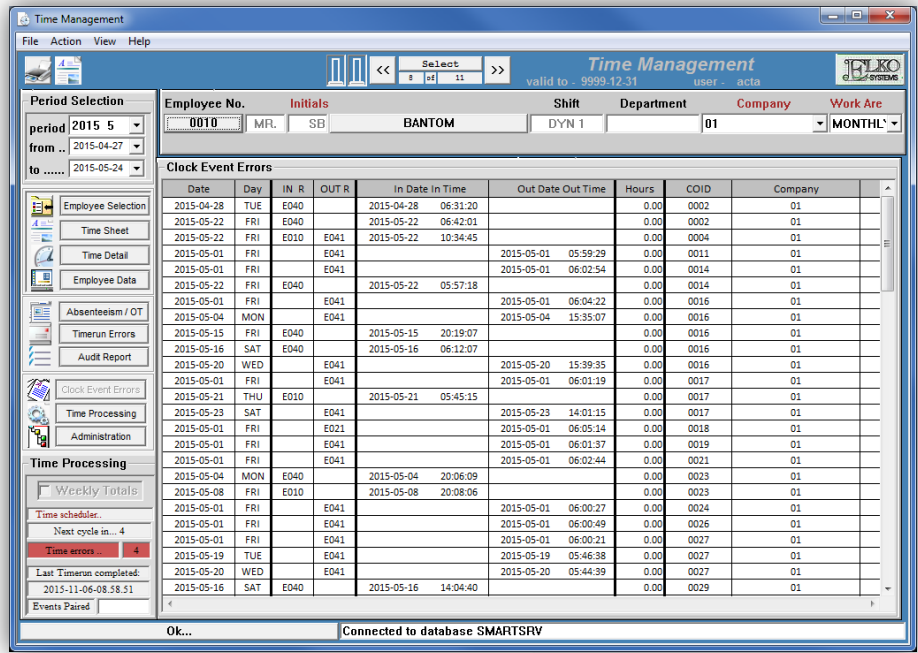

Correct clock event errors by double clicking on the specific employee's clock error. This will take you to the Time sheet of that employee. On the time sheet:

- Select the missing In/Out field
- Fill in the correct time and date
- Click on the *Save* **button** to save the changes made
- Or click the *Exit* **O** button the disregard any changes made

#### See [Time Management screen step 2](#page-19-0)

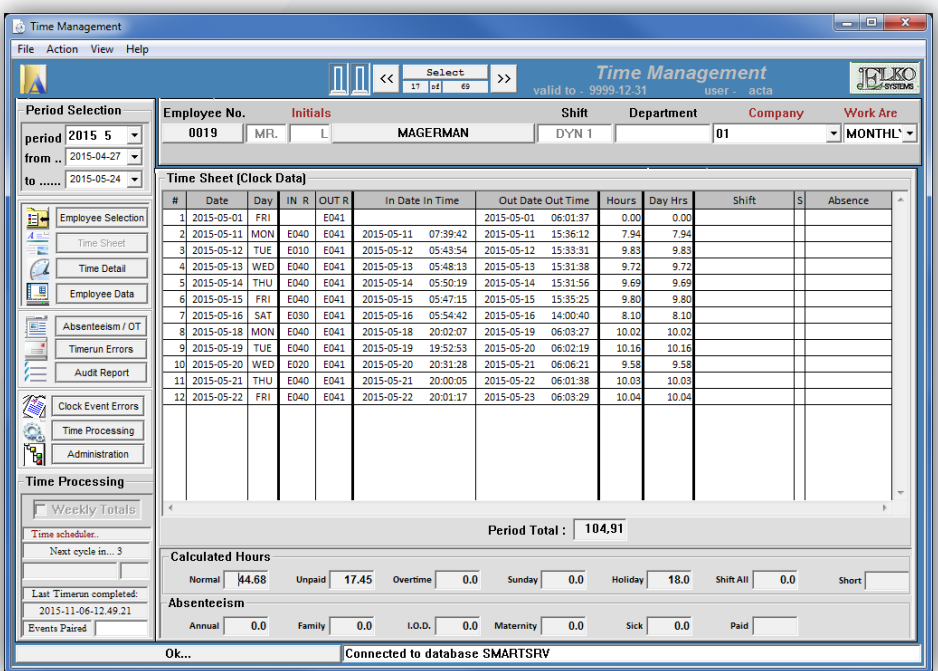

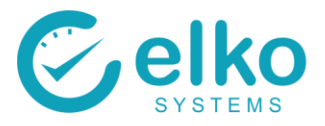

### **3. Booking overtime**

Use the OT Calculations panel to view if an employee's worked an excess amount of time on top of their normal time. See **OT Calculations panel** 

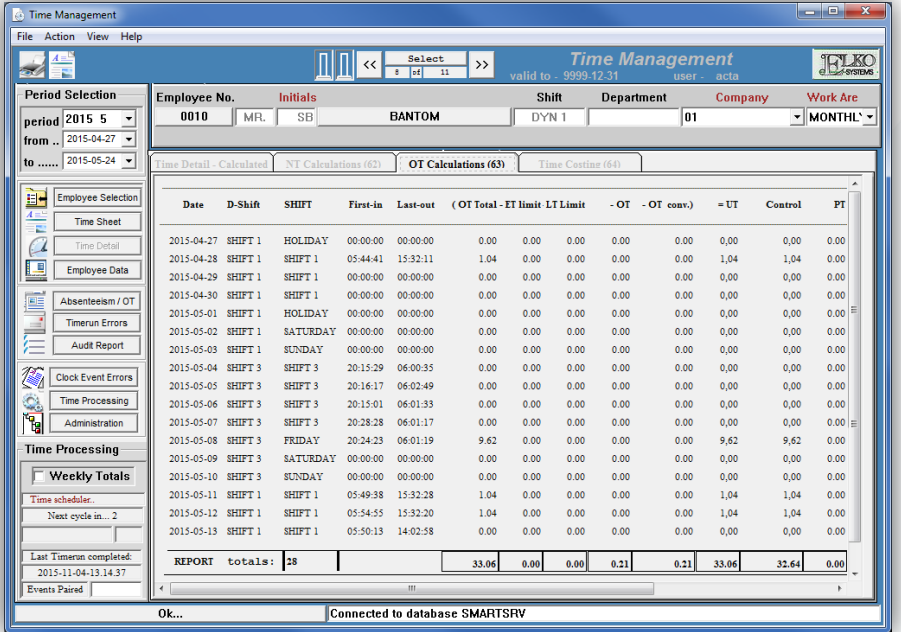

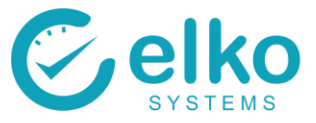

If the employee qualifies for over time, it may be booked individually or in batch mode. Booking Overtime in batch mode:

- Select the Employee Selection panel and highlight the required employees
- Click on the Create Overtime Booking **the button**
- Select the dates
- Enter the amount of Paid Hours for the employee. These hours are hours per day and not the total hours for the period
- Click Book Overtime

See [Overtime Booking in Batch Mode](#page-11-0)

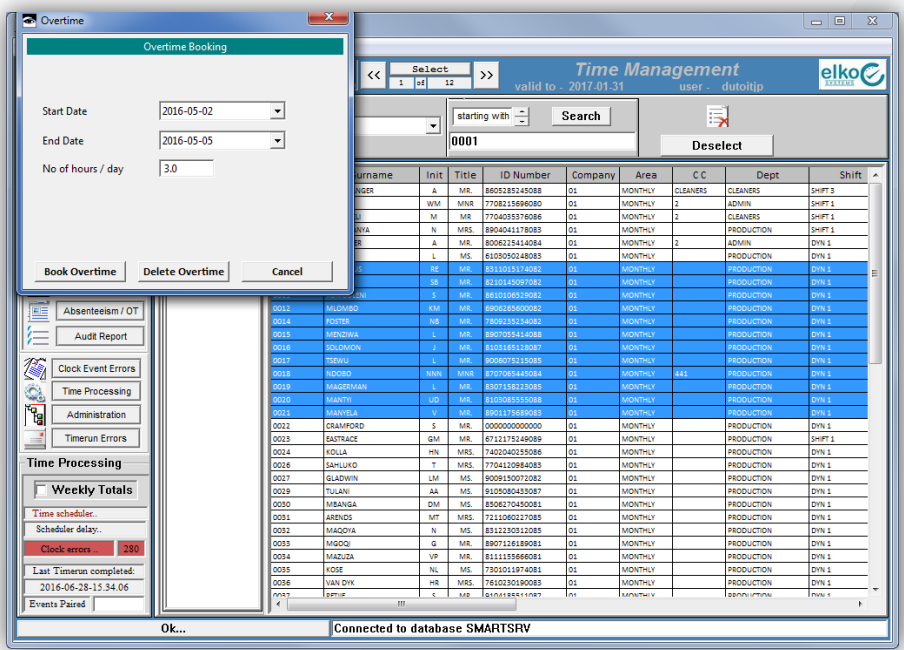
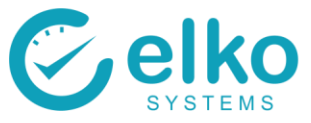

Booking Overtime individually:

- Select the Absenteeism / OT panel
- Select the Overtime Booked tab page
- Click on the Create Overtime Booking **the** button
- Select the dates
- Enter the amount of Paid Hours for the employee. These hours are hours per day and not the total hours for the period
- Click Book Overtime

#### See [Overtime booking individually](#page-12-0)

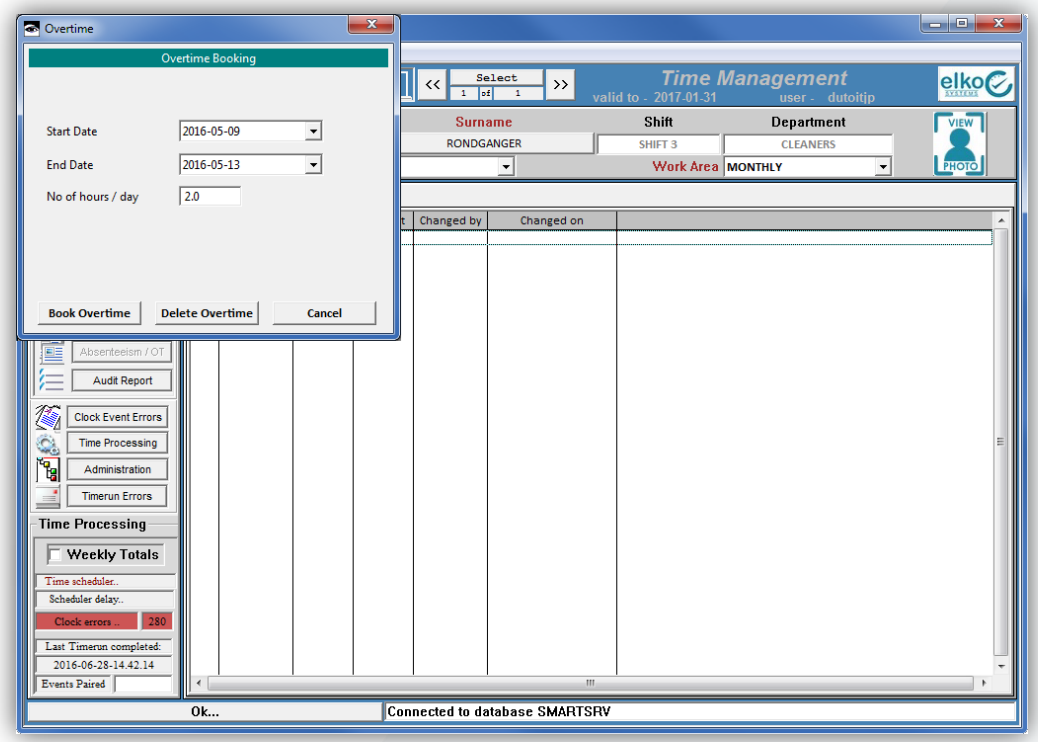

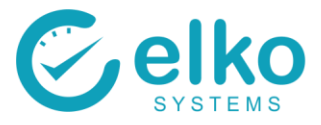

# **5. Removing booked overtime.**

Removing booked overtime individually:

- Select the Absenteeism/OT panel
- Select the Overtime Booked Tab
- Select one or more overtime bookings that are to be removed
- **Click on the Delete C** button
- Click on the *Save* **button to save the changes made**
- Or click the *Exit* **O** button the disregard any changes made

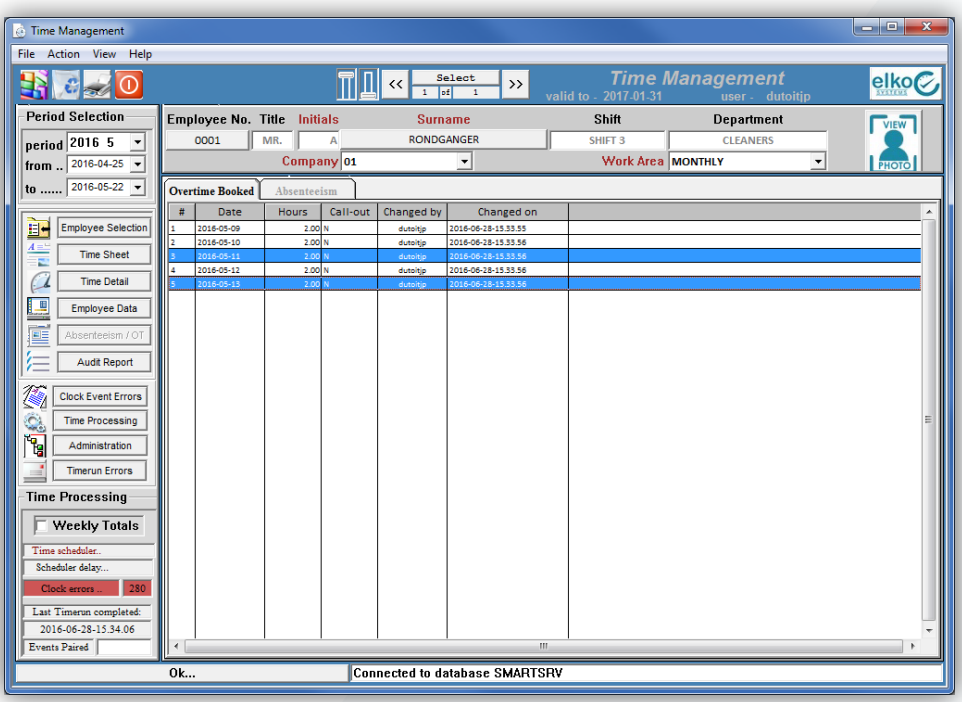

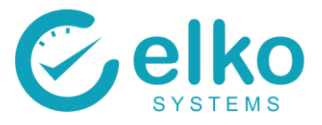

### **5. Book absenteeism**

Absenteeism may be booked in either Batch mode or individually per employee.

Booking absence in batch mode:

- Select the Employee Selection panel
- Highlight the required employees
- Click on the *Assign Leave (batch mode)* button
- Select the Absence type and category
- Select the dates
- Enter the amount of Paid Hours for the employee. These hours are hours per day and not the total hours for the period
- Click OK

See [Leave Booking in Batch Mode](#page-9-0)

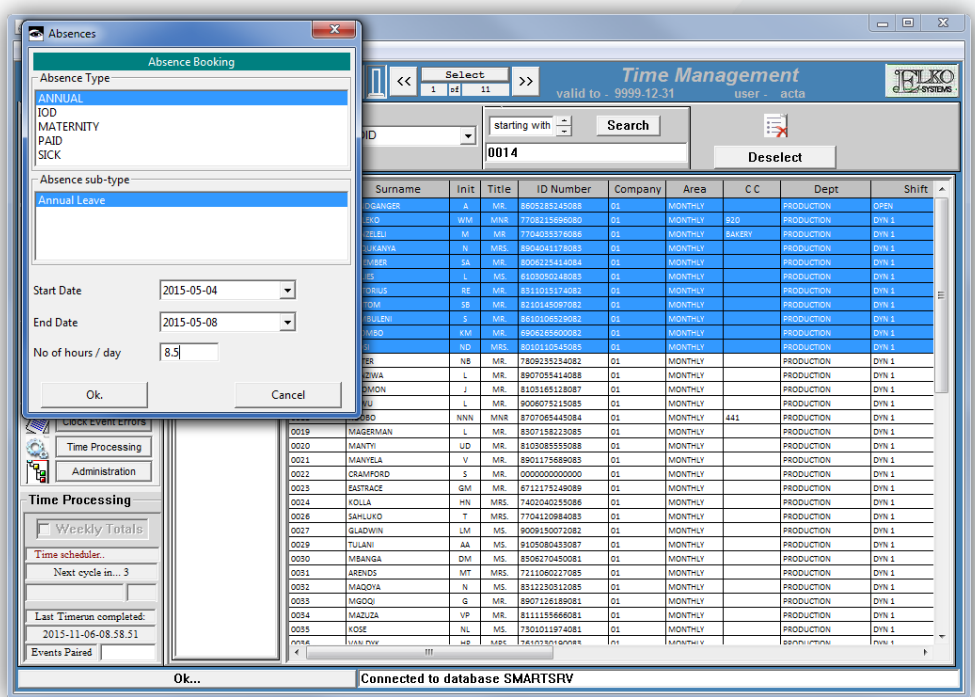

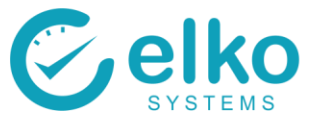

Booking absences individually:

- Select the Time sheet panel
- Click the *Add* **A** button
- Select the dates
- Enter the amount of Paid Hours for the employee. These hours are hours per day and not the total hours for the period
- Select the appropriate Time Type and category
- Click OK
- Click on the *Save* **button to save the changes made**
- Or click the *Exit* **O** button the disregard any changes made

#### See [Leave booking individually](#page-10-0)

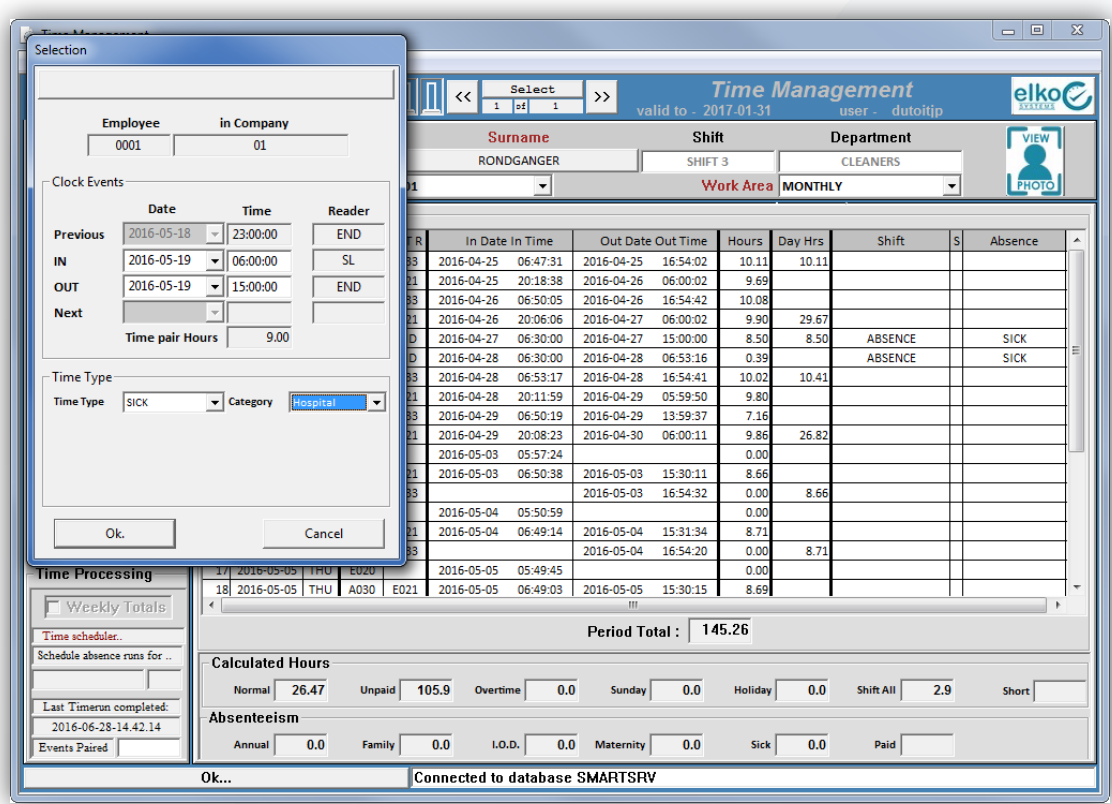

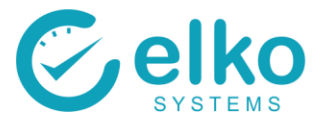

## **6. Booked absenteeism - removal**

Removing booked absenteeism individually:

- Select the Absenteeism/OT panel
- Select the Absenteeism Tab
- Select one or more absences that are to be removed
- Click on the *Delete* **C** button
- Click on the *Save* **button to save the changes made**
- Or click the *Exit* © button the disregard any changes made

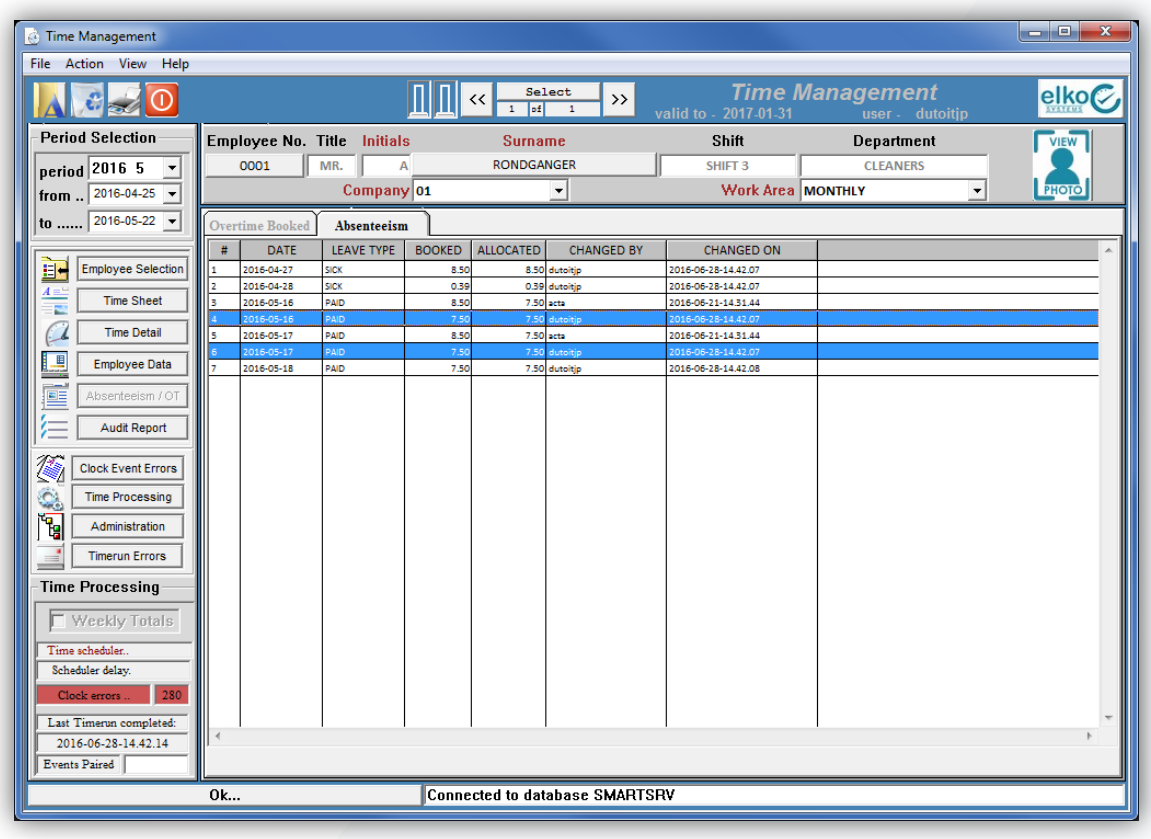

## **7. Time Checks**

Use the Time Check report to review whether employees exceed or do not meet their weekly expected hours. The report generates a report based on employee criteria selection criteria. This is especially useful to view individuals who exceeds their lunch breaks or does not meet expected hours worked.

See [Time check report](#page-46-0)